## **SONY.**

# *Digital Still Camera*

### Operating Instructions

Before operating the unit, please read this manual thoroughly, and retain it for future reference.

### Owner's Record

The model and serial numbers are located on the bottom. Record the serial number in the space provided below. Refer to these numbers whenever you call upon your Sony dealer regarding this product.

Model No. MVC-CD400/CD250

Serial No. **Serial No. Serial No. Serial No. Serial No. Serial No. Serial No. Serial No. Serial No. Serial No. Serial No. Serial No. Serial No. Serial No. Serial No. Serial No. Serial No. Se** 

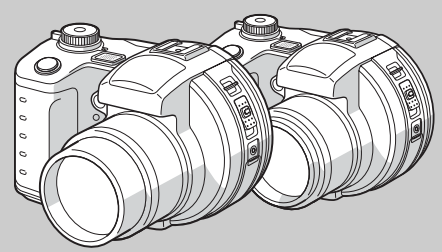

**MVC-CD400/CD250**

**CD** Mavica  $\mathbb{C}$  InfoLITHIUM  $\mathbb{C}$ Recordable

ReWritable

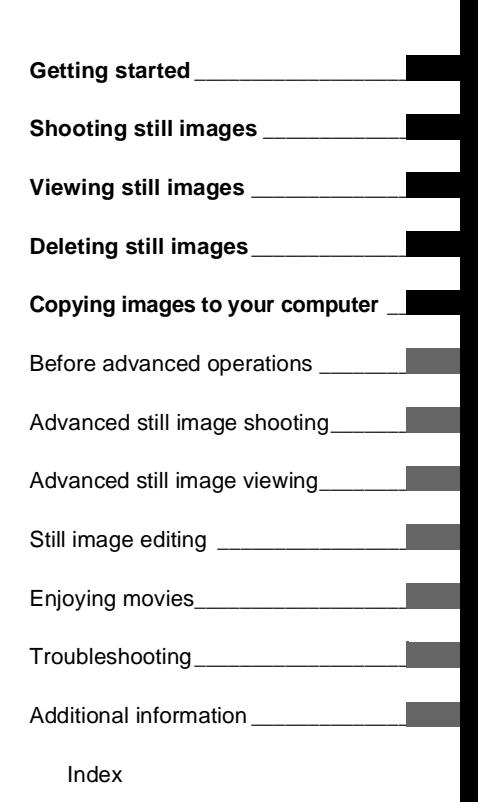

3-075-356-**12**(1)

### **WARNING**

### **To prevent fire or shock hazard, do not expose the unit to rain or moisture.**

### **CAUTION**

The use of optical instruments with this product will increase eye hazard. Use of controls or adjustments or performance of procedures other than those specified herein may result in hazardous radiation exposure.

### **For the Customers in the U.S.A.**

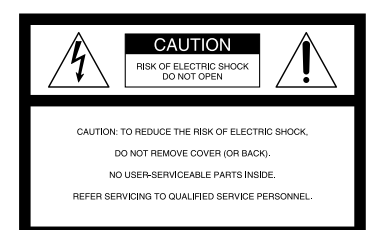

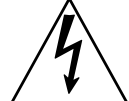

This symbol is intended to alert the user to the presence of uninsulated "dangerous voltage" within the product's enclosure that may be of sufficient magnitude to constitute a risk of electric shock to persons.

This symbol is intended to alert the user to the presence of important operating and maintenance (servicing) instructions in the literature accompanying the appliance.

If you have any questions about this product, you may call:

Sony Customer Information Services Center 1-800-222-SONY (7669)

The number below is for the FCC related matters only.

### **Regulatory Information**

### **Declaration of Conformity**

Trade Name: SONY Model No.: MVC-CD400Responsible Party: Sony Electronics Inc. Address: 680 Kinderkamack Road, Oradell, NJ 07649 USA Telephone No.: 201-930-6972

This device complies with Part 15 of the FCC Rules. Operation is subject to the following two conditions: (1) This device may not cause harmful interference, and (2) this device must accept any interference received, including interference that may cause undesired operation.

### **Declaration of Conformity**

Trade Name: SONY Model No.: MVC-CD250Responsible Party: Sony Electronics Inc. Address: 680 Kinderkamack Road, Oradell, NJ 07649 USA Telephone No.: 201-930-6972

This device complies with Part 15 of the FCC Rules. Operation is subject to the following two conditions: (1) This device may not cause harmful interference, and (2) this device must accept any interference received, including interference that may cause undesired operation.

### **CAUTION**

You are cautioned that any changes or modifications not expressly approved in this manual could void your authority to operate this equipment.

### **Note:**

This equipment has been tested and found to comply with the limits for a Class B digital device, pursuant to Part 15 of the FCC Rules. These limits are designed to provide reasonable protection against harmful interference in a residential installation. This equipment generates, uses, and can radiate radio frequency energy and, if not installed and used in accordance with the instructions, may cause harmful interference to radio communications. However, there is no guarantee that interference will not occur in a particular installation. If this equipment does cause harmful interference to radio or television reception, which can be determined by turning the equipment off and on, the user is encouraged to try to correct the interference by one or more of the following measures:

- Reorient or relocate the receiving antenna.
- Increase the separation between the equipment and receiver.
- Connect the equipment into an outlet on a circuit different from that to which the receiver is connected.
- Consult the dealer or an experienced radio/ TV technician for help.

The supplied interface cable must be used with the equipment in order to comply with the limits for a digital device pursuant to Subpart B of Part 15 of FCC Rules.

### **For the Customers in the U.S.A. and Canada**

### **RECYCLING LITHIUM-ION BATTERIES**

Lithium-Ion batteries are recyclable. You can help preserve our

environment by returning

your used rechargeable batteries to the collection and recycling location nearest you.

For more information regarding recycling of rechargeable batteries, call toll free 1-800-822-8837, or visit http://www.rbrc.org/

Caution: Do not handle damaged or leaking Lithium-Ion batteries.

### **CAUTION**

TO PREVENT ELECTRIC SHOCK, DO NOT USE THIS POLARIZED AC PLUG WITH AN EXTENSION CORD, RECEPTACLE OR OTHER OUTLET UNLESS THE BLADES CAN BE FULLY INSERTED TO PREVENT BLADE EXPOSURE.

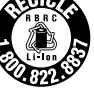

### **Notice on the supplied AC power adaptor for the customers in the United Kingdom**

A moulded plug complying with BS 1363 is fitted to this equipment for your safety and convenience.

Should the fuse in the plug supplied need to be replaced, a 5 AMP fuse approved by ASTA or BSI to BS 1362, (i.e., marked with  $\circledast$  or  $\circledast$ mark) must be used.

If the plug supplied with this equipment has a detachable fuse cover, be sure to attach the fuse cover after you change the fuse. Never use the plug without the fuse cover. If you should lose the fuse cover, please contact your nearest Sony service station.

### **For the Customers in Germany Attention for the Customers in**

Directive:EMC Directive 89/336/EEC, 92/31/EEC This equipment complies with the EMC

regulations when used under the following circumstances:

- **•** Residential area
- **•** Business district
- **•** Light-industry district

(This equipment complies with the EMC standard regulations EN55022 Class B.)

## **Europe**

This product has been tested and found compliant with the limits sets out on the EMC Directive for using connection cables shorter than 3 meters (9.8 feets).

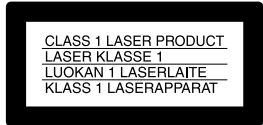

This statement is indicated under the lens.

The electromagnetic fields at the specific frequencies may influence the picture and sound of this camera.

If static electricity or electromagnetism causes data transfer to discontinue midway (fail), restart the application or disconnect and connect the USB cable again.

### <span id="page-4-0"></span>*Before using your camera*

This digital still camera uses 8 cm CD-Rs/CD-RWs as recording media. "CD-R" or "CD-RW" mentioned above is indicated as "disc" in this manual. When a distinction between CD-Rs and CD-RWs is necessary, "disc" is indicated as "CD-R" or "CD-RW."

- **• We recommend that you use this camera with Mavica discs\*.**
- **• While the image is being recorded on the disc, the ACCESS lamp lights up (red). When this lamp is lit, do not shake or strike the camera.**

∗ The Mavica disc is an 8 cm CD-R/CD-RW with the Mavica logo.

### **Trial recording**

Before you record one-time events, you may want to make a trial recording to make sure that the camera is working correctly.

### **No compensation for contents of the recording**

Contents of the recording cannot be compensated for if recording or playback is not possible due to a malfunction of your camera or recording media, etc.

### **Notes on image data compatibility**

- **•** This camera conforms with the Design rule for Camera File system universal standard established by the JEITA (Japan Electronics and Information Technology Industries Association).
- **•** Playback of images recorded with your camera on other equipment and playback of images recorded or edited with other equipment on your camera are not guaranteed.

### **Precaution on copyright**

Television programs, films, video tapes, and other materials may be copyrighted. Unauthorized recording of such materials may be contrary to the provision of the copyright laws.

### **Do not shake or strike the camera**

In addition to malfunctions and inability to record images, this may render the discs unusable or image data breakdown, damage or loss may occur.

### **Do not aim the camera at the sun or other bright light**

This may cause irrecoverable damage to your eyes.

### **On battery pack**

Never expose the battery pack to temperatures above 60°C (140°F), such as in a car parked in the sun or under direct sunlight.

### **LCD screen, LCD finder (only models with an LCD finder) and lens**

- **•** The LCD screen and the LCD finder are manufactured using extremely high-precision technology so over 99.99% of the pixels are operational for effective use. However, there may be some tiny black points and/or bright points (white, red, blue or green in color) that constantly appear on the LCD screen and the LCD finder. These points are normal in the manufacturing process and do not affect the recording in any way.
- **•** Be careful when placing the camera near a window or outdoors. Exposing the LCD screen, the finder or the lens to direct sunlight for long periods may cause malfunctions.

### **Handling of the movable lens (for MVC-CD400 only)**

This camera uses a movable lens. Be careful not to strike or apply excessive force to the lens portion.

### **About the Carl Zeiss lens (MVC-CD400 only)**

This camera is equipped with a Carl Zeiss lens which is capable of reproducing fine images. The lens for this camera uses the MTF\* measurement system for cameras developed jointly by Carl Zeiss, in Germany, and Sony Corporation, and offers the same quality as other Carl Zeiss lenses.

∗ MTF is an abbreviation of Modulation Transfer Function, a numeric value indicating the amount of light from a specific part of the subject gathered at the corresponding position in the image.

### **Do not get the camera wet**

When taking pictures outdoors in the rain or under similar conditions, be careful not to get the camera wet. If moisture condensation occurs, see [page](#page-117-0) 118 and follow the instructions on how to remove it before using the camera.

### **Back up recommendation**

To avoid the potential risk of data loss, always copy (back up) data to a disk.

### **On illustrations**

Illustrations used in this manual are of the MVC-CD400 unless noted otherwise.

### **The pictures used in this manual**

The photographs used as examples of pictures in this manual are reproduced images, and are not actual images shot using this camera.

#### **Trademarks**

- **•** "InfoLITHIUM" is a trademark of Sony Corporation.
- **•** Microsoft and Windows are registered trademarks of the U.S. Microsoft Corporation in the United States and other countries.
- **•** Macintosh, Mac OS, and QuickTime, are trademarks or registered trademarks of Apple Computer, Inc.
- **•** In addition, system and product names used in this manual are, in general, trademarks or registered trademarks of their respective developers or manufacturers. However, the ™ or ® marks are not used in all cases in this manual.

### *Table of contents*

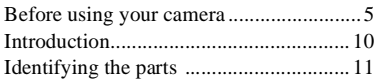

### **[Getting started](#page-12-1)**

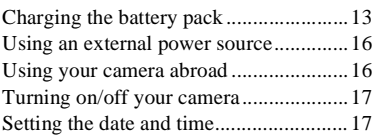

### **[Shooting still images](#page-19-0)**

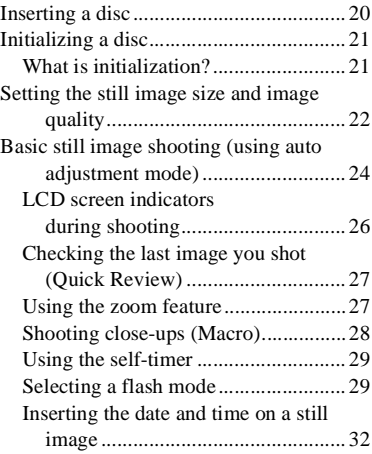

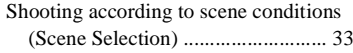

### **[Viewing still images](#page-34-0)**

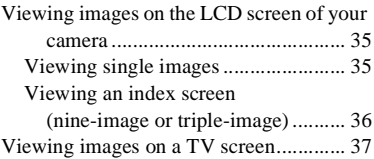

### **[Deleting still images](#page-38-0)**

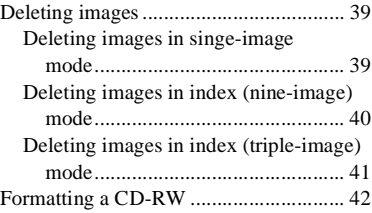

### **[Copying images to your](#page-43-0)  computer**

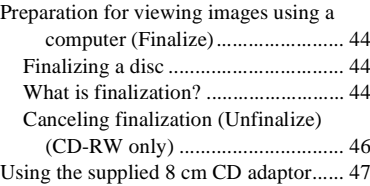

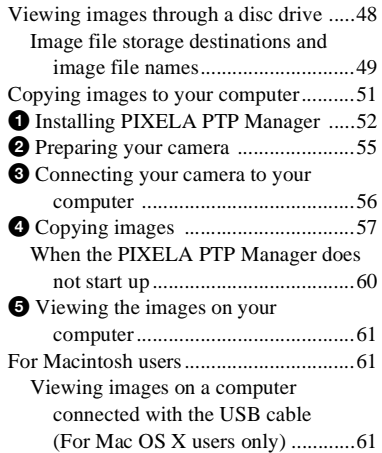

### **[Before advanced operations](#page-61-0)**

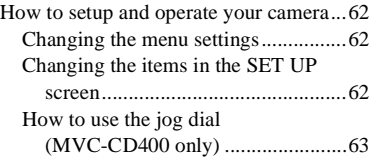

### **[Advanced still image](#page-63-0)  shooting**

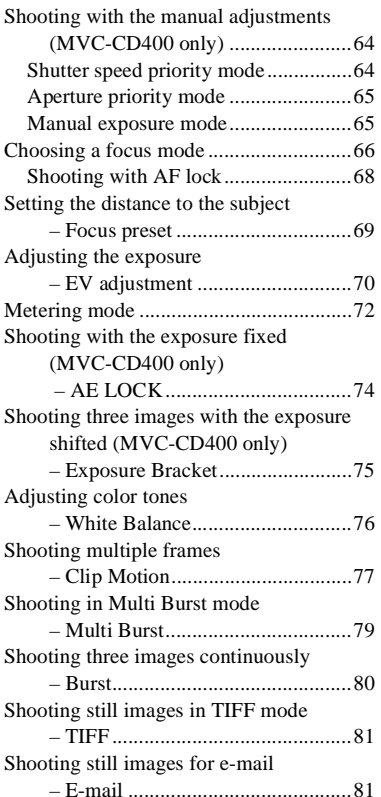

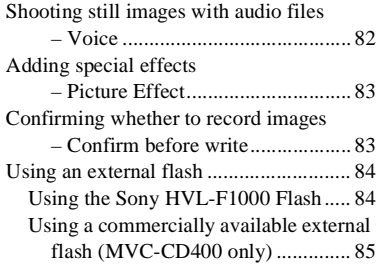

### **[Advanced still image viewing](#page-85-0)**

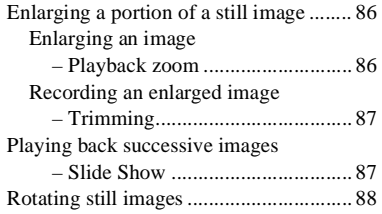

### **[Still image editing](#page-88-0)**

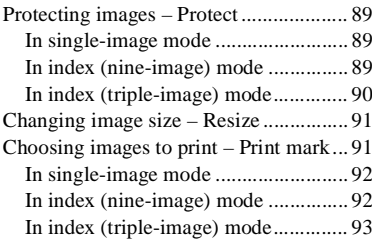

### **[Enjoying movies](#page-93-0)**

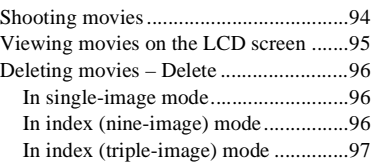

### **[Troubleshooting](#page-97-0)**

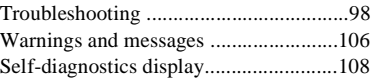

### **[Additional information](#page-108-0)**

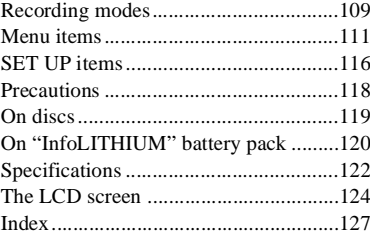

### <span id="page-9-0"></span>*Introduction*

This digital still camera is capable of recording still images and movies onto 8 cm CD-R/CD-RW discs.

### **Capture images with your computer**

You can easily copy images onto your computer through a disc drive or the USB cable, and view and modify images on your computer using application software. When using a disc drive to view images on your computer, finalization is required [\(page](#page-43-4) 44).

### **Flow chart for disc operations**

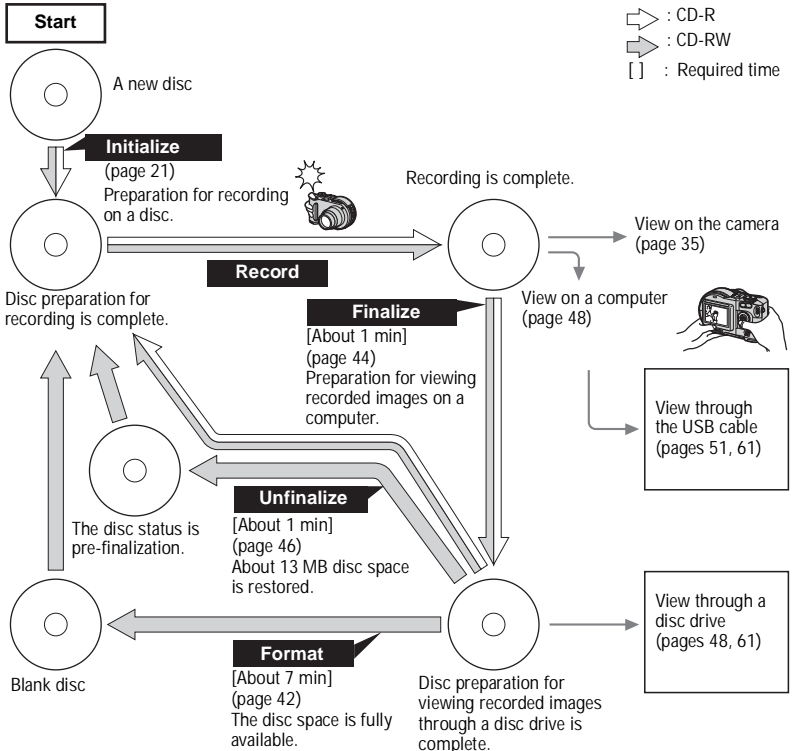

### <span id="page-10-0"></span>*Identifying the parts*

See the pages in parentheses for details of operation.

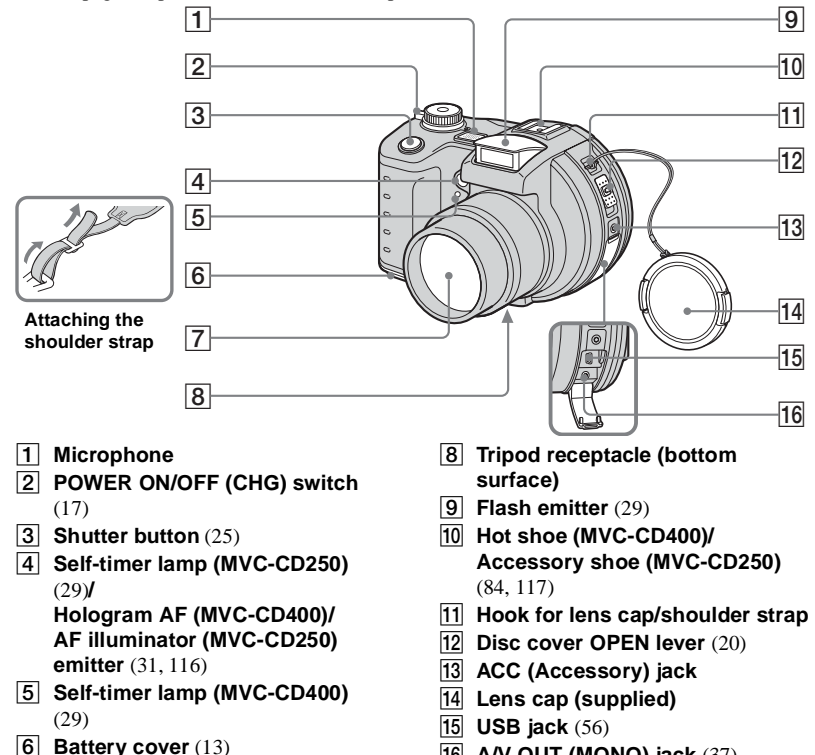

**16 A/V OUT (MONO) jack** ([37](#page-36-1))

- Do not touch the microphone while recording.
- Use a tripod with a screw length of less than 5.5 mm (7/32 inch). You will be unable to firmly secure the camera to tripods having longer screws, and may damage the camera.
- Use ACC jack to connect an external flash or other equipment.
- Audio output is monaural.

<span id="page-10-1"></span>G **Lens**

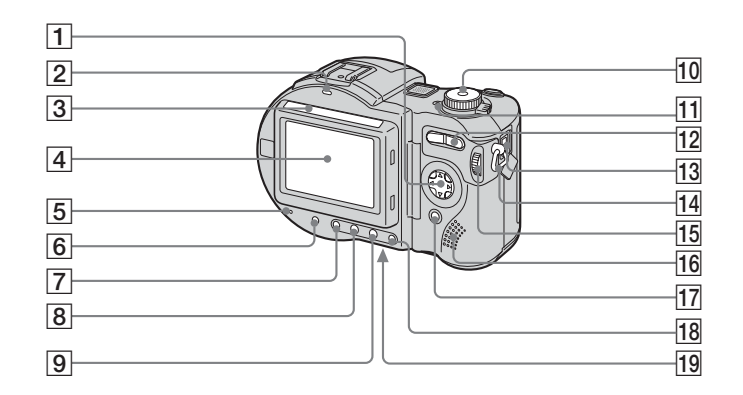

- A **Control button (Menu on)** ( $\triangle$ / $\nabla$ / $\triangle$ / $\rho$ / $\oplus$ ) **(Menu off) ( / /**7**/ )** [\(27](#page-26-2), [28](#page-27-1), [29](#page-28-4))
- B **/CHG (charge) lamp** [\(14](#page-13-0))
- **<u>B**</u> Photocell window for LCD **screen**
- D **LCD screen**
- E **ACCESS lamp** ([20](#page-19-3))
- **6** DISPLAY/LCD BACK LIGHT ON/ **OFF button** ([26](#page-25-1))
- G **(Metering mode) button\*** [\(72](#page-71-1))
- **B FOCUS button**\* ([66](#page-65-1), [69](#page-68-2))
- I **(Exposure) button\*** [\(70](#page-69-2))
- **10 Mode dial** ([17\)](#page-16-3)
	- **: To shoot still images**
	- **: To view or edit images**
	- **: To shoot movies, Clip Motion images or Multi Burst mode images**
	- **SET UP: To set the SET UP items**
	- **SCN: To shoot in the SCENE SELECTION mode**
	- **M: To shoot in the manual exposure mode\***
	- **A: To shoot in the aperture priority mode\***
	- **S: To shoot in the shutter speed priority mode\***
- **T1 POWER lamp** (17)
- L **Zoom button (for shooting)** [\(27\)](#page-26-3)**/ Index button (for viewing)** ([36\)](#page-35-1) **[13](#page-12-3)** DC IN jack (13, 16) **Hook for shoulder strap**  $\overline{15}$  Jog dial\*  $(63)$  $(63)$  $(63)$ **16** Speaker **T7 MENU button** ([22](#page-21-1)) **R AE LOCK button\*** ([74\)](#page-73-2) **19** RESET button (bottom surface) [\(98](#page-97-2))
- The LCD screen automatically becomes brighter when this is exposed to sunlight.
- \* not available on the MVC-CD250

## <span id="page-12-1"></span><span id="page-12-0"></span>*Charging the battery pack*

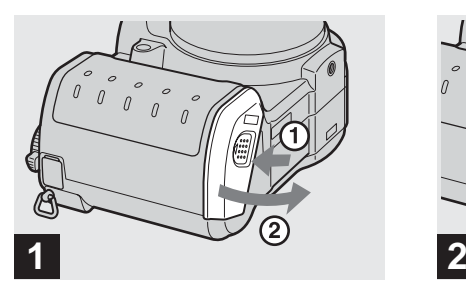

### <span id="page-12-2"></span>, **Open the battery cover.**

Slide the cover in the direction of the arrow 1. The battery cover opens in the direction the arrow  $\circled{2}$ .

### **Be sure to turn off your camera when charging the battery pack.**

- **•** "InfoLITHIUM" is a lithium ion battery pack which can exchange information such as battery consumption with compatible video equipment. "InfoLITHIUM" M series battery packs have the  $\mathbb{D}$  *infourming*  $\mathbb{D}$  mark.
- **•** Your camera operates only with the "InfoLITHIUM" NP-FM50 battery pack (M series) (supplied) [\(page](#page-119-1) 120).

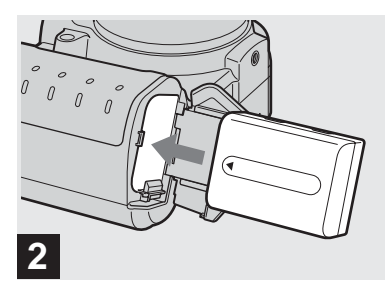

### $→$  **Install the battery pack, then close the battery cover.**

Insert the battery pack with the  $\triangle$  mark facing toward the battery compartment as illustrated.

Make sure the battery pack is firmly inserted all the way, then close the cover so that it clicks.

**•** The battery pack is easily inserted by pushing the battery eject lever at the front of the battery compartment to the outside.

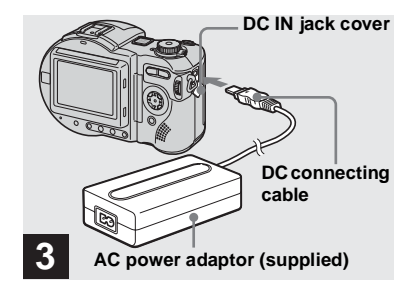

<span id="page-12-3"></span>**→** Open the DC IN jack cover and **connect the DC connecting cable to the DC IN jack of your camera.**

Connect the cable with the  $\triangle$  mark facing up.

- **•** Do not short the DC plug of the AC power adaptor with a metallic object, as this may cause malfunction.
- **•** Do not use the DC plug if it is dirty. Use a dry cotton swab to remove any dirt on the DC plug. Using a dirty plug can result in improper charging.

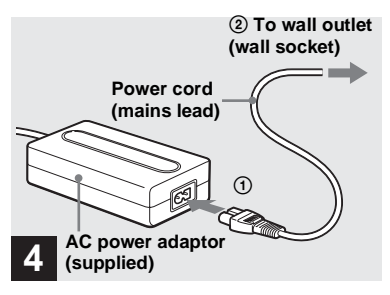

, **Connect the power cord (mains lead) to the AC power adaptor and then to a wall outlet (wall socket).**

<span id="page-13-0"></span>The  $\frac{1}{2}$ /CHG lamp (orange) lights up when charging begins, and goes off when charging is completed. After charging the battery pack, disconnect the AC power adaptor from the DC IN jack of your camera.

- **•** We recommend charging the battery pack in an ambient temperature of between 10°C to 30°C  $(50^{\circ}$ F to  $86^{\circ}$ F).
- **•** Charging is complete in approximately 150 minutes. The charge lamp may remain lit longer than 150 minutes, but this is not a malfunction.

**•** If sufficient battery remaining time is indicated but the power runs out soon, fully charge the battery pack so that the correct battery remaining time appears.

### **To remove the battery pack**

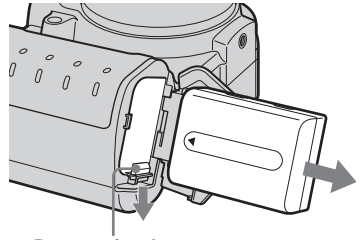

**Battery eject lever**

Open the battery cover. Slide the battery eject lever in the direction of the arrow, and remove the battery pack.

**•** Be careful not to drop the battery pack when removing it.

### **Battery remaining indicator**

The battery remaining indicator on the LCD shows the remaining shooting or viewing time.

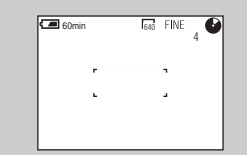

- **•** When charging, the battery remaining indicator shows the time remaining in terms of performing continuous shooting (with all indicators on).
- **•** The displayed time remaining may not be correct under certain circumstances or conditions.

### **Charging time**

Approximate time to charge a completely discharged battery pack using the AC-L10A/ L10B AC power adaptor at a temperature of 25°C (77°F).

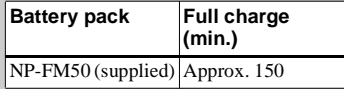

### **NP-FM50 battery pack**

When you shoot images in an extremely cold location, the operating time becomes short. When using the camera in an extremely cold location, place the battery pack in your pocket or other place to keep it warm, then insert the battery pack into the camera just before shooting. When using a pocket heater, take care not to let the heater directly contact the battery.

### **Battery life and number of images that can be recorded/ viewed**

The tables show the approximate battery life and the number of images that can be recorded/ viewed with a fully charged battery pack at a temperature of 25°C (77°F), standard image quality,  $\circledast$  (no flash) and in NORMAL recording mode.

But the remaining indicator will decrease in the following situations:

- The surrounding temperature is low
- The camera has been turned ON and OFF many times
- The LCD backlight is set to [BRIGHT]

– The battery power is low The battery capacity decreases as you use it more and more and as time passes [\(page](#page-120-0) 121).

### **Shooting still images\***

### **MVC-CD400**

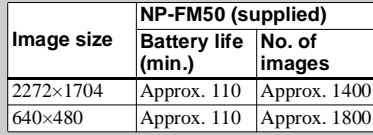

\* Shooting at about 4-second intervals

### **MVC-CD250**

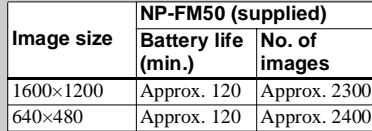

\*Shooting at about 3-second intervals

### **Viewing still images\*\***

### **MVC-CD400**

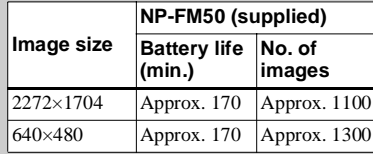

### **MVC-CD250**

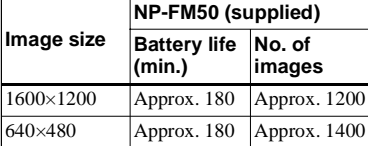

\*\* Viewing single images in order at about 5 second intervals with all indicators on

### **Shooting movies**

### **MVC-CD400**

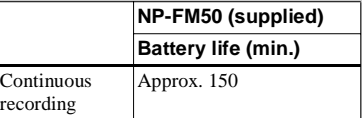

### **MVC-CD250**

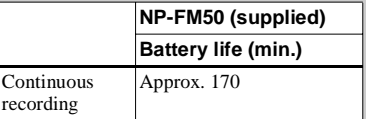

**•** The battery life and number of images will be decreased when using the camera at low temperatures, using the flash, turning the power on/off repeatedly, or using the zoom.

### <span id="page-15-0"></span>*Using an external power source*

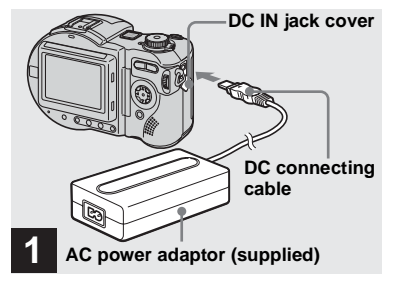

, **Open the DC IN jack cover and connect the DC connecting cable to the DC IN jack of your camera.**

Connect the cable with the  $\triangle$  mark facing up.

- **•** Connect the AC power adaptor to an easily accessible wall outlet (wall socket) close by. If some trouble occurs while using the adaptor, immediately shut off the power by disconnecting the plug from the wall outlet (wall socket).
- **•** Remove the battery pack when using an external power source.

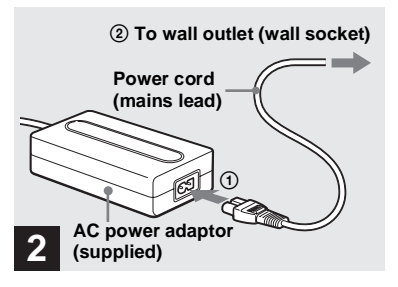

- , **Connect the power cord (mains lead) to the AC power adaptor and then to a wall outlet (wall socket).**
- **•** When you have finished using the AC power adaptor, disconnect it from the DC IN jack of the camera.
- **•** To use power from an automobile, use the Sony DC adaptor/charger (not supplied).
- **•** If you insert or remove the DC plug while you are using the battery, the power may shut off.

## <span id="page-15-1"></span>*Using your camera abroad*

### **Power sources**

You can use your camera in any country or area with the supplied battery charger within 100 V to 240 V AC, 50/60 Hz. Use a commercially available AC plug adaptor **[a]**, if necessary, depending on the design of the wall outlet (wall socket) **[b]**.

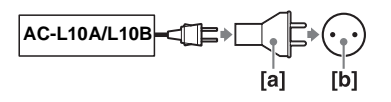

**•** Do not use an electronic transformer (travel converter), as this may cause a malfunction.

## <span id="page-16-4"></span><span id="page-16-0"></span>*Turning on/off your camera*

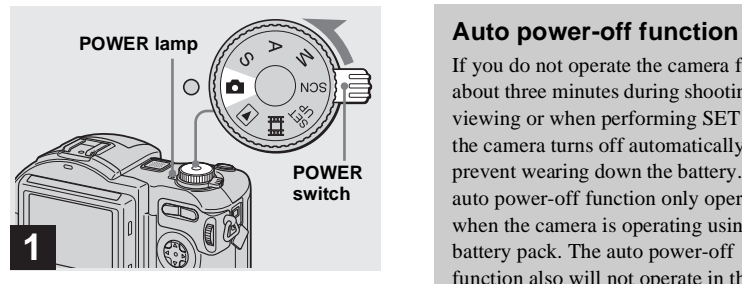

, **Slide the POWER switch in the direction of the arrow.**

The POWER lamp (green) lights up and the power is on. When you turn on your camera for the first time, the CLOCK SET screen appears [\(page](#page-16-1) 17).

### **Turning off the power**

Slide the POWER switch in the direction of the arrow again. The POWER lamp goes out, and the camera turns off.

**•** If you turn on the power when the mode dial is set to  $\Box$ , S, A, M, SCN or  $\Box$ , the lens portion moves (MVC-CD400 only). Do not touch the lens portion while it is operating.

<span id="page-16-2"></span>If you do not operate the camera for about three minutes during shooting or viewing or when performing SET UP, the camera turns off automatically to prevent wearing down the battery. The auto power-off function only operates when the camera is operating using a battery pack. The auto power-off function also will not operate in the following circumstances.

- When viewing movies
- When a connector is plugged into the USB jack or the A/V OUT jack. When playing back a Slide Show

[\(page](#page-86-3) 87), the power automatically turns off after about 20 minutes regardless of the power source (battery pack or AC power adaptor).

### <span id="page-16-5"></span><span id="page-16-1"></span>*Setting the date and time*

<span id="page-16-3"></span>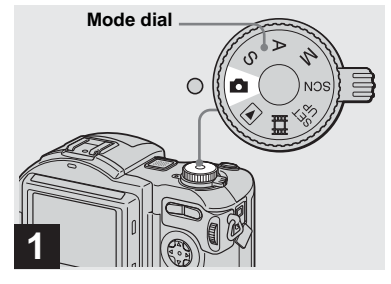

### **→ Set the mode dial to**  $\bullet$

- **•** You can also carry out this operation when the mode dial is set to  $S^*$ ,  $A^*$ ,  $M^*$ ,  $SCN$ ,  $\blacktriangleright$ , or 盯.
- **•** To change the date and time, set the mode dial to SET UP, select [CLOCK SET] in [SETUP 1] [\(page](#page-116-1) 117), and perform the procedure from step **3**.
- \* MVC-CD400 only

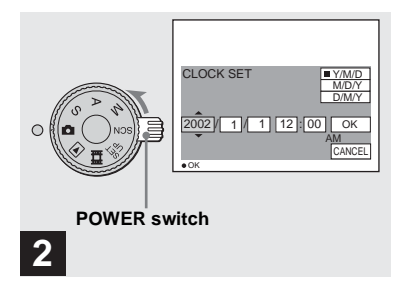

, **Slide the POWER switch in the direction of the arrow to turn on the power.**

The POWER lamp (green) lights up and the CLOCK SET screen appears on the LCD screen.

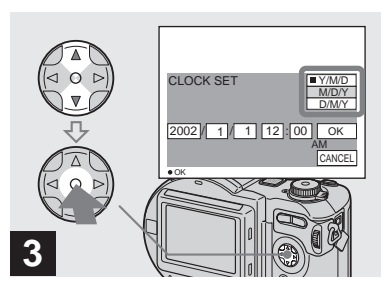

 $\rightarrow$  **Select the desired date display format with**  $\angle$ **/V** on the control **button, then press**  $\bullet$ **.** 

Select from [Y/M/D] (year/month/day), [M/D/Y] (month/day/year) or [D/M/Y] (day/month/year).

**•** If the rechargeable button battery, which provides the power for saving the time data, is ever fully discharged [\(page](#page-118-1) 119), the CLOCK SET screen will appear again. When this happens, reset the date and time, by starting from step **3** above.

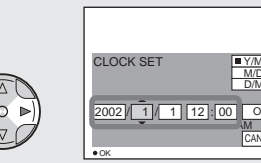

T <u>■ Y/M/D</u><br>D/M/D/Y<br>D/M/Y  $\overline{\phantom{a}}$ **M**<br>CANCEL

**→ Select the year, month, day, hour or minute item you want to set with ◀/▶ on the control button.**

**4**

The item to be set is indicated with  $\triangle$ / $\nabla$ .

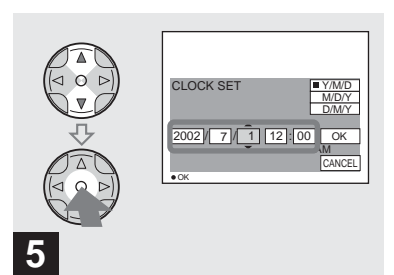

 $\rightarrow$  Set the numeric value with ▲/▼ **on the control button, then press**  z **to enter it.**

After entering the number,  $\triangle$ / $\nabla$  moves to the next item. Repeat this step until all of the items are set.

• If you selected [D/M/Y] in step **8**, set the time on a 24-hour cycle.

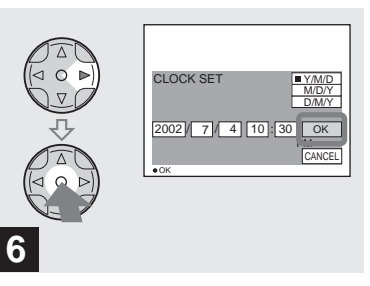

### $\rightarrow$  **Select [OK] with ▶ on the control button, then press**  z**.**

The date and time are entered and the clock starts to keep time.

**•** To cancel the date and time setting, select [CANCEL] with  $\triangle$ / $\nabla$ / $\triangleleft$ / $\triangleright$  on the control button, then press  $\bullet$ .

<span id="page-19-1"></span><span id="page-19-0"></span>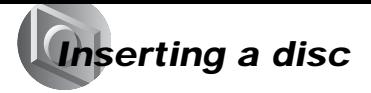

<span id="page-19-2"></span>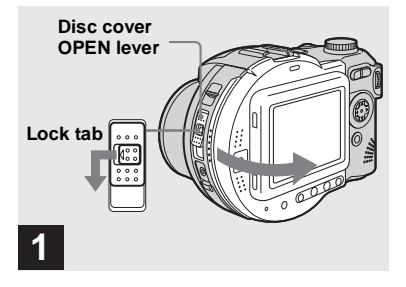

### **→ Open the disc cover.**

While sliding the lock tab to the left, slide down the disc cover OPEN lever, and open the disc cover.

• You can use only 8 cm CD-R/CD-RW discs that have these marks.

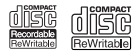

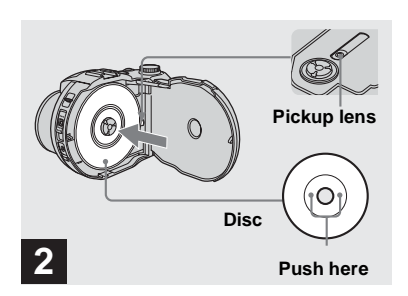

### , **Place a disc in the disc tray.**

Place the disc with the printed side up, and push down on the center of the disc until it clicks.

- **•** Do not push with too force on the disc.
- **•** Do not touch the pickup lens.

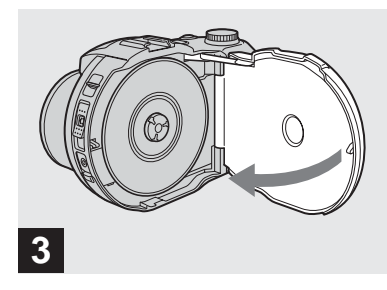

### $\rightarrow$  **Close the disc cover.**

### **Removing the disc**

While sliding the lock tab to the left, slide down the disc cover OPEN lever, and open the disc cover. Check to make sure that the disc has completely stopped rotating, then remove the disc.

- <span id="page-19-3"></span>**• When the ACCESS lamp is lit up, it means that image data is being read or written. Never open the disc cover or turn off the power at this time, as the image data may be damaged or the disc may become unusable.**
- **•** While the camera is writing data on a disc, the disc cover OPEN lever is locked.
- **•** After you change the disc, "REPAIRING DATA" may appear on the LCD screen and it may take about 10 minutes to prepare the disc for recording depending on the disc condition.

<span id="page-20-2"></span><span id="page-20-0"></span>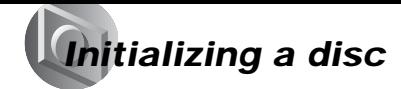

### <span id="page-20-1"></span>*What is initialization?*

Initialization is required to record images on a disc.

When you perform finalization [\(page](#page-43-4) 44) using your camera to view images through a disc drive, initialization is also automatically performed, and you can continue to record images. Images recorded before finalization remain on the disc.

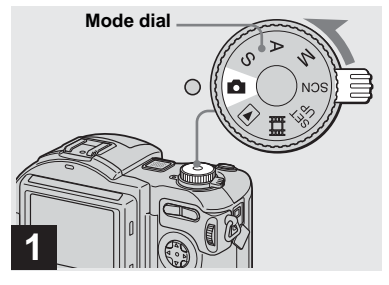

 $\rightarrow$  **Insert a new disc and set the** mode dial to **D**, then turn on **the power.**

"INITIALIZE PLACE ON LEVEL SURFACE" appears on the LCD screen.

- **•** You can also carry out this operation when the mode dial is set to  $S^*$ ,  $A^*$ ,  $M^*$ , SCN or  $\Box$ .
- \* MVC-CD400 only

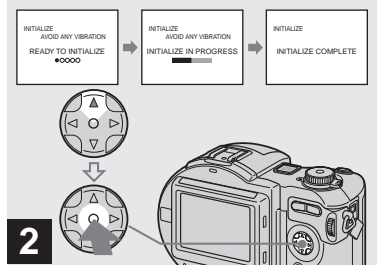

# **Shooting still images** Shooting still images

### $\rightarrow$  Select [OK] with ▲ on the **control button, then press**  z**.**

Initialization starts. Do not shake or strike the camera during initialization.

### **To cancel initialization**

Select [CANCEL] with  $\nabla$  on the control button, then press  $\bullet$ .

lin.

<span id="page-21-0"></span>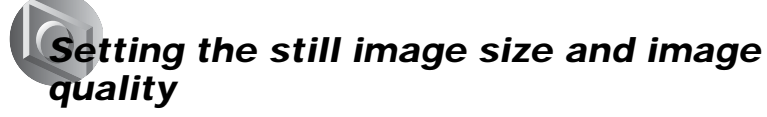

### **Initializing after canceling the initialization**

Open and close the disc cover, or set the mode dial to  $\bullet$ ,  $S^*$ ,  $A^*$ ,  $M^*$ , SCN, or  $\Box$ , select [EXEC] with  $\triangle$  on the control button, then press  $\bullet$ .

- \* MVC-CD400 only
- **•** You can also perform initialization using [DISC TOOL] in the SET UP settings [\(page](#page-115-2) 116).

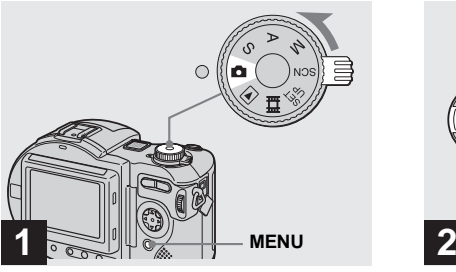

 $\rightarrow$  **Set the mode dial to ■**, and **turn on the power, then press MENU.**

The menu appears.

- **•** You can also carry out this operation when the mode dial is set to S\*, A\*, M\* or SCN.
- **•** (EV),  $\text{C}$  (FOCUS) and  $\boxed{\bullet}$  (SPOT METER) are displayed on the MVC-CD250 menu [\(page](#page-61-4) 62).
- \* MVC-CD400 only

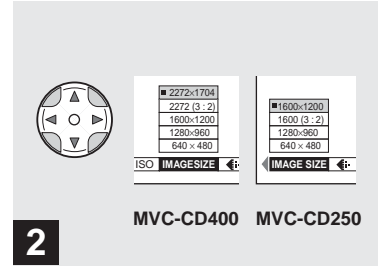

<span id="page-21-1"></span>, **Select (IMAGE SIZE) with** b**/** ▶ on the control button, then **select the desired image size with**  $\angle$ **/V**.

The image size is set.

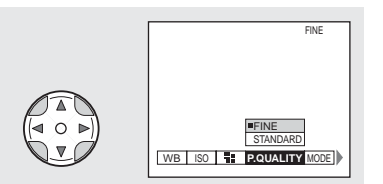

### **3**

 $\rightarrow$  Select  $\leftarrow$  (P.QUALITY) with ◀ ▶ on the control button, then **select the desired image quality with ▲/▼**.

The image quality is set.

When the setting is complete, press MENU so that the menu disappears from the LCD screen.

- **•** You can select the image quality from either [FINE] or [STANDARD].
- **•** The image size and quality values selected here are maintained even when the power is turned off.

### **Image size and quality**

You can choose the image size (number of pixels) and the image quality (compression ratio) according to the kind of images you want to shoot. Larger image sizes and higher image quality result in better images, but also a larger data size, which means fewer images that you can record on a disc.

Choose an image size and quality appropriate for the kind of images you want to shoot.

You can resize the images later (Resize function, see [page](#page-90-4) 91).

You can choose from the following table.

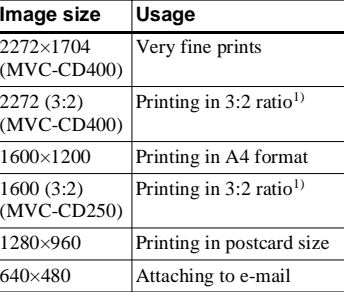

<sup>1)</sup> The image is recorded in the horizontal to vertical ratio of 3:2 to fit the printing paper size.

<span id="page-23-0"></span>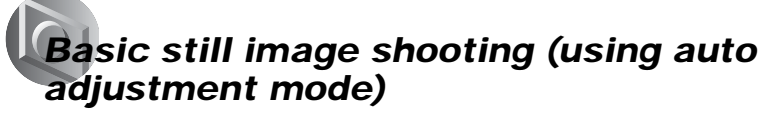

**Number of images2) that can be saved on a disc**

 $(I$  Initerimages)

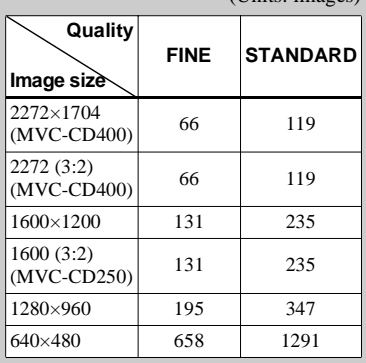

2) When [MODE] (REC MODE) is set to [NORMAL].

For the number of images that can be saved in other modes, see [page](#page-109-0) 110.

- **•** Image size is the size when viewing the images on a personal computer. Images viewed on the LCD screen of the camera all appear the same size.
- **•** The actual number of images may differ depending on the shooting conditions.
- **•** The image size value (e.g., 2272×1704) indicates the number of pixels.

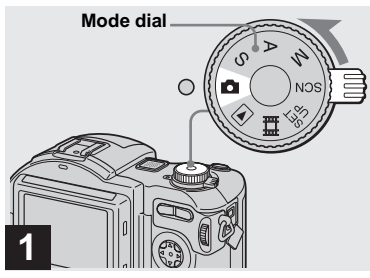

 $\rightarrow$  **Set the mode dial to <del>D</del>, and turn on the power.**

Remove the lens cap.

- **•** Still images are recorded in JPEG format.
- **•** When you turn on the power or use the zoom [\(page](#page-26-1) 27), the lens portion moves (MVC-CD400 only). Do not touch the lens portion while it is operating.
- When the mode dial is set to **O**, the exposure and focus are adjusted automatically.

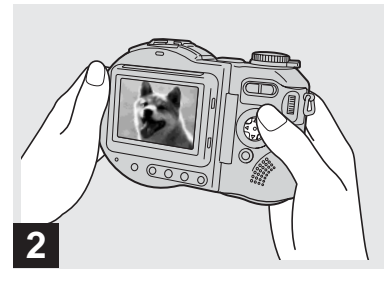

 $\rightarrow$  **Hold the camera steadily with both hands and position the subject in the center of the focus frame.**

The lens portion moves when you turn on the power (MVC-CD400 only)

**•** You can choose either Multipoint AF or Focus range select mode (MVC-CD400), or Multipoint AF mode or Center AF (MVC-CD250) as the AF mode [\(page](#page-65-1) 66).

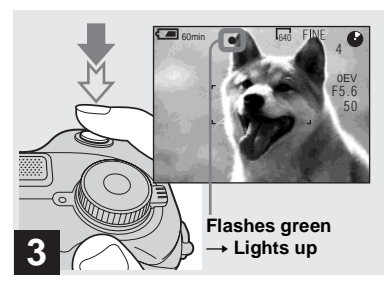

#### <span id="page-24-0"></span> $\rightarrow$  **Press and hold the shutter button halfway down.**

The beep sounds but the image is not yet recorded. When the AE/AF lock indicator changes from flashing to lighted up, the camera is ready for shooting. The flash automatically pops up and strobes when the surroundings are dark.

- **•** If you release the shutter button, the recording will be canceled.
- **•** The minimum focal distance to the subject is 50 cm (19 3/4 inches). To shoot even closer subjects, use macro recording mode [\(page](#page-27-0) 28).
- **•** The frame appearing on the LCD screen shows the focus adjustment range. (For more details on the AF range finder, see [page](#page-67-1) 68.)

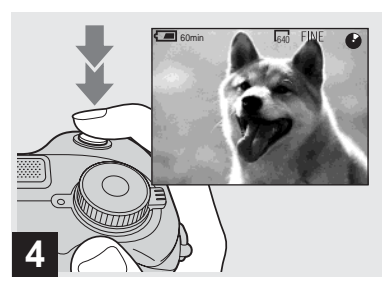

#### , **Press the shutter button fully down.**

The shutter sounds. "RECORDING" appears on the LCD screen, and the image will be recorded on the disc. When "RECORDING" disappears, you can shoot the next image.

- **•** When operating the camera using a battery pack, if you do not operate the camera for about three minutes during recording or playback, the camera turns off automatically to prevent wearing down the battery [\(page](#page-16-4) 17).
- **•** When [CONFIRM B. WRITE] in the SET UP settings is set to [ON], you can select whether to actually record the image on a disc [\(page](#page-82-4) 83).
- **•** While the image is being recorded on the disc, the ACCESS lamp lights up. Do not shake or strike the camera while this lamp is lit. Also do not turn off the power, remove the battery pack or disc, or open the disc cover at this time, as the image data may be damaged or the disc may become unusable.
- **•** Do not cover the lens or flash with your fingers.

### **Auto Focus**

When you try to shoot a subject that is difficult to focus on, the AE/AF lock indicator changes to flashing slowly. The Auto Focus function may have difficulty working under the following conditions. In such cases, release the shutter button, then recompose the shot and focus again.

- The subject is distant from the camera and dark.
- The contrast between the subject and its background is poor.
- The subject is seen through glass, such as a window.
- A fast-moving subject.
- The subject reflects or has a lustrous finish, such as a mirror or a luminous body.
- A flashing subject.

### <span id="page-25-0"></span>**LCD screen indicators during shooting**

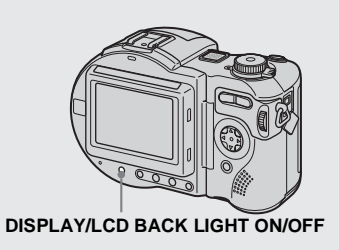

<span id="page-25-1"></span>This is useful for extending the battery life and for shooting under conditions where the image is difficult to check using the LCD

screen.

Each time you press DISPLAY/LCD BACK LIGHT ON/OFF, the display changes in the following order.

**Indicators off (Only warning messages and manual adjustment items which are set using the jog dial are on. (MVC-CD400 only))**

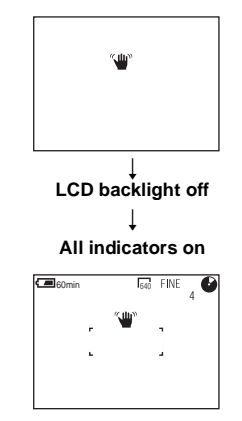

- **•** For a detailed description of the indicators, see [page](#page-123-1) 124.
- **•** Indicators on the LCD screen are not recorded.

### <span id="page-26-0"></span>*Checking the last image you shot (Quick Review)*

### <span id="page-26-1"></span>*Using the zoom feature*

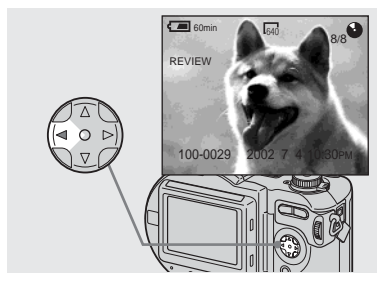

<span id="page-26-2"></span>, **Press**  b **(** 7**) on the control button.**

To return to the normal shooting mode, press lightly on the shutter button or press b $($  $\circledcirc$ ) again.

### **To delete the image displayed on the LCD screen**

- **1** Press MENU to display the menu.
- **2** Select [DELETE] with ▶ on the control button, then press  $\bullet$ .
- **3** Select [OK] with  $\triangle$  on the control button, then press  $\bullet$ . The image is deleted.

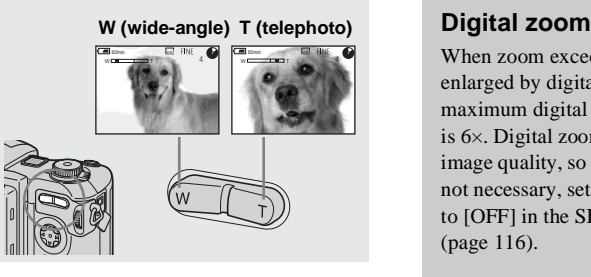

<span id="page-26-3"></span>, **Press the zoom button to choose the desired image size for shooting.**

### **Minimum focal distance to the subject**

When the zoom is set to the W side:About 50 cm (19 3/4 inches) (MVC-CD400) About 50 cm (19 3/4 inches) (MVC-CD250) When the zoom is set to the T side:About 50 cm (19 3/4 inches) (MVC-CD400) About 80 cm (31 1/2 inches) (MVC-CD250)

- **•** The lens portion moves during zoom operation (MVC-CD400 only). Do not touch the lens portion while it is operating.
- **•** Zoom does not work for movies [\(page](#page-93-2) 94) (MVC-CD400 only).

When zoom exceeds  $3\times$ , the image is enlarged by digital processing. The maximum digital zoom magnification is 6×. Digital zooming deteriorates the image quality, so when digital zoom is not necessary, set [DIGITAL ZOOM] to [OFF] in the SET UP settings [\(page](#page-115-3) 116).

#### **The T side of the bar shows the digital zoom zone.**

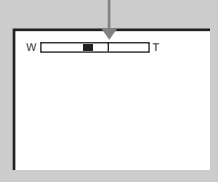

- **•** During digital zoom, the AF frame does not appear on the LCD screen.
- **•** Digital zoom does not work for movies.

### <span id="page-27-0"></span>*Shooting close-ups (Macro)*

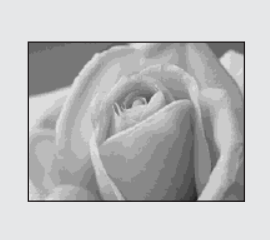

The macro recording mode is used when zooming up a small subject, such as flowers or insects. You can shoot close-ups of subjects up to the distances specified below.

#### **When the zoom is set all the way to the W side:**

Approx. 4 cm (1 5/8 inches) from the lens surface (MVC-CD400) Approx. 3 cm (1 3/16 inches) from the lens surface (MVC-CD250)

### **When the zoom is set all the way to the T side:**

Approx. 20 cm (7 7/8 inches) from the lens surface (MVC-CD400) Approx. 80 cm (31 1/2 inches) from the lens surface (MVC-CD250)

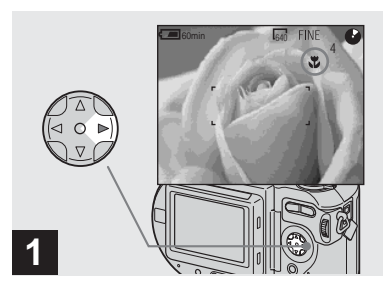

<span id="page-27-1"></span> $\rightarrow$  Set the mode dial to  $\blacksquare$ , and **press** B **( ) on the control button.**

The  $\mathcal{L}$  (macro) indicator appears on the LCD screen.

- **•** If the menu is currently displayed, press MENU first so that the menu disappears.
- **•** You can also carry out this operation when the mode dial is set to S\*, A\*, M\*, SCN (other than landscape mode) [\(page](#page-32-0) 33), or  $\mathbb{R}$ .
- \* MVC-CD400 only

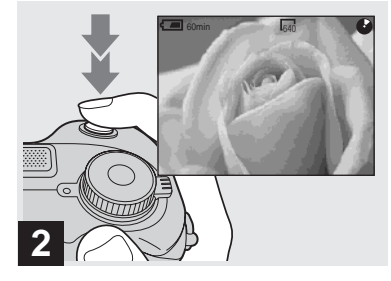

, **Center the subject in the frame, and shoot the image.**

### **To return to normal recording mode**

Press  $\blacktriangleright$  ( $\binom{w}{k}$ ) on the control button again. The  $\ddot{\mathbf{r}}$  indicator disappears.

### <span id="page-28-0"></span>*Using the self-timer*

### <span id="page-28-3"></span><span id="page-28-1"></span>*Selecting a flash mode*

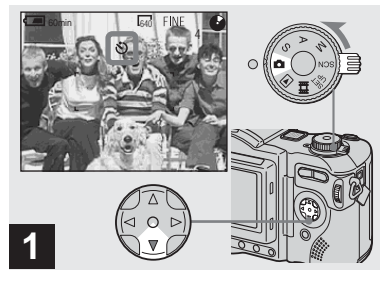

<span id="page-28-4"></span> $\rightarrow$  Turn the mode dial to  $\Box$ , and **press**  V **( ) on the control button.**

The  $\bullet$  (self-timer) indicator appears on the LCD screen.

- **•** If the menu is currently displayed, press MENU first so that the menu disappears.
- **•** You can also carry out this operation when the mode dial is set to  $S^*$ ,  $A^*$ ,  $M^*$ , SCN, or  $\Box$ .
- \* MVC-CD400 only

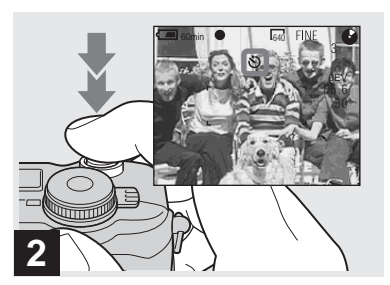

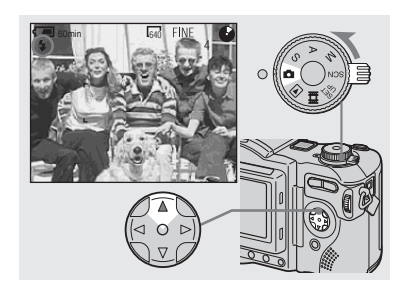

 $\rightarrow$  Set the mode dial to  $\blacksquare$ , and **press**  v **( ) on the control button repeatedly to select a flash mode.**

Each time you press  $\triangle$  ( $\ddagger$ ), the indicator changes as follows.

**No indicator (Auto):** The flash automatically pops up and strobes when the surroundings are dark (default).

r  **(Forced flash):** The flash strobes regardless of the surrounding brightness.

r  **(No flash):** The flash does not strobe.

, **Center the subject in the frame, and press the shutter button fully down.**

<span id="page-28-2"></span>The self-timer lamp [\(page](#page-10-1) 11) flashes and a beep sounds after you press the shutter button until the shutter button is released (approximately 10 seconds).

### **To cancel the self-timer in the middle of the operation**

Press  $\nabla$  ( $\bigcirc$ ) on the control button again.

**•** If you press the shutter button while standing in front of the camera, the focus and the exposure may not be correctly set.

- **•** If the menu is currently displayed, press MENU first so that the menu disappears.
- **•** You can change the brightness of the flash with [FLASH LEVEL] in the menu settings [\(page](#page-111-0) 112).
- When using the Auto or  $\blacklozenge$  (Forced flash) mode, you may notice some noise in the image when you look at the LCD screen in a dark place, but this will have no effect on the shot image.
- While charging the flash, the *•*/CHG lamp flashes. After the charging is complete, the lamp goes out.
- **•** When you press the shutter button halfway down while the flash is strobing, the  $\frac{1}{2}$ /CHG lamp turns on.
- **•** Attaching a conversion lens (not supplied) may block the light from the built-in flash or cause the lens shadow to appear.
- **•** You cannot use an external flash that supports hot shoe (not supplied) and the built-in flash at the same time.
- **•** When using a commercially available external flash, set [HOT SHOE] to [ON] in the SET UP settings (MVC-CD400 only).
- **•** Two types of external flash can be used: the optional HVL-F1000 flash and commercially available flashes that support hot shoe [\(page](#page-83-2) 84).
- **•** You cannot use the external flash HVL-F1000 (optional) and the built-in flash at the same time.

### **To reduce the red-eye phenomenon when shooting live subjects**

Set [RED EYE REDUCTION] to [ON] in the SET UP settings [\(page](#page-115-4) 116).  $\bullet$ indicator appears on the LCD screen, and the flash pre-strobes before shooting to reduce the red-eye phenomenon.

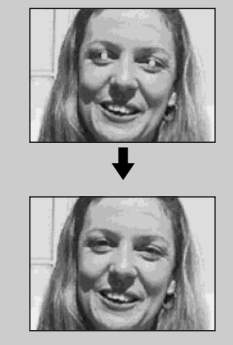

**•** Red-eye reduction may not produce the desired effects depending on individual differences, the distance to the subject, if the subject does not see the pre-strobe, or other conditions.

### <span id="page-30-0"></span>**Recording images with the hologram AF1)/AF illuminator2)**

The hologram  $AF^{11}/AF$  illuminator<sup>2)</sup> is fill light to focus more easily on a subject in dark surroundings. Set [HOLOGRAM  $AF<sup>1</sup>$  or [AF ILLUMINATOR]<sup>2)</sup> [\(page](#page-115-1) 116) to [AUTO] in the SET UP settings.  $\triangleright$   $\leq_{\text{ON}}$  appears on the LCD screen and the hologram  $AF^{1)}$  or  $AF$  illuminator<sup>2)</sup> emits light when the shutter button is pressed halfway until the focus is locked.

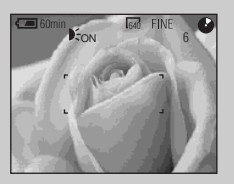

• If hologram AF<sup>1)</sup> or AF illuminator<sup>2)</sup> light does not reach the subject sufficiently or the subject has no contrast, focus will not be achieved. (An approximate distance of 0.5 to 4.0 m (19 3/4 inches to 13 feet 1 3/8 inches) for the MVC-CD400 and 0.3 to 2.3 m (11 7/8 inches to 7 feet 6 1/2 inches) for the MVC-CD250 is recommended.)

- Focus is achieved as long as hologram  $AF<sup>1</sup>$  or  $AF$  illuminator<sup>2)</sup> light reaches the subject, even if the light is slightly out of the middle position of the subject.
- The hologram AF<sup>1)</sup> or AF illuminator<sup>2)</sup> will not emit light when adjusting the focus manually.
- **•** The hologram AF will not emit light when [CONVERSION LENS] is set to [ON] in the SET UP settings [\(page](#page-116-2) 117). (MVC-CD400 only)
- If the hologram  $AF<sup>1</sup>$  emitter is dirty, the hologram AF light may be dimmed and focus may not be achieved. In this case, wipe the hologram AF emitter with a dry cloth.
- **•** No safety problems will be caused by directly looking into the hologram  $AF^{1)}$  or  $AF$ illuminator $^{2)}$  emitter at a close range. However, it is not recommended to do so, because you may experience such effects like several minutes of residual image and dazzling, like that encountered after looking into a flashlight.
- Do not block the hologram  $AF^{1)}$  or  $AF^{2)}$ illuminator emitter during recording.
- <sup>1)</sup> MVC-CD400 only <sup>2)</sup> MVC-CD250 only

### **About Hologram AF (MVC-CD400 only)**

"Hologram AF (Auto-Focus)" is a new AF optical system that applies laser holograms to enable you to shoot still images in dark places. The Hologram AF system uses gentler radiation than conventional high-brightness LEDs or lamps, thus satisfying Laser Class 1\* specifications and maintaining higher safety for human eyes.

\* Hologram AF satisfies Class 1 (time base 30,000 seconds), specified in all of JIS (Japan), IEC (EU), and FDA (US) industry standards. Complying with these standards identifies the laser product to be safe, under a condition that a human looks at the laser light either directly or even through a lens for 30,000 seconds.

### <span id="page-31-0"></span>*Inserting the date and time on a still image*

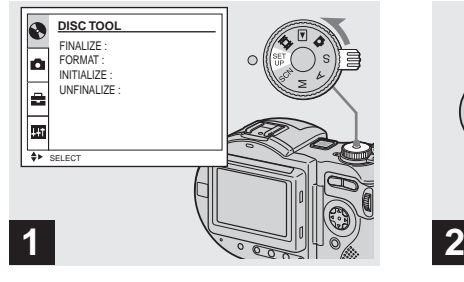

 $→$  **Set the mode dial to SET UP.** 

The SET UP screen appears.

- **•** When images are shot with the date and time superimposed, the date and time cannot be removed later.
- **•** The date and time do not appear on the LCD screen during shooting, instead, "**NU**" appears in the upper left corner of the LCD screen. The actual date and time appear during playback only.

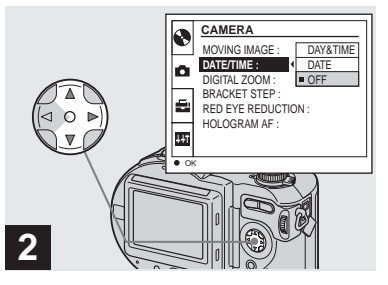

→ Select **iO** [CAMERA] with **A/V on the control button, then press** B**. Select [DATE/TIME] with ▲/▼, then press** B**.**

- **•** If you select [DATE], the date is superimposed onto the image in the order selected with ["Setting the date and time" \(page](#page-16-5) 17).
- **•** On MVC-CD250, the [HOLOGRAM AF] item is displayed as [AF ILLUMINATOR] and the [BRACKET STEP] [\(page](#page-115-5) 116) item is not displayed in **C** [CAMERA].

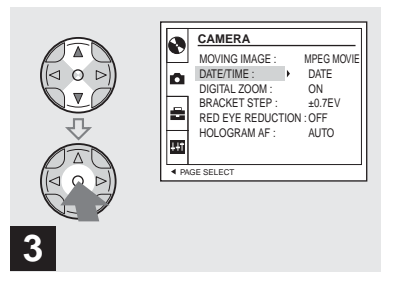

 $\rightarrow$  **Select the date and time setting with ▲/▼** on the control button. then press  $\bullet$ .

**DAY & TIME:** Superimposes the date, hour, and minute onto the image.

**DATE:** Superimposes the year, month and day onto the image.

**OFF:** Does not superimpose the date and time onto the image.

After the setting has been completed, set the mode dial to  $\Box$ , and shoot the image.

- **•** You can also shoot images with the mode dial set to S\*, A\*, M\* or SCN.
- **•** This setting is maintained even when the power is turned off.
- \* MVC-CD400 only

### <span id="page-32-0"></span>*Shooting according to scene conditions (Scene Selection)*

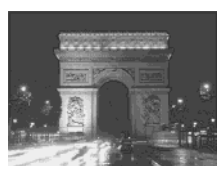

When shooting night scenes, shooting people at night, or shooting landscapes, use the modes listed below to improve the quality of your images.

### **Twilight mode**

Allows you to shoot night scenes without losing the dark atmosphere of the surroundings. The shutter speed becomes slower, so we recommend that you use a tripod to prevent shaking.

**•** The flash cannot be used in this mode.

### **Twilight mode A** Twilight portrait mode **LA** Landscape mode **Portrait mode Portrait mode**

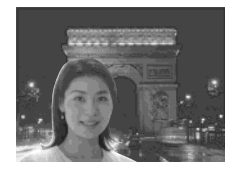

### **A**<sup>2</sup> Twilight portrait mode

Suitable for shooting portraits in dark places. The shutter speed becomes slower, so we recommend that you use a tripod to prevent shaking.

- **•** Allows you to shoot sharp images of people in dark places without losing the dark atmosphere of the surroundings.
- **•** The flash strobes regardless of the surrounding brightness.

### **Landscape mode**

Focuses only on a distant subject to shoot landscapes, etc.

- **•** You cannot shoot in macro mode.
- **•** The flash does not strobe automatically.

### **Portrait mode (MVC-CD400 only)**

Suitable for shooting portraits.

Backgrounds blur away, and the subject is sharpened.

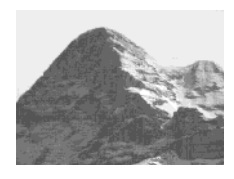

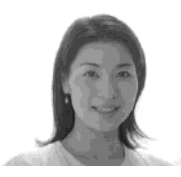

If the shutter speed becomes 1/2 second or slower (MVC-CD250) or 1/25 second or slower (MVC-CD400) in the Twilight or Twilight portrait mode, "NR" is displayed before the shutter speed and the NR slow shutter mode is automatically activated.

### **NR slow shutter**

The NR slow shutter function removes noise from recorded images to provide clean, crisp images. Using a tripod is recommended to prevent shaking.

Press the shutter button fully down.

r "CAPTURING" is displayed. The screen turns black.

r "PROCESSING" is displayed.

r "RECORDING" is displayed, and the image is recorded.

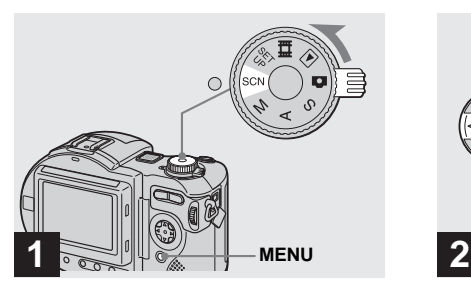

 $\rightarrow$  **Set the mode dial to SCN, then press MENU.**

The menu appears.

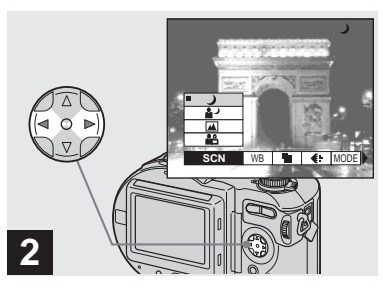

- → Select [SCN] with *◀/*▶ on the **control button.**
- **14** (EV), **(Be** (FOCUS) and **(a)** (SPOT METER) are displayed on the MVC-CD250 menu [\(page](#page-61-4) 62).

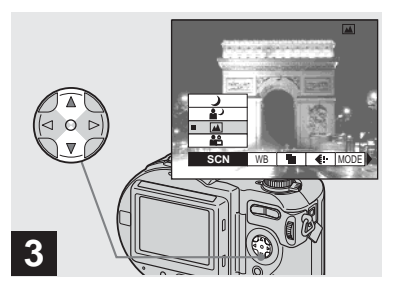

### $\rightarrow$  **Select the desired mode with** v**/**V **on the control button.**

The mode is set.

When the setting is complete, press MENU so that the menu disappears from the LCD screen.

- **•** To cancel Scene Selection, set the mode dial to a different mode.
- **•** This setting is maintained even when the power is turned off.

### <span id="page-34-3"></span><span id="page-34-1"></span><span id="page-34-0"></span>**Viewing still images** *Viewing images on the LCD screen of your camera*

### <span id="page-34-2"></span>*Viewing single images*

**Single (single-image) screen**

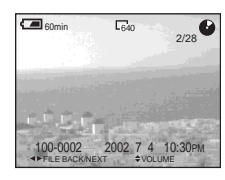

**Index (nine-image) screen**

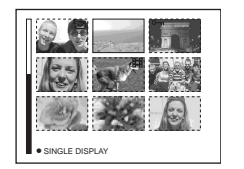

**Index (triple-image) screen** 

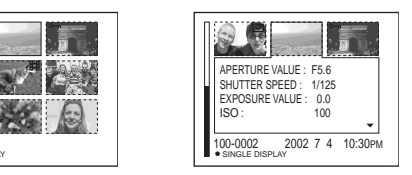

### **Index (triple-image) screen**

Three images are displayed simultaneously in separate panels on the screen. Various image information items are also displayed.

- **•** For a detailed description of the screen indicators, see [page](#page-125-0) 126.
- **•** For details on the movies, see [page](#page-94-1) 95.

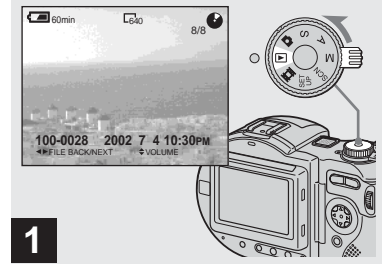

# Viewing still images **Viewing still images**

### $\rightarrow$  Set the mode dial to  $\blacktriangleright$ , and **turn on the power.**

The last image you shot appears on the LCD screen.

You can view images shot with your camera almost immediately on the LCD screen. You can select the following three methods for viewing images.

### **Single (single-image) screen**

You can view one image at a time, displayed over the entire screen.

### **Index (nine-image) screen**

Nine images are displayed simultaneously in separate panels on the screen.

### <span id="page-35-0"></span>*Viewing an index screen (nine-image or triple-image)*

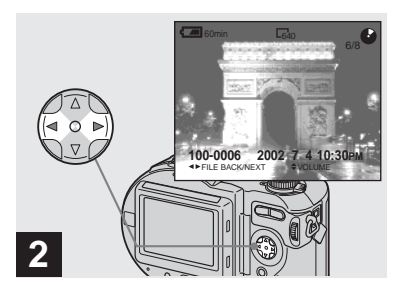

- $→$  **Select the desired still image** with  $\triangleleft$ /**b** on the control button.
- $\blacktriangleleft$  : To display the preceding image
- $\blacktriangleright$ : To display the next image

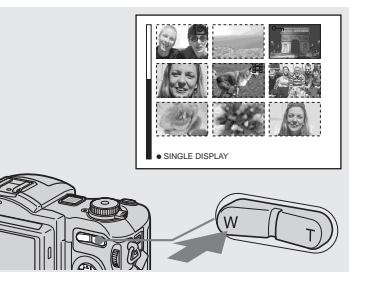

<span id="page-35-1"></span>, **Press the zoom W button once.**

The display switches to the **Index (nineimage) screen**.

### **To display the next (previous) index screen**

**Press**  $\triangle$ **/** $\nabla$ **/** $\triangle$ **/** $\triangleright$  on the control button to move the yellow frame up/down/left/right.

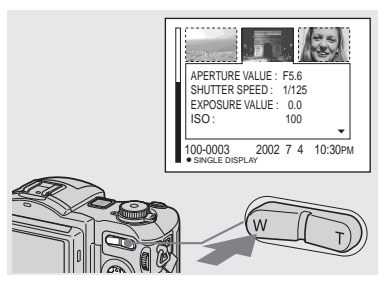

#### , **Press the zoom W button again.**

The display switches to the **Index (tripleimage) screen**.

Press  $\triangle$ / $\nabla$  on the control button to display the remaining image information.

### **To display the next (previous) index screen**

Press  $\triangleleft$ /**b** on the control button.

### **To return to the single-image screen**

Press the zoom T button repeatedly, or press on the control button
# *Viewing images on a TV screen*

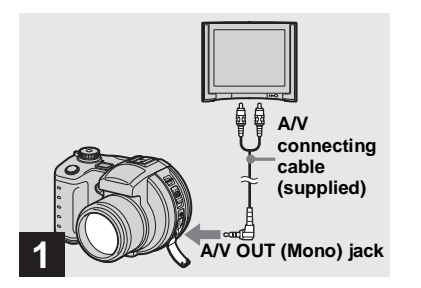

- **→ Connect the A/V connecting cable to the A/V OUT (Mono) jack of the camera and the audio/video input jacks of the TV.**
- **•** If your TV has stereo input jacks, connect the audio plug (black) of the A/V connecting cable to the Lch jack.
- **•** Turn off both your camera and the TV before connecting the camera and the TV with the A/V connecting cable.

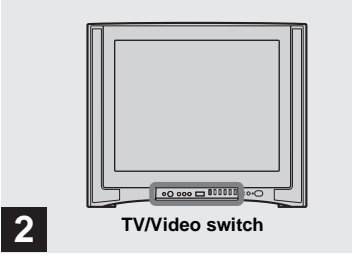

- , **Turn on the TV and set the TV/ Video switch to "Video".**
- **•** The name and location of this switch may differ depending on your TV.

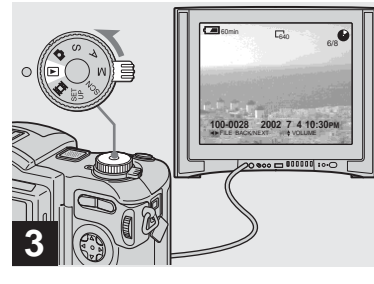

 $\rightarrow$  Set the mode dial to  $\triangleright$ , and **turn on the camera.**

**Press**  $\blacktriangleleft$ **/** $\blacktriangleright$  on the control button to select the desired image.

**•** When using your camera abroad, it may be necessary to switch the video output signal to match that of your TV system ([page](#page-116-0) 117).

#### **Viewing images on a TV screen**

If you want to view images on a TV screen, you need a TV with a video input jack and a video connecting cable. The color system of the TV must match that of your digital still camera. Check the following lists:

#### **NTSC system**

Bahama Islands, Bolivia, Canada, Central America, Chile, Colombia, Ecuador, Jamaica, Japan, Korea, Mexico, Peru, Surinam, Taiwan, the Philippines, the U.S.A., Venezuela, etc.

#### **PAL system**

Australia, Austria, Belgium, China, Czech Republic, Denmark, Finland, Germany, Holland, Hong Kong, Italy, Kuwait, Malaysia, New Zealand, Norway, Portugal, Singapore, Slovak Republic, Spain, Sweden, Switzerland, Thailand, United Kingdom, etc.

**PAL-M system** Brazil

**PAL-N system** Argentina, Paraguay, Uruguay

#### **SECAM system**

Bulgaria, France, Guiana, Hungary, Iran, Iraq, Monaco, Poland, Russia, Ukraine, etc.

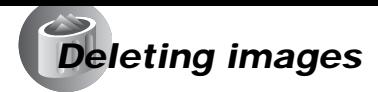

#### *Deleting images in singe-image mode*

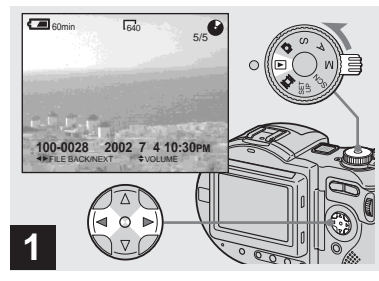

- $\rightarrow$  Set the mode dial to  $\blacktriangleright$ , and **turn on the camera. Press** b**/**B **on the control button to select the image you want to delete.**
- **•** When using a CD-R, the disc remaining space does not increase even if you delete images.
- **•** When using a CD-RW, the disc remaining space only increases if you delete the last image you shot while  $\ddot{\bullet}$  is indicated on the LCD screen. If you modify an image, or open and close the disc cover,  $\ddot{\bm{\omega}}$  disappears.

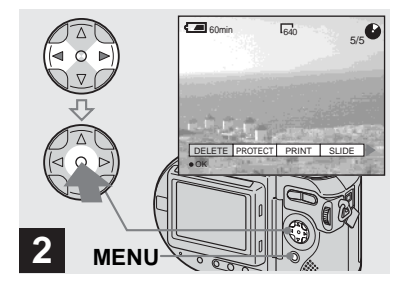

, **Press MENU and select [DELETE] with**  b**/**B **on the control button, then press**  z**.**

The image has not yet been deleted at this point.

- **•** If the disc remaining space is not sufficient, you may not be able to delete the image.
- **•** If there are file names on the disc with names having the same last 4 digits as the file name of the image to be deleted, these files are also deleted at the same time.

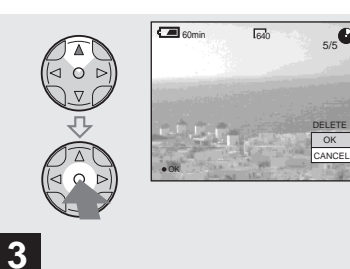

 $\rightarrow$  Select [OK] with ▲ on the **control button, then press**  z**.**

"DISC ACCESS" appears on the LCD screen. When this message disappears, the image has been deleted.

#### **To cancel deleting**

Select [CANCEL] with  $\nabla$  on the control button, then press  $\bullet$ .

#### *Deleting images in index (nine-image) mode*

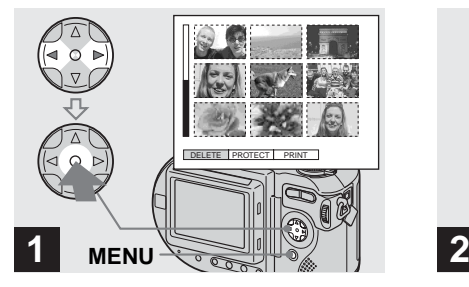

, **While an index (nine-image) screen [\(page](#page-35-0) 36) is displayed, press MENU and select [DELETE]** with  $\blacktriangleleft$   $\blacktriangleright$  on the **control button, then press**  $\bullet$ **.** 

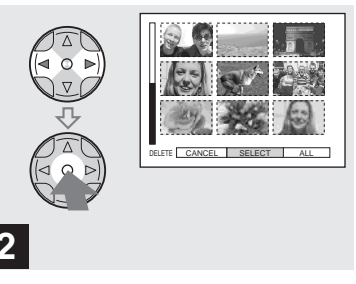

→ Select [SELECT] with *◀*/▶ on **the control button, then press** 

z**.**

**To delete all the images in the screen** Select [ALL] with  $\blacktriangleleft$  **b** on the control

button, then press  $\bullet$ . Select [OK], then press  $\bullet$ . To cancel deleting, select [EXIT], then press  $\bullet$ .

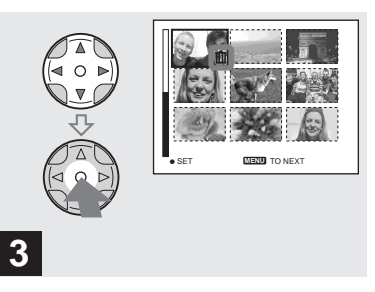

**→ Select an image you want to delete with <b>∆/**▼/◀/▶ on the **control button, then press**  $\bullet$ **.** 

The  $\prod$  (delete) indicator appears on the selected image. At this point, the image has not yet been deleted. Repeat this step for all of the images you want to delete.

• To cancel a selection, press  $\bullet$  again so that the **indicator** disappears.

#### *Deleting images in index (triple-image) mode*

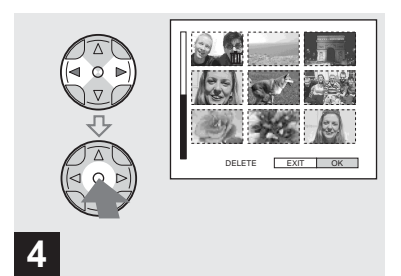

, **Press MENU and select [OK] with ◀/▶ on the control button, then press**  z**.**

"DISC ACCESS" appears on the LCD screen. When this message disappears, the images have been deleted.

#### **To cancel deleting**

Select [EXIT] with  $\triangleleft$  on the control button, then press  $\bullet$ .

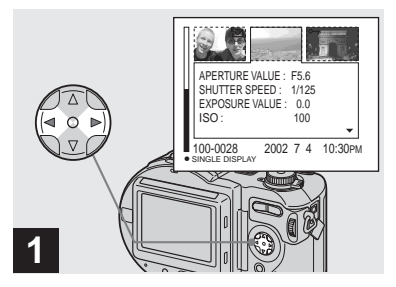

 $\rightarrow$  **While an index (triple-image) screen [\(page](#page-35-1) 36) is displayed, set the images you want to delete to the center with** b**/**B **on the control button.**

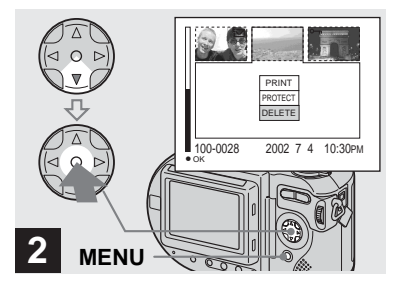

, **Press MENU and select [DELETE] with**  V **on the control button, then press**  $\bullet$ **.** 

The images have not yet been deleted at this point.

**41**

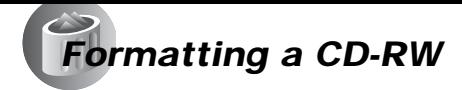

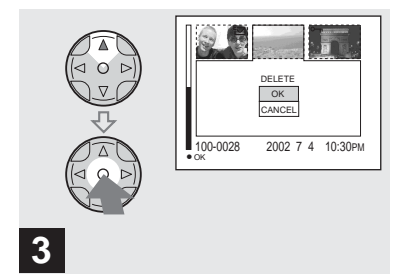

#### $\rightarrow$  **Select [OK] with ▲ on the control button, then press**  $\bullet$ **.**

"DISC ACCESS" appears on the LCD screen. When this message disappears, the images have been deleted.

**To cancel deleting**

Select [CANCEL] with  $\nabla$  on the control button, then press  $\bullet$ .

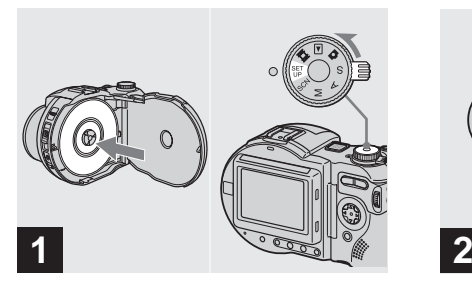

- , **Place the CD-RW you want to format in the disc tray. Set the mode dial to SET UP, and turn on the camera.**
- **•** Formatting is performed to delete all the images on the CD-RW or to use a CD-RW formatted with other equipment than this camera. **When you format a CD-RW, all data stored on the disc will be deleted. Check the contents of the disc before formatting. The CD-RW is also automatically initialized after formatting.**

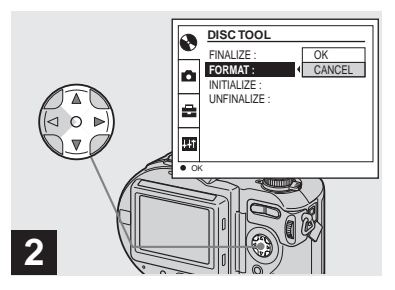

- $\rightarrow$  Select  $\odot$  [DISC TOOL] with *A*/ V **on the control button, then press ▶. Select [FORMAT] with**  $\blacktriangle$ **/▼**, then press **▶**.
- **•** When you format, be sure to use a fully charged battery pack or the AC power adaptor as the power source.
- **•** A CD-R cannot be formatted.

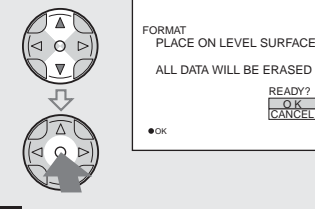

# **3**

 $\rightarrow$  **Select [OK] with ▲/▼ on the control button, then press**  z**.**

"FORMAT PLACE ON LEVEL SURFACE" appears on the LCD screen.

#### **To cancel formatting**

Select [CANCEL] with  $\nabla/\blacktriangle$  on the control button, then press  $\bullet$ .

**•** A CD-RW formatted using other equipment than this camera cannot be used with this camera. Format the disc again with this camera.

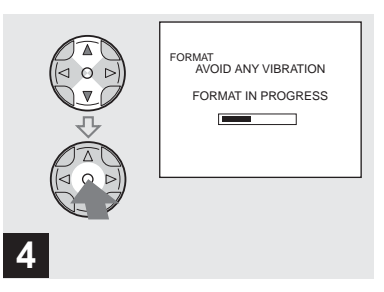

 $\rightarrow$  Select [OK] with **∆/∇**, then **press**  z**.**

When the message disappears, formatting has been completed.

- **•** Formatting takes about seven minutes.
- **•** A CD-RW can be formatted about 300 times.
- **•** When you format a CD-RW, protected images are also deleted.

# *Preparation for viewing images using a computer (Finalize)*

## *Finalizing a disc*

You must execute finalization before viewing images recorded with your camera through a disc drive. Discs that have not been finalized cannot be read with a disc drive.

## *What is finalization?*

- Finalization is required to view images recorded with your camera through a disc drive.
- You can record new images on a finalized disc by initializing it again. Initialization is automatically performed when a disc is finalized using the camera. You must execute finalization to view new images through a disc drive. However, each time you execute finalization, the disc remaining space will decrease by approximately 13 MB. Therefore, we recommend that you execute finalization for multiple images at a time.
- You can finalize a disc later, even if you remove it from the camera.
- The disc drive must support MultiRead in order to read discs that have been finalized.

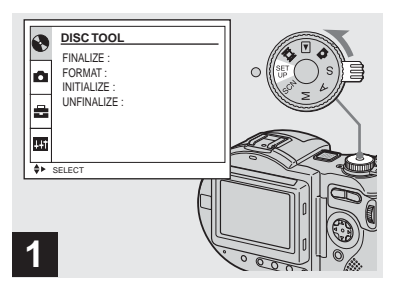

 $→$  **Set the mode dial to SET UP, and turn on the power.**

The SET UP screen appears on the LCD screen.

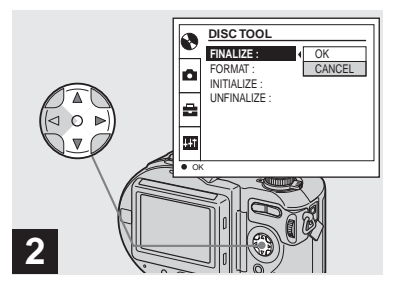

 $\rightarrow$  **Select**  $\otimes$  **[DISC TOOL] with ▲/** V **on the control button, then press** B**. Select [FINALIZE] with <b>∆/**▼,

**then press** B**.**

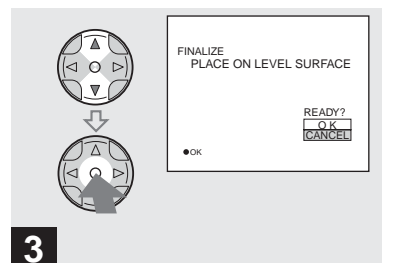

#### → Select [OK] with **▲/▼** on the **control button, then press**  z**.**

"FINALIZE PLACE ON LEVEL SURFACE" appears on the LCD screen.

**•** When you execute finalization, be sure to use a fully charged battery pack or the AC power adaptor as the power source.

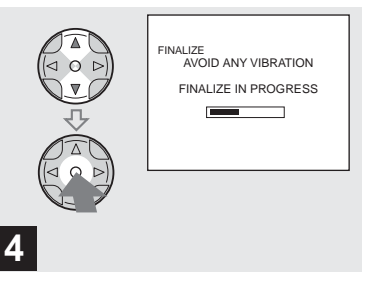

 $\rightarrow$  Select [OK] again with **∆/▼** on **the control button, then press**  z**.**

Finalization starts and the disc remaining indicator changes from  $\bigcirc$  to  $\bigcirc$ , or from  $\mathsf{Rw}$  to  $\mathsf{Rw}$ .

Select [OK] with  $\triangle$  on the<br>
control button, then press<br>
Control button, then press<br>
IALIZE PLACE ON LEVEL<br>
FACE" appears on the LCD screen.<br>
FINE TRACE" appears on the LCD screen.<br>
FINE TRACE" appears on the LCD screen. Finalization takes about one minute. Place the camera on a stable surface, and do not shake or strike the camera during finalization.

#### **To cancel finalization**

Select [CANCEL] with  $\triangle$ / $\nabla$  on the control button in step  $\bullet$  or  $\bullet$ , then press  $\bullet$ . Once finalization starts, you cannot cancel it.

#### *Canceling finalization (Unfinalize) (CD-RW only)*

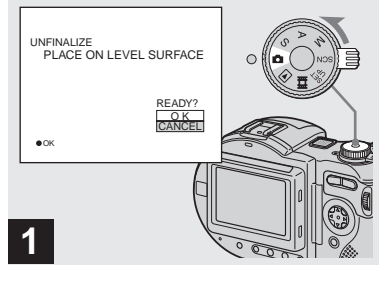

#### $\rightarrow$  Set the mode dial to  $\Box$ .

#### "UNFINALIZE PLACE ON LEVEL SURFACE" appears on the LCD screen.

- **•** When using a CD-RW, you can cancel the lastexecuted finalization (unfinalization). Once canceled, the disc space used for that finalization is recovered.
- **•** You can also carry out this operation when the mode dial is set to  $S^*$ ,  $A^*$ ,  $M^*$ , SCN or  $\Box$ .
- \* MVC-CD400 only

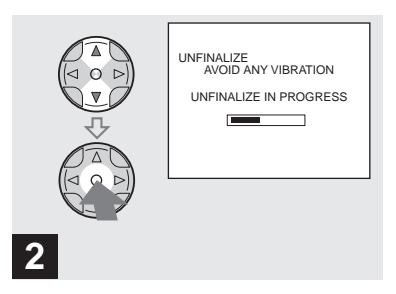

#### $\rightarrow$  Select [OK] with **∆/▼** on the **control button, then press**  $\bullet$ **.**

Unfinalization starts and the disc remaining indicator changes from  $\mathbb{R}^3$  to  $\mathbb{R}^3$ .  $m$  is a  $\frac{1}{2}$  and  $\frac{1}{2}$  and  $\frac{1}{2}$  and  $\frac{1}{2}$  and  $\frac{1}{2}$  are minute. Place the camera on a stable surface, and do not shake or strike the camera during unfinalization.

#### **To cancel the unfinalization**

Select [CANCEL] with  $\triangle$   $\triangledown$  on the control button, then press  $\bullet$ . After canceling the unfinalization, you can continue and record images on the CD-RW.

#### **To unfinalize again after canceling the unfinalization**

Set the mode dial to SET UP, then select [UNFINALIZE] under **[O**] [DISC TOOL] in the SET UP settings [\(page](#page-115-0) 116).

**•** You cannot execute unfinalization when you record a new image or edit an image on a CD-RW after executing finalization.

# *Using the supplied 8 cm CD adaptor*

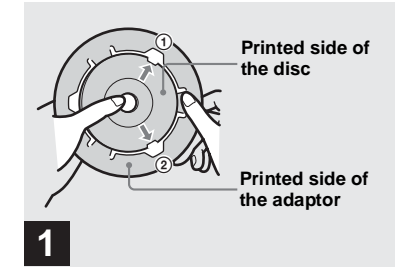

 $→$  **Slide the disc into the inner groove and under two of the tabs on the inner circle of the adaptor in the order shown by the numbers.**

If your disc drive does not support 8 cm CD, use the supplied 8 cm CD adaptor.

- **•** The supplied adaptor may not be compatible with your disc drive. For details, see the operating instructions for the disc drive.
- **•** Use the adaptor at a low speed (8×-speed or less).
- **•** The reverse side of the disc is the recordable surface.
- **•** "SONY" is printed on the reverse side of the adaptor and the surface is lustrous.

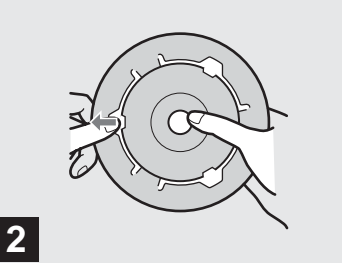

- , **Pull the third tab to the outside and slip the disc into place. Release the third tab and the disc will be held firmly in place.**
- **•** Do not expose the adaptor to direct sunlight or heat sources.
- **•** The adaptor can be used only with Mavica discs. It cannot be used with other 8 cm CD-R/ CD-RW.

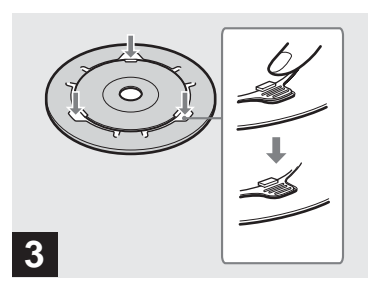

- $→$  **Check that the disc is set correctly in the grooves of the adaptor, all the tabs are even with the surface of the adaptor, and the disc does not protrude from the adaptor.**
- **•** If the tabs protrude, press them into place, as this may cause your disc drive to malfunction.

#### *Viewing images through a disc drive*   $XP$

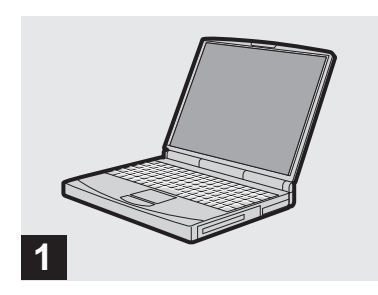

**→ Start up your computer and insert a finalized disc into the disc drive of your computer.**

- **•** To view images on a CD-RW using a disc drive, the drive must support MultiRead. Consult the drive manufacturer as to whether your drive supports MultiRead.
- **•** This section describes how to view images through a disc drive using Windows Me as an example. The required operations may differ depending on your OS.
- **•** Windows Media Player must be installed on your computer in order to view movies.
- **•** You can use the "PIXELA ImageMixer for Sony" software to view images on your computer. For details, see the software's help files.

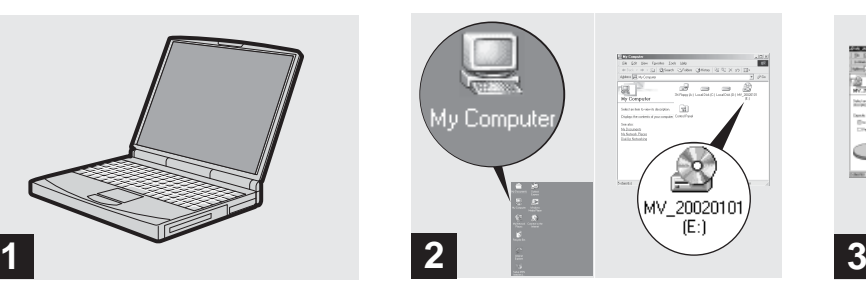

**→ Open [My Computer] and double-click the drive you use for the disc (Example:[MV.20020101(E:)]).**

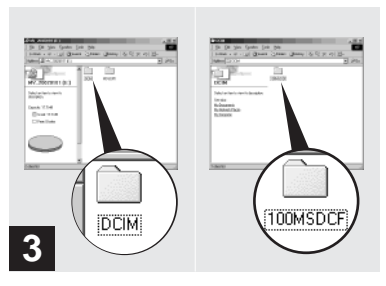

#### , **Double-click "DCIM," then double-click "100MSDCF."**

The "100MSDCF" folder contents are displayed.

- **•** The "100MSDCF" folder contains the image files you have recorded with this camera.
- **•** The folder names vary depending on the type of images they contain. For details on folder and file names, see ["Image file storage destinations](#page-48-0)  [and image file names" on page](#page-48-0) 49.

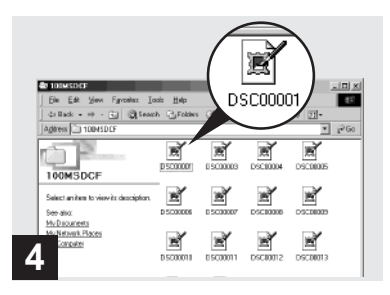

- $\rightarrow$  Double-click the desired image
- **•** Copying a file to the hard disk of your computer before viewing it is recommended. If you play back the file directly from the disc, the image and sound may break off.
- **•** You can view images using a USB connection on a Windows machine [\(page](#page-50-0) 51).
- **•** You can view images using a USB connection only on a Macintosh machine running Mac OS X.

#### <span id="page-48-0"></span>*Image file storage destinations and image file names*

Image files recorded with your camera are grouped as folders in the disc by recording mode.

#### **Example: For Windows Me users**

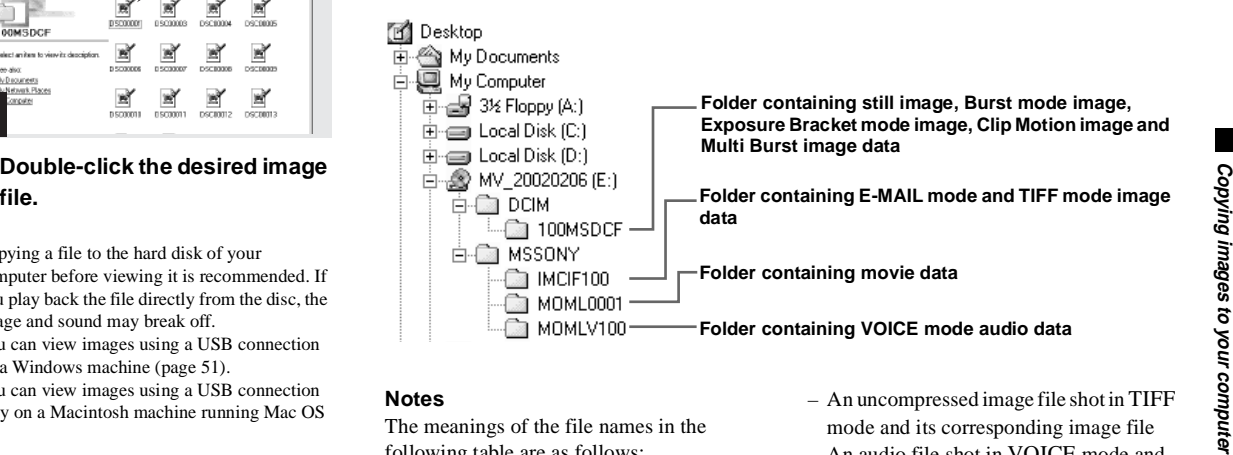

#### **Notes**

The meanings of the file names in the following table are as follows:

 $\square \square \square \square$  stands for any number within the range from 0001 to 9999.

The numerical portions of the following files are the same.

– A small-size image file shot in E-MAIL mode and its corresponding image file

- An uncompressed image file shot in TIFF mode and its corresponding image file
- An audio file shot in VOICE mode and its corresponding image file
- An image file shot with Clip Motion and its corresponding index image file

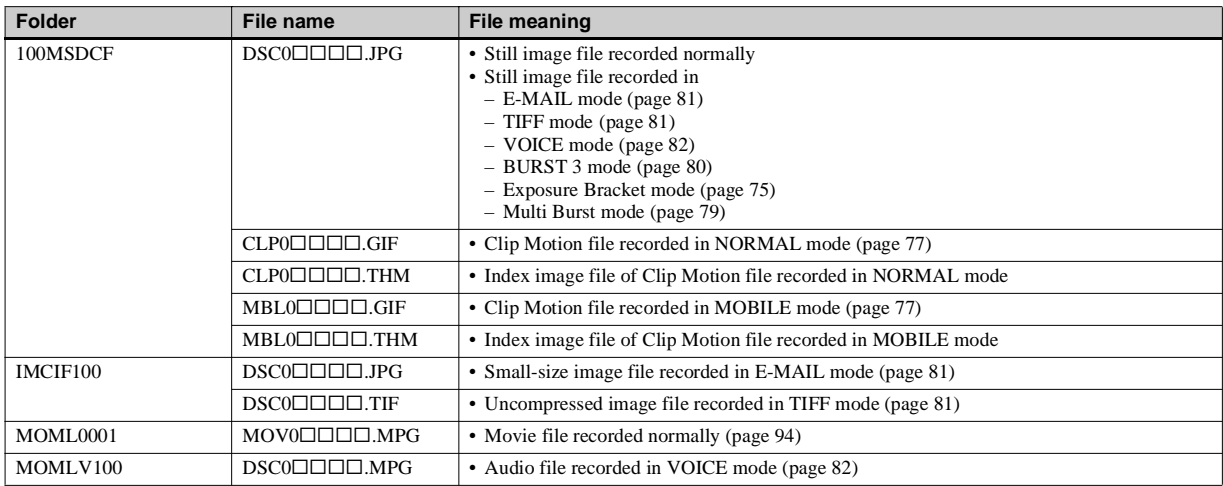

**•** During PTP connection, the user can optionally assign the upper four digits of the image file number.

# <span id="page-50-0"></span>*Copying images to your computer*

Follow the steps below to copy the images you have shot to your computer.

#### **Steps required by your OS (Operating System)**

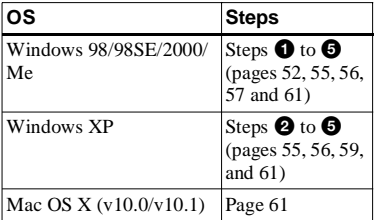

- Step  $\bigcirc$  may be unnecessary depending on your OS.
- **•** After the PIXELA PTP Manager is installed, step  $\bigcirc$  is unnecessary.
- **•** When using the PIXELA PTP Manager, movies and still images can be handled in the same manner.

#### **Recommended computer environment**

#### **Recommended Windows environment**

OS: Microsoft Windows 98, Windows 98SE, Windows 2000 Professional, Windows Millennium Edition, Windows XP Home Edition, or Windows XP Professional

The above OS must be installed at the factory. Operation is not assured in an environment upgraded to the operating systems described above. CPU: MMX Pentium 200 MHz or fasterUSB connector:

Provided as standard

**•** When using an OS other than Windows XP, installation of PTP Manager is required.

#### **Recommended Macintosh environment**

- OS: Mac OS X (v10.0/v10.1) The above OS must be installed at the factory.
- USB connector:Provided as standard
- **•** If you connect two or more USB equipment to a single computer at the same time, some equipment, including your camera, may not operate depending on the type of USB equipment.
- **•** Operations are not guaranteed when using a USB hub.
- **•** Operations are not guaranteed for all the recommended computer environments mentioned above.

#### **Communication with your computer (for Windows users only)**

When your computer resumes from the suspend or sleep mode, communication between your camera and your computer may not recover at the same time.

#### **When a USB connector is not provided on your computer**

You can copy images using a disc drive. Finalize the disc beforehand.

# <span id="page-51-0"></span>**1** Installing PIXELA PTP Manager **BALLIS**

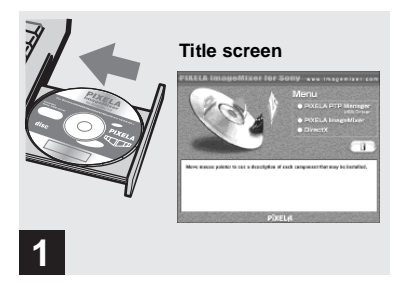

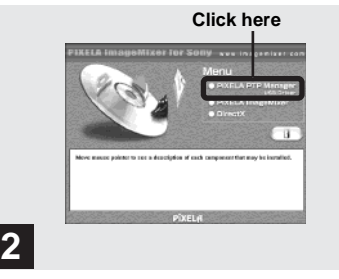

## , **Click "PIXELA PTP Manager USB Driver" at the title screen.**

The "Choose Setup Language" screen appears. **Do not connect your camera to appears. PTP Manager**" screen appears

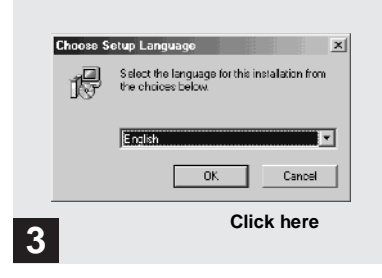

#### , **Select "English" then click "OK"**

"Welcome to the InstallShield Wizard for

**→ Start up your computer, and insert the supplied CD-ROM into the disc drive.**

**your computer at this time.**

The title screen appears. If it does not appear, double-click  $\Box$  (My Computer)  $\rightarrow$ "Image Mixer" in that order.

- **•** This section describes how to establish a USB connection using Windows Me as an example. The required operations may differ depending on your OS.
- **• Close down all applications running on the computer before installing the PIXELA PTP Manager.**
- **•** When using Windows 2000, log on as administrator.

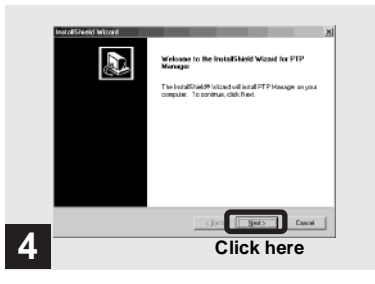

#### → Click "Next."

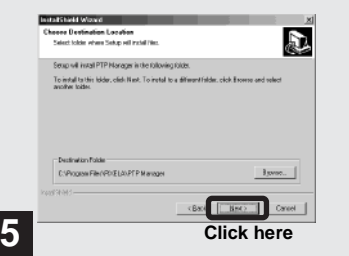

#### $\rightarrow$  **Select the destination folder if necessary, then click "Next."**

"Select Program Folder" screen appears.

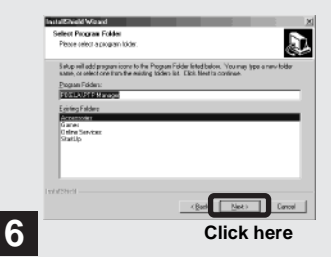

→ Click "Next." → Select the destination folder if the Select "PIXELA PTP Manager" necessary, then click "Next." as a program folder, then click select Program Folder" screen appears. "Select Program Folder" screen appear **→ Select "PIXELA PTP Manager" as a program folder, then click "Next."**

"Start Copying Files" screen appears.

llr.

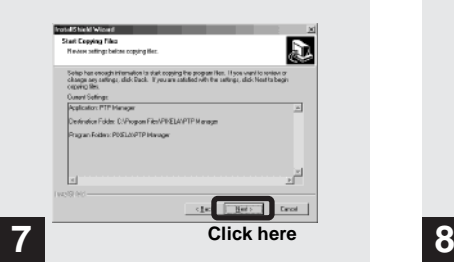

#### , **Check the settings and click "Next."**

The PIXELA PTP Manager installation starts. When installation finishes, "InstallShield Wizard Complete" screen appears.

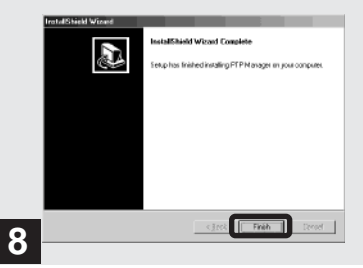

, **Click "Finish."**

The installation of PIXELA PTP Manager is completed.

#### <span id="page-54-0"></span>2 *Preparing your camera*   $|2000|$  XP Me

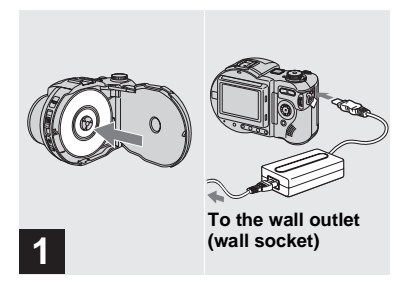

 $→$  **Insert the disc with the images you want to copy into the camera.** 

**Connect the power cord (mains lead) to the AC power adaptor and then to a wall outlet (wall socket).** 

- **•** For further details on the disc, see [page](#page-19-0) 20.
- **•** For further details on the AC power adaptor, see [page](#page-15-0) 16.

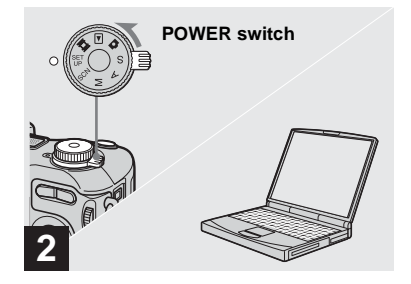

, **Turn on your computer and the camera.**

#### <span id="page-55-0"></span>3 *Connecting your camera to your computer*   $|2000|$  XP

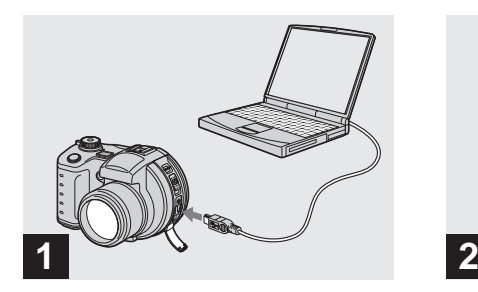

**→ Open the jack cover, and connect the supplied USB cable to your camera. Then, connect the other end of the USB cable to your computer.**

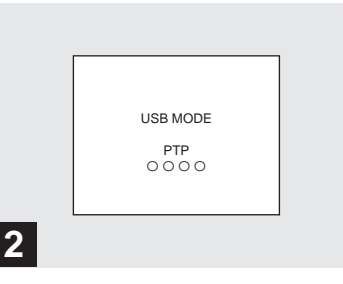

"USB MODE PTP" appears on the LCD screen. When a USB connection is established for the first time, your computer automatically runs the used program to recognize your camera. Wait for a while.

**Disconnecting the USB cable from your computer or removing the disc from your camera during USB connection**

#### **For Windows 98, 98SE, 2000 or Me users**

- **1** Click "Cancel" and close the window when using the PIXELA PTP Manager
- **2** Disconnect the USB cable from the jack on the computer, or remove the disc.

<span id="page-56-0"></span>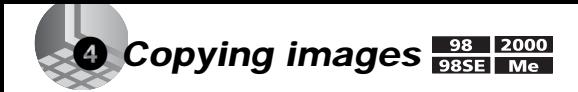

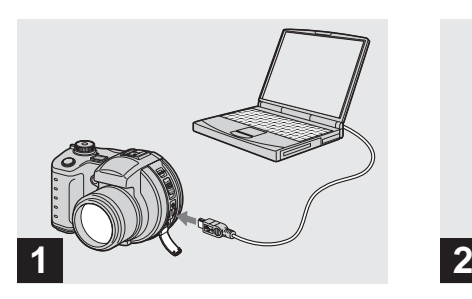

 $→$  **Connect the camera and your computer.**

A wizard screen indicating the start of copying images appears. It may take some time to download the images from the disc. The downloading progress is displayed on the screen.

**•** When using Windows XP, see [page](#page-58-0) 59.

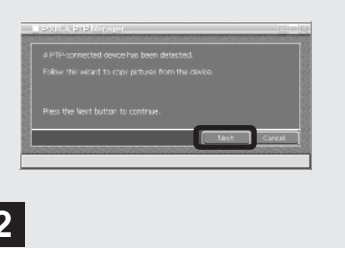

 $\rightarrow$ **Click "Next."**

<span id="page-56-1"></span>The images stored on the disc are displayed.

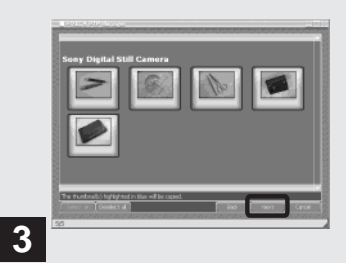

#### **→ Select the images that you want to copy, then click "Next."**

The "Picture Name and Destination" screen appears.

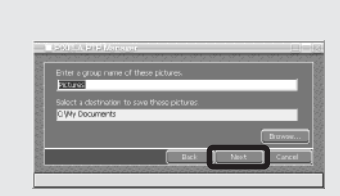

# **4**

- $→$  **Specify the image group names to be copied and the copy destination, then click "Next."**
- **•** The images are copied into the "My Documents" folder as an example.

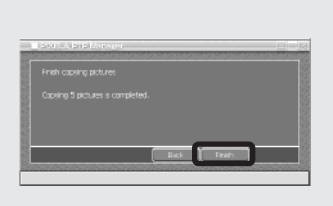

# , **Click "Finish."**

The Explorer starts up and the copy destination folder opens.

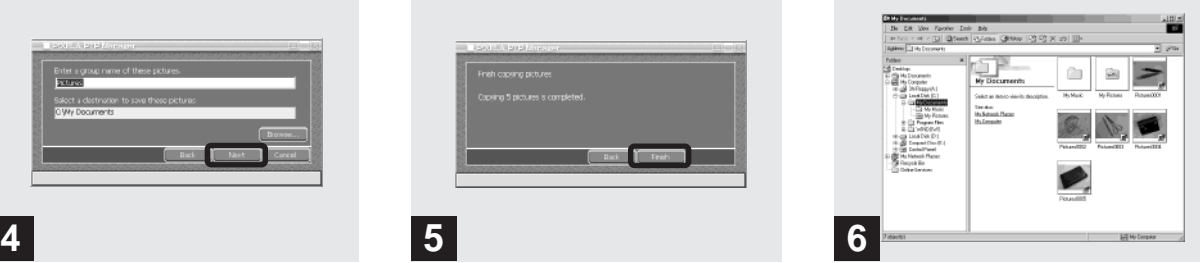

The image is copied to the copy destination folder.

# <span id="page-58-0"></span>4 *Copying images*

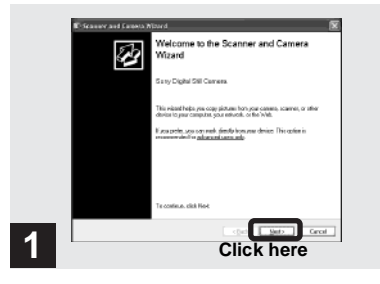

#### , **Click "Next."**

The images stored in the disc are displayed.

**•** When performing the procedure on [page](#page-55-0) 56, the copy wizard screen appears on the desktop of your computer.

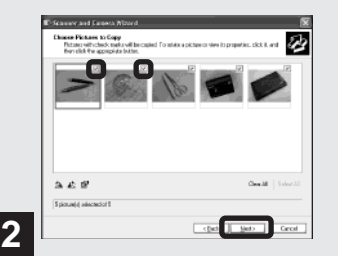

, **Click the checkbox of images that you do not want to copy to your computer and remove the checkmark, then click "Next."**

<span id="page-58-1"></span>The "Picture Name and Destination" screen appears.

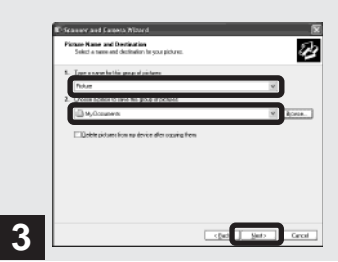

 $\rightarrow$  **Specify the image group names to be copied and the copy destination, then click "Next."**

Image copying starts. When the copying is completed, the "Other Options" screen appears.

**•** The images are copied into the "My Documents" folder as an example.

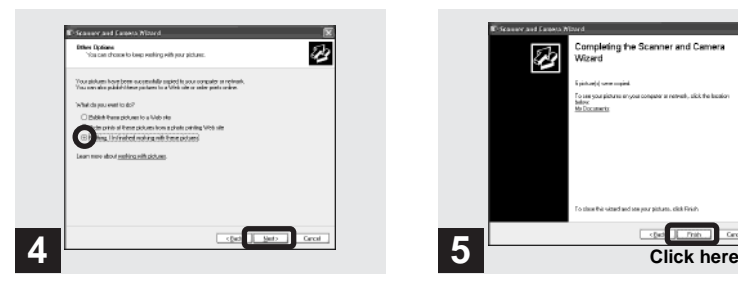

, **Select "Nothing. I'm finished working with these pictures," then click "Next."**

The "Completing the Scanner and Camera Wizard" screen appears.

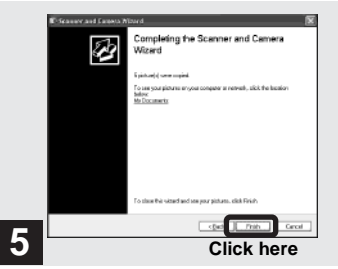

, **Click "Finish."**

The wizard closes.

**•** To continue copying other images, disconnect the USB cable and reconnect it. Then, perform the procedure from step 1 again.

## *When the PIXELA PTP Manager does not start up*

- **1** Right-click "My Computer," then click "Properties."
	- The "System Property" screen appears.
- **2** Check whether a device is already installed.

1 Click "Device Manager."

- 2 Double-click " Other Devices."
- 3 Check for a " Sony PTP" with a mark.
- **3** If a device is installed, remove it.
	- 1 Click " Sony PTP."
	- 2 Click "Delete."

The "Device deletion confirmation" screen appears.

3 Click "OK" to remove the driver.

Try PIXELA PTP Manager installation again using the supplied CD-ROM [\(page](#page-51-0) 52).

# <span id="page-60-0"></span>5 *Viewing the images on your computer*

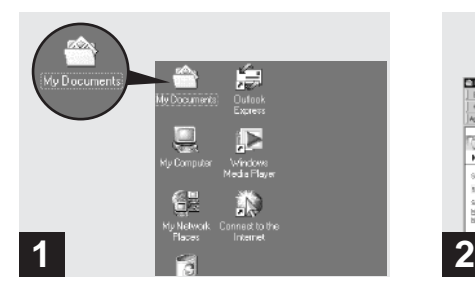

, **Double-click "My Documents" on the desktop.**

The "My Documents" folder contents are displayed.

- **•** This section describes the procedure for copying images to the "My Documents" folder on pages 57 and 59.
- **•** When using Windows XP, double-click "Start"  $\rightarrow$  "My Documents" in that order.
- **•** You can use the "PIXELA ImageMixer for Sony" software to view images on your computer. For details, see the software's help files.

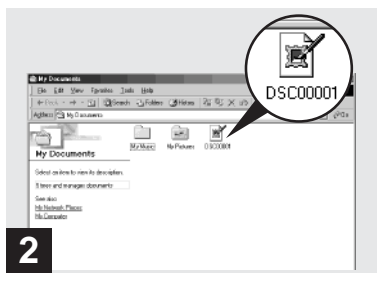

**→** Double-click the desired image **file.**

The image is displayed.

# <span id="page-60-1"></span>*For Macintosh users*

*Viewing images on a computer connected with the USB cable (For Mac OS X users only)*

Only Mac OS X users can view images using a USB connection.

# **1** Preparing your camera

F[or](#page-58-1) details, see page 55.

## [2](#page-56-1) **Connecting your camera to your computer**

For details, see page 56. Shut down your computer before removing the USB cable or ejecting the disc from the camera.

## **<sup>** $\odot$ **</sup>** Downloading to your **computer using "Image Capture"**

The "Image Capture" starts automatically. Download the images following the onscreen directions.

**•** You may not be able to download movie files when using Mac OS X (v.10.1).

# *How to setup and operate your camera*

The usage of the menus and SET UP screen items that are most frequently used for "Advanced operations" is described below.

# **Control buttonJog dial\* Mode dialMENU** $\frac{1}{2}$  **(Exposure)\* FOCUS\***

\* MVC-CD400 only

## *Changing the menu settings*

## **FI** Press MENU.

The menu appears.

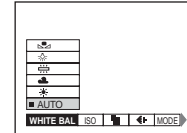

**D** Press  $\triangleleft$  **Press**  $\triangleleft$  **Press**  $\triangleleft$  **Press** *P* **button to select the item you want to set.**

The selected item turns yellow.

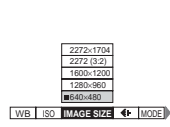

#### **R** Press  $\triangle$ /**V** on the control **button to select the desired setting.**

The frame of the selected setting turns yellow, and the setting is entered.

• **• EX** (EV),  $\mathbf{\textcircled{F}}$  (FOCUS) and  $\mathbf{\bullet}$  (SPOT METER) appear on the MVC-CD250 menu [\(page](#page-110-0) 111).

# **To turn off the menu display**

Press MENU.

## *Changing the items in the SET UP screen*

 $\Pi$  Set the mode dial to SET UP.

The SET UP screen appears.

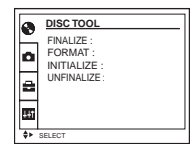

**PZ** Press  $\triangle$ /**V**/**4**/**b** on the control **button to select the item you want to set.**

The frame of the selected item turns yellow.

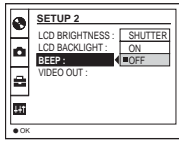

## **R** Press  $\bullet$  on the control button **to enter the setting.**

- **•** On MVC-CD250, the [HOLOGRAM AF] (pages [31](#page-30-0), [116](#page-115-1)) item is displayed as [AF ILLUMINATOR] and the [BRACKET STEP] [\(page](#page-115-1) 116) item is not displayed in [CAMERA].
- **•** On MVC-CD250, the [CONVERSION LENS] [\(page](#page-116-1) 117) and [HOT SHOE] [\(page](#page-116-2) 117) items are not displayed in  $\blacksquare$  [SETUP 1].

## **To turn off the SET UP screen display**

Set the mode dial to anything other than SET UP.

## *How to use the jog dial (MVC-CD400 only)*

The jog dial is used to change the setting values when shooting with the manual adjustment modes (shutter speed priority mode, aperture priority mode, manual exposure mode), EV adjustment or focusing manually.

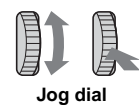

#### **Shooting with the manual adjustment modes**

## **Example 3 Set the mode dial to S, A, or M.**

The adjustable values appear on the right side of the screen.

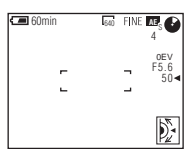

## $\blacksquare$  Turn the jog dial to select the **item you want to adjust.**

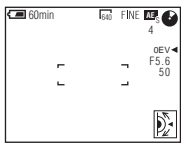

**B** Press the jog dial.

The value turns yellow.

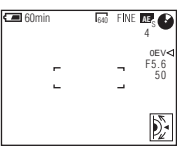

**4** Turn the jog dial to select the **value you want to set. Jog dial** The displayed value is set. The displayed value is set.

The displayed value is set.

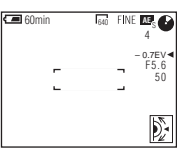

**5** To set other items, press the **jog dial, then repeat steps**  2 **to** 4**.**

#### **Shooting with EV adjustment or focusing manually**

#### **1** Press **Z** once or FOCUS **twice.**

The adjustable values appear on the right side of the screen. (When you press FOCUS twice, the **G** (manual focus) indicator appears in the position of the value.)

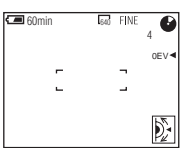

## **Z** Turn the jog dial to select the **value you want to set.**

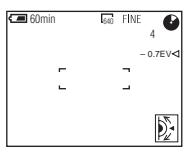

## *Shooting with the manual adjustments (MVC-CD400 only)*

#### **Mode dial: S/A/M**

You can manually adjust the shutter speed and aperture values according to the purpose of shooting.

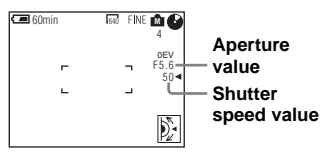

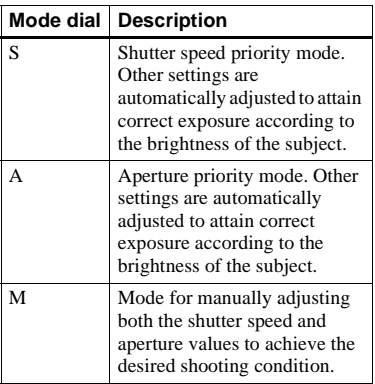

- **•** You cannot make manual adjustments when shooting movies.
- After making the settings, the setting value indicators on the LCD screen may flash when the shutter button is pressed halfway down. You can shoot in this condition, but we recommend that you adjust the flashing values again.

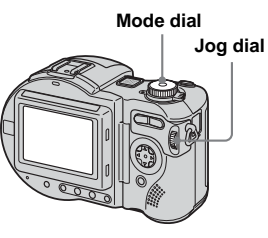

## *Shutter speed priority mode*

This function lets you shoot a fast-moving subject with its motion frozen, or the flow motion of a moving subject.

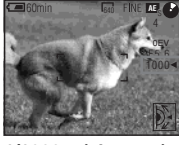

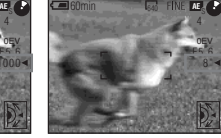

**1/1000 s (shortest) 8 s (longest)**

## $\blacksquare$  Set the mode dial to S.

#### **2** Select a shutter speed.

Select a shutter speed with the jog dial, then press the jog dial. The shutter speed can be selected from 1/1000 to 8".

If you select a shutter speed of 1/25 second or slower, "NR" is displayed before the shutter speed and the NR slow shutter mode is automatically activated.

**•** Shutter speeds of one second or longer are indicated with ["] after the value, such as 1".

#### **NR slow shutter**

The NR slow shutter function removes noise from recorded images to provide clean, crisp images. Using a tripod is recommended to prevent shaking.

Press the shutter button fully down.

r Exposure is performed for the set shutter speed time, the screen turns black, and "CAPTURING" is displayed.

r Processing is performed to reduce noise for the set shutter speed time, and "PROCESSING" is displayed. The shutter sounds at this time.

r "RECORDING" is displayed, and the image is recorded.

## *Aperture priority mode*

This function lets you change the focus depth to bring both the subject and background into focus or to shoot a subject with its background unclear.

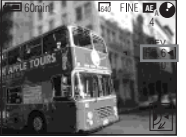

**Aperture value F2 (minimum)**

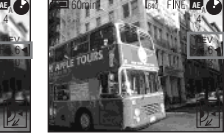

**Aperture value F8 (maximum)**

## **Fi** Set the mode dial to A.

## **2** Select an aperture value.

Select an aperture value with the jog dial, then press the jog dial. The aperture value can be selected from F2 to F8.

## *Manual exposure mode*

You can manually adjust the shutter speed and aperture values to achieve the desired shooting condition according to your purpose.

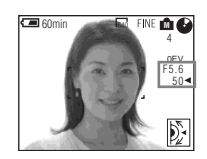

The EV value appears on the LCD screen [\(page](#page-69-0) 70). 0EV indicates that the most suitable value has been set by the camera.

**Fi** Set the mode dial to M.

#### $\overline{2}$  Select the shutter speed value **indication.**

Select the shutter speed value indication with the jog dial, then press the jog dial.

## **8** Select the shutter speed value.

Select the shutter speed value with the jog dial, then press the jog dial. The shutter speed can be selected from 1/1000 to 8".

## **4** Select the aperture value **indication.**

Select the aperture value indication with the jog dial, then press the jog dial.

#### **5** Select the aperture value.

Select the aperture value with the jog dial, then press the jog dial. The aperture value can be selected from F2 to F8.

# *Choosing a focus mode*

#### **Mode dial: (/S/A/M)\*/SCN/**

## **Multipoint AF**

When you use Multipoint AF, the camera calculates the distance in three places to the left and right and in the center of the image, letting you shoot using the auto focus function without worrying about the image composition. This is useful when it is difficult to focus on the subject because it is not in the center of the frame. The Multipoint AF is the factory setting.

#### **Focus range select mode (MVC-CD400 only)**

The Focus range select mode lets you select from the six AF range modes of Multipoint AF, Center, Right, Left, Top and Bottom. When you select the Center, Right, Left, Top and Bottom modes, the focus is adjusted automatically to the desired point within the AF range finder by AF operation.

## **Center AF (MVC-CD250 only)**

You can focus automatically using the AF range finder frame in the center of the frame.

- \* MVC-CD400 only
- **•** When you use digital zoom, the hologram AF or the AF illuminator, AF operates with priority on subjects in or near the center of the frame. In this case, the AF range finder frame is not displayed.

#### *For MVC-CD400*

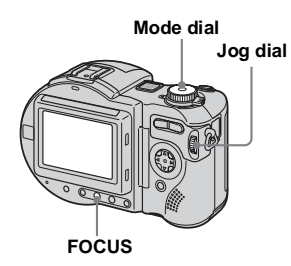

- **B** Set the mode dial to **D**, S, A, **M, SCN, or ill.**
- **Pa** Press FOCUS to select the **Focus range select mode.**

Each time you press FOCUS, the focus mode changes as follows:

Focus range select mode

 $\downarrow$ Focus preset mode

r Auto focus mode

#### **<u></u>f**</del> Turn the jog dial to select the **desired AF range mode.**

You can select the AF range mode from Multipoint AF, Center, Right, Left, Top and Bottom.

The AF range mode indicator appears at the upper right on the LCD screen.

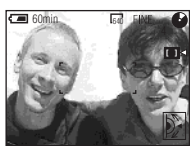

When you press the shutter button halfway down, the color of the AF range finder frame changes from white to green when focus is achieved.

• When you select Multipoint AF in step **8**, the automatically adjusted AF range finder frame appears in green when focus is achieved.

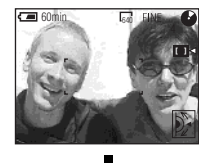

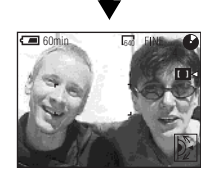

**To reactivate auto focusing** Press FOCUS twice in step **3**.

#### *For MVC-CD250*

**Control button**

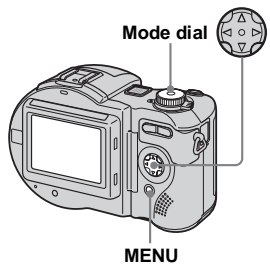

- **B** Set the mode dial to **D**, SCN, **or .**
- **P** Press MFNU.

## **8** Select  $\text{C}$  (FOCUS) with  $\blacktriangleleft$ / $\blacktriangleright$ , **then select [MULTI AF] or [CENTER AF] with**  v**/**V**.**

The focus is adjusted automatically using the AF range finder. The color of the AF range finder frame changes from white to green when focus is achieved.

lin.

#### **Multipoint AF**

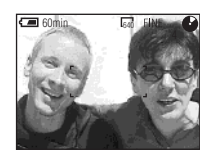

#### **Center AF**

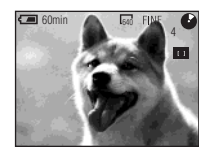

# *Shooting with AF lock* **Mode dial: /SCN/**

When it is difficult to focus because the subject is not in the center of the frame, you can focus using the Focus range select mode (MVC-CD400) or the Center AF mode (MVC-CD250). For example, when shooting two human subjects with a gap between them, the camera may focus on the background visible through the gap. In these cases, use AF lock to ensure the subjects are in correct focus.

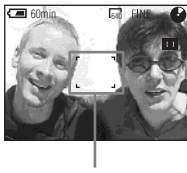

**AF range finder**

**•** AF lock lets you capture an image with the correct focus even if the subject is at the edge of the frame.

**a** Compose the shot so that the **subject is centered in the AF range finder frame, then press and hold the shutter button halfway down.**

The camera focuses on the subject. When the AE/AF lock indicator changes from flashing to lighted up and there is a beeping sound, the focus adjustment is completed.

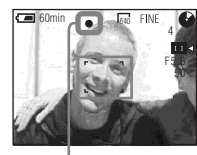

**AE/AF lock indicator**

## **Return to the fully composed shot, and press the shutter button fully down.**

The image will be recorded with the proper focus for the subjects.

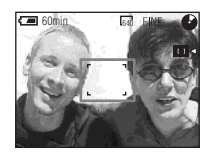

**•** You can carry out the AF lock adjustment process any number of times before you press the shutter button fully down.

# *Setting the distance to the subject*

**– Focus preset**

#### **Mode dial: (/S/A/M)\*/SCN/**

When shooting an image using a preset distance to the subject, or when shooting a subject through a net or window glass, it is difficult to achieve a proper focus using the auto focus function. The Focus preset function is useful in these cases.

- \* MVC-CD400 only
- **•** Focus setting information is approximate, and should be used as a reference.
- **•** If you point the lens up or down, the error will increase.
- **•** If you shoot a subject within 0.5 m (19 3/4 inches) with the zoom set to the T side, you may not get a clear focus. In such cases, the focus setting information flashes. Press the zoom W button until the indicator stops flashing.
- **•** The focus preset does not work properly when attaching a conversion lens.

#### *For MVC-CD400*

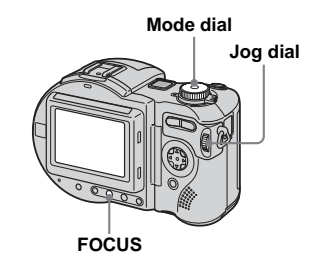

**B** Set the mode dial to **D**, S, A, **M. SCN, or LE.** 

## **P** Press FOCUS twice.

The focus is fixed and the  $\mathbb{F}^*$  (manual focus) indicator appears.

#### **f** Turn the jog dial to select the **desired focus setting.**

You can select from the following distance settings:

0.1, 0.2, 0.3, 0.5, 0.8, 1.0, 1.5, 2.0, 3.0, 5.0, 7.0, 10, 15, and <sup>∞</sup> (infinity)

#### **To reactivate auto focusing**

Press FOCUS again in step **3** so that the focus setting information disappears.

#### *For MVC-CD250*

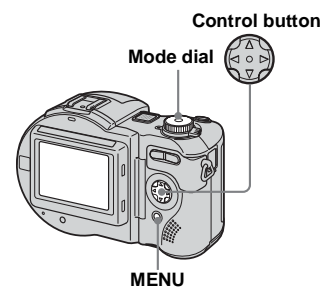

- **a** Set the mode dial to **a**, SCN,  $or$  $\mathbb{H}$ .
- **P** Press MENU.

The menu appears.

**8** Select  $\textcircled{e}$  (FOCUS) with  $\textup{A}/\textup{P}$ , **then select the distance to the** subject with  $\triangle$ /**V**.

You can select from the following distance settings.

0.5m, 1.0m, 3.0m, 7.0m, ∞ (infinity)

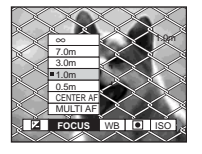

## **To reactivate auto focusing**

Select  $\mathbb{S}$  in step  $\mathbb{S}$ , then select [MULTI] AF] or [CENTER AF].

## <span id="page-69-0"></span>*Adjusting the exposure*

**– EV adjustment**

#### Mode dial: **Q** (/S/A)\*/SCN/

This lets you adjust the exposure value which is set by automatic adjustment. You can select values ranging from +2.0EV to –2.0EV in steps of 1/3EV.

\* MVC-CD400 only

## **To reactivate auto exposure**

Return the exposure adjustment value to 0EV.

**•** If a subject is under extremely bright or dark conditions, or the flash is used, the exposure adjustment may not be effective.

#### *For the MVC-CD400*

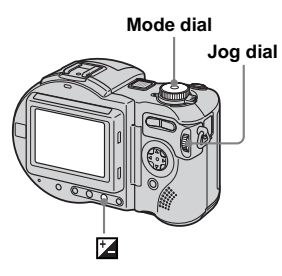

- **Set the mode dial to**  $\bullet$ , S, A, **SCN, or [1].**
- **2** Press **12**.

## **8** Select the desired exposure **value with the jog dial.**

Adjust the exposure value while checking the brightness of the background.

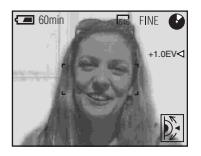

## *For the MVC-CD250*

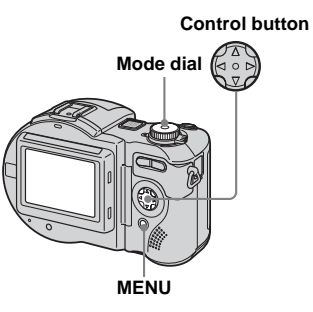

- **B** Set the mode dial to **Q**, SCN, **or** 由.
- **Pa** Press MENU.

The menu appears.

## $\blacksquare$  Select  $\blacksquare$  (EV) with  $\blacktriangleleft$   $\blacktriangleright$ .

The exposure adjustment value is displayed.

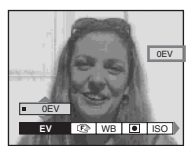

## **4** Select the exposure **adjustment value.**

Select the exposure adjustment value with  $\triangle$ / $\nabla$ .

Adjust the exposure while checking the brightness of the background.

**IIL** 

#### **Shooting techniques**

Normally, the camera automatically adjusts the exposure. If the image is too dark or too bright as shown below, we recommend that you adjust the exposure manually. When shooting a back-lit subject or a subject in the snow, set the exposure toward +, and when shooting a subject with extremely bright illumination such as a spotlight against a dark background, set the exposure toward –.

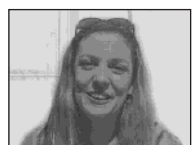

**Underexposed** → Adjust toward +

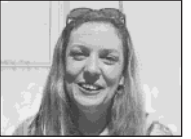

**Appropriate exposure**

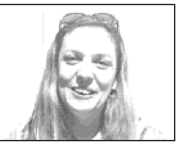

**Overexposed**  → Adjust toward –

## *Metering mode*

## **Mode dial: (/S/A/M)\*/SCN/**

This function enables you to select the metering mode to suit the shooting conditions and purpose.

\* MVC-CD400 only

#### **Multi-pattern metering (No indicator)**

The image is divided into multiple regions and metering is performed for each region. The camera judges the subject position and background brightness, and determines a well-balanced exposure.

The camera is set to multi-pattern metering as the factory setting.

#### **Center-weighted metering ( ) (MVC-CD400 only)**

Metering is performed with priority given to the center of the image. The camera determines the exposure based on the brightness of a subject near the center according to the shooting aim.

#### **Spot metering ( )**

Light is measured only for the specific region where the subject is located. This lets you adjust the exposure to the subject even when the subject is backlit or there is strong contrast between the subject and the background.

Position the spot metering cross hair with the point you want to shoot.

**•** To focus on the same spot as used for metering, we recommend using the center AF mode (MVC-CD250) (page 66) or the Focus range select mode (Center) (MVC-CD400) (page 66).

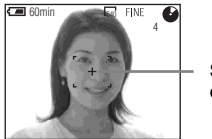

**Spot metering cross hair**
#### *For MVC-CD400*

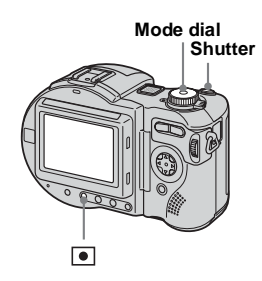

## **Set the mode dial to D**, S, A, **M, SCN, or**  $\mathbb{H}$ **.**

**P** Press **e** repeatedly to select **the desired setting.**

> Each time you press  $\bullet$ , the metering mode changes as follows:

```
Multi-pattern metering
Center-weighted metering
Spot metering
```
## **R** Shoot the image.

Press and hold the shutter button halfway down, wait until the camera completes the automatic adjustments, then press the shutter button fully down to record the image.

## *For MVC-CD250*

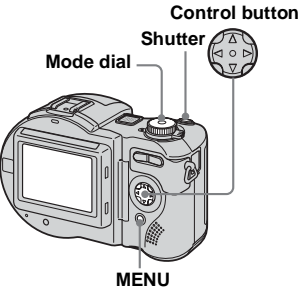

**B** Set the mode dial to **D**, SCN, or  $\mathbb{H}$ .

## **P** Press MENU.

The menu appears.

#### **S** Select **(a)** (SPOT METER) with b**/**B**, then select [ON] with**  v**/**V**.**

The spot metering cross hair is displayed.

## 4 Shoot the image.

Press and hold the shutter button halfway down, wait until the camera completes the automatic adjustments, then press the shutter button fully down to record the image.

#### **To cancel spot metering**

Select  $\bigcirc$  (SPOT METER) with  $\blacktriangleleft$  on the control button again, then select [OFF] with  $\triangle$ /V.

#### The spot metering cross hair disappears from the LCD, and the camera returns to the normal metering mode.

# *Shooting with the exposure fixed (MVC-CD400 only)*

#### **– AE LOCKMode dial: CI/S/A/SCN/LI**

Once you press AE LOCK, the exposure, now captured, is fixed. For instance, this function is convenient in the following use: Measure the exposure of the desired portion of the image using the spot metering function and fix the exposure value by pressing AE LOCK. Then, recompose the picture.

#### **Portion of the image used to determine the exposure**

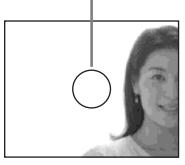

Fix the exposure.

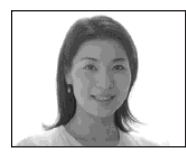

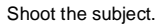

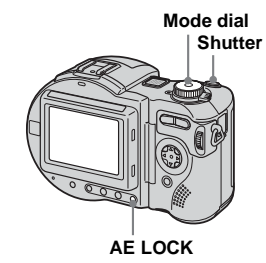

- **Set the mode dial to <b>D**, S, A, **SCN or .**
- **Z** Target a portion of the image **that has the desired exposure value, then press AE LOCK.**

The exposure is fixed and the AE-L indicator appears.

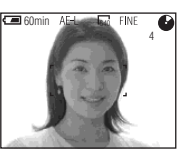

**8** Target the subject you want to **shoot and press and hold the shutter button halfway down.**

The focus is automatically adjusted.

**4** Press the shutter button fully **down.**

## **To release AE LOCK**

Carry out one of the followings:

- Press AE LOCK again after step  $2$ .
- Release your finger from the shutter button after step **3**.
- Press down the shutter button in step 4.

# *Shooting three images with the exposure shifted (MVC-CD400 only)*

#### **– Exposure Bracket** Mode dial: **D** /S/A/M/SCN

The camera records three images in succession, each with the exposure value shifted. The exposure compensation value can be set between  $\pm 1.0$ EV from the appropriate exposure value in 1/3EV steps.

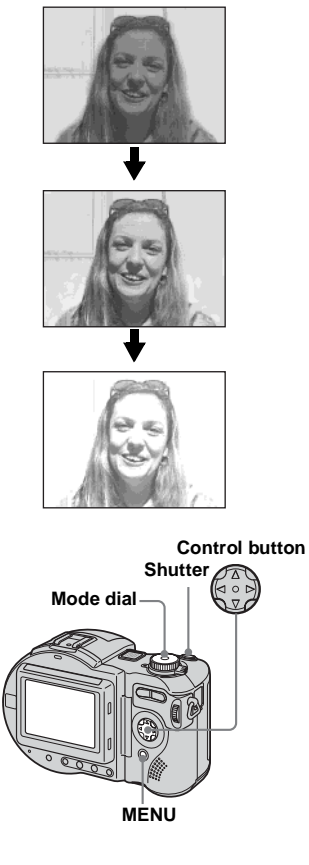

- $\Pi$  Set the mode dial to SET UP. The SET UP screen appears.
- **2** Select **C** [CAMERA] with  $\triangle$ /**v and [BRACKET STEP] with**  B**/** v**/**V**, then press**  B**.**
- **8** Select the desired bracket step **value with**  v**/**V**, then press**  z**.**

 $\pm$ 1.0EV: Shifts the exposure value by plus or minus 1.0EV.

±0.7EV: Shifts the exposure value by plus or minus 0.7EV.

±0.3EV: Shifts the exposure value by plus or minus 0.3EV.

- **4** Set the mode dial to **D**, S, A, **M, or SCN.**
- **E** Press MENU.

The menu appears.

- f **Select [MODE] (REC MODE) with**  b**/**B**, then select [EXP**  BRKTG] with *▲*/▼.
- **z** Shoot the image.

lin.

#### **To return to normal mode** Select [NORMAL] in step 6.

- **•** You cannot use the flash in this mode.
- **•** During shooting in this mode, the images are not displayed on the LCD screen. Compose the image before pressing the shutter button.
- **•** The focus and white balance are adjusted for the first image, and these settings are also used for the other images.
- **•** When the exposure is manually adjusted, the adjusted value is used for the center value.
- **•** The recording interval is approximately 0.5 seconds.
- You cannot select a shutter speed slower than 1/30 second.

# *Adjusting color tones*

**– White Balance**

#### **Mode dial: (/S/A/M)\*/SCN/**

Normally, when recording with automatic adjustments, the white balanc[e is](#page-108-0) automatically set to AUTO and the overall color balance is adjusted according to the shooting conditions. However, when you shoot under fixed conditions or special lighting conditions, you can manually adjust the white balance.

\* MVC-CD400 only

#### **AUTO (no display)**

Adjusts the white balance automatically

# **(Daylight)**

Shooting outdoors, or shooting a sunrise/ sunset, night scene, neon signs, or fireworks

#### **(Cloudy)**

Shooting under a cloudy sky

#### **(Fluorescent)**

Shooting under fluorescent lighting

#### **(Incandescent)**

- Places where the lighting conditions change quickly
- Under bright lighting such as photography studios
- Under sodium or mercury lamps

#### **ONE PUSH (** $\leq 2$ **) (MVC-CD400 only)**

For adjusting the white balance depending on the light source

#### **Control button**

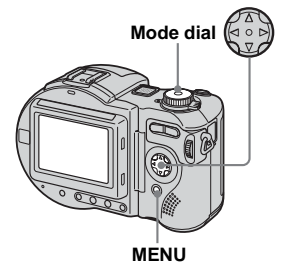

- **Set the mode dial to**  $\blacksquare$ ,  $S^*$ ,  $A^*$ , **M\*, SCN, or the .**
- **P** Press MENU.

The menu appears.

c **Select [WB] (WHITE BAL) with**  b**/**B**, then select the desired**  setting with **△/**▼.

#### **To shoot in one-push white balance mode (MVC-CD400 only)**

- $\odot$  Select [ONE PUSH]. The  $\geq 2$  indicator appears.
- 2 Shoot a white object such as a piece of paper filling the screen under the same lighting conditions as you will shoot the subject.
- $\circledS$  Press  $\blacktriangle$ .

The  $\sum$  indicator flashes quickly. When the white balance has been adjusted and stored in the memory, the indicator stops flashing.

# **To reactivate auto adjustment**

Select [AUTO] in step **3**.

- **•** Under fluorescent lights that flicker, the white balance adjustment function may not work correctly even though you select (fluorescent).
- **•** When the flash strobes, the manual setting is canceled, and the image is recorded in [AUTO] mode.
- The  $\geq$  indicator means: Slow flashing: The white balance is not set or was not able to be set.Quick flashing: The white balance is being adjusted (after you press ▲). Lit steady: The white balance has been set.
- If the  $\sum$  indicator keeps flashing even when you press ▲, record in automatic white balance mode.
- **•** When you select the one-push white balance mode, the LCD screen momentarily turns blue.

#### **Shooting techniques**

The image is susceptible to lighting conditions. The image looks blue under sunlight in the summer, and looks red under mercury lamps. Human eyes can resolve these problems. However, the camera cannot resolve the problem without making adjustments. Normally, the camera adjusts automatically, but if the image appears in strange colors, we recommend that you change the white balance mode.

# *Shooting multiple frames*

## **– Clip Motion**

#### **Mode dial:**

You can shoot a number of consecutive still images (GIF animation). The GIF format has a small file size, making it convenient for creating home pages or attaching images to e-mail.

**•** Due to the limitations of the GIF format, the number of colors for Clip Motion images is reduced to 256 colors or less. Therefore, the image quality may deteriorate for some images.

#### **NORMAL (160×120)**

Clip Motion of up to 10 frames can be recorded. This is suitable for use on home pages, etc.

#### **MOBILE (120×108)**

Clip Motion of up to 2 frames can be recorded. This is suitable for use with portable data terminals.

- **•** The file size is reduced in MOBILE mode, so the image quality deteriorates.
- **•** For the number of images you can record in Clip Motion mode, see [page](#page-109-0) 110.

#### **Before operation**

Set [MOVING IMAGE] to [CLIP MOTION] in the SET UP settings (pages [62](#page-61-0)  and [116](#page-115-0)).

# **Mode dialControl buttonShutterMENU**

#### **a** Set the mode dial to **intil**.

## **Pa** Press MENU.

The menu appears.

- **fs** Select **in** (IMAGE SIZE) with  $\blacktriangleleft$ / B**, then select the desired**   $\mathbf{mode}$  with  $\mathbf{\triangle}/\mathbf{\nabla}$ .
- d **Shoot the image for the first frame.**

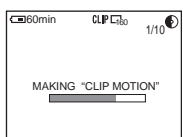

## **B** Shoot the image for the next **frame.**

Press the shutter button once to shoot the next frame, then repeat this operation until you have shot the desired number of frames.

# f **Press** z**.**

All the frame images are recorded on the disc.

- Before carrying out step **6**, the images are saved temporarily in the camera memory. These images are not recorded on the disc yet.
- **•** The date and time are not superimposed onto Clip Motion images.
- **•** When viewing an image recorded in Clip Motion on the index screen, the image may appear different from the actual image.
- **•** GIF files not created on this camera may not be displayed correctly.

#### **To delete some or all of the frame images while making a Clip Motion recording**

- **1** Press  $\blacktriangleleft$  ( $\textcircled{S}$ ) in step  $\blacktriangleleft$  or  $\blacktriangleleft$ . The shot frame images are played back in turn and stop at the last image.
- **2** Press MENU, and select [DELETE LAST], or [DELETE ALL] with  $\blacktriangleleft/\blacktriangleright$ , then press  $\bullet$ .
- **3** Select [OK] with  $\blacktriangle/\blacktriangledown$ , then press  $\blacklozenge$ . When [DELETE LAST] is selected in step **2**, each time you repeat steps **1** through **3**, the last frame you shot is deleted.

**78**

# *Shooting in Multi Burst mode*

#### **– Multi Burst**

#### **Mode dial:**

This mode records 16 frames in succession each time you press the shutter button. This is convenient for checking your form in sports, for example.

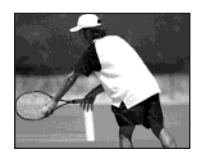

•  $\blacktriangleright$  (EV), to (FOCUS) and **[●** (SPOT METER) appear on the MVC-CD250 menu [\(page](#page-61-1) 62).

## **Before operation**

Set [MOVING IMAGE] to [MULTI BURST] in the SET UP settings (pages [62](#page-61-0)  and [116](#page-115-0)).

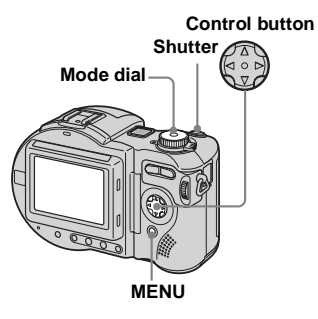

- **a** Set the mode dial to **b**.
- **P** Press MFNU.

The menu appears.

**f** Select  $\lim_{n\to\infty}$  (INTERVAL) with  $\triangleleft$ B**, then select the desired frame interval with ▲/▼.** 

You can choose the frame interval from among the following. NTSC: 1/7.5 sec., 1/15 sec., 1/30 sec. PAL:  $1/6.3$  sec.,  $1/12.5$  sec.,  $1/25$  sec. (For information on NTSC/PAL, see pages [38](#page-37-0) and [117](#page-116-0).)

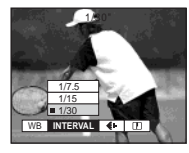

## **d** Shoot the image.

The 16 frames are recorded as a single image (image size: 1280×960).

- **•** You cannot use the flash in this mode.
- **•** When you play back images recorded with this camera in Multi Burst mode, the 16 frames will be played back in order at a fixed interval.
- **•** When the images are played back on a computer, all 16 frames will be displayed at the same time as part of one image.
- **•** When Multi Burst images are played back on a camera without the Multi Burst feature, all 16 frames will be displayed at the same time as part of one image, just as they are on a computer.
- **•** For the number of images that can be recorded in Multi Burst mode, see [page](#page-109-0) 110.
- **•** Date and time cannot be superimposed onto images.

#### **To delete recorded images**

When using this mode, you cannot delete only certain images within the Multi Burst sequence. When you delete images, all 16 images are deleted at the same time.

**Set the mode dial to**  $\blacktriangleright$ **.** 

#### **Pa Press MENU and select [DELETE] from the menu, then press** z**.**

**kB** Select [OK], and press  $\bullet$ .

All of the images are deleted.

# *Shooting three images continuously*

**– Burst**

#### **Mode dial: (/S/A/M)\*/SCN**

This mode is used for continuous shooting. Each time you press the shutter button in this mode, the camera records three images in succession.

\* MVC-CD400 only

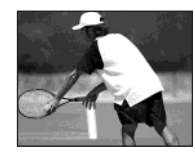

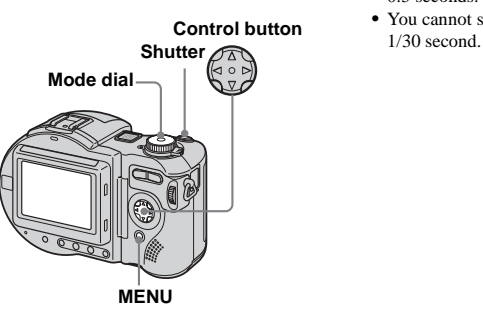

**Set the mode dial to**  $\bullet$ ,  $S^*$ ,  $A^*$ , **M\*, or SCN.**

#### **P** Press MENU.

The menu appears.

- **&** Select [MODE] (REC MODE) with  $\blacktriangleleft$ / $\blacktriangleright$ , then select [BURST] **with**  $\angle$ **/V**.
- **4** Shoot the image.

#### **To return to normal mode** Select [NORMAL] in step **3**.

- **•** You cannot use the flash in this mode.
- **•** During shooting in this mode, the images are not displayed on the LCD screen. Compose the image before pressing the shutter button.
- **•** The recording interval is approximately 0.5 seconds.
- **•** You cannot select a shutter speed slower than

# *Shooting still images in TIFF mode*

#### **– TIFF**

#### Mode dial: **D** (/S/A/M)\*/SCN

This mode records an image without compression, so the image quality does not deteriorate. Images recorded in this mode are suitable for printing with a high-quality image. A JPEG (compressed) format image is also recorded at the same time.

\* MVC-CD400 only

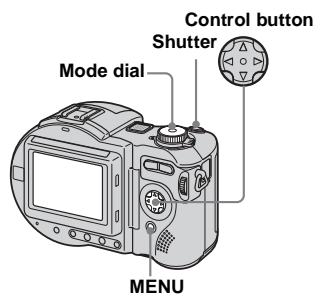

#### **Set the mode dial to**  $\bullet$ ,  $S^*$ ,  $A^*$ , **M\*, or SCN.**

#### **P** Press MENU.

The menu appears.

- *S* Select [MODE] (REC MODE) **with** b**/**B**, then select [TIFF] with ▲/▼.**
- 4. Shoot the image.

# **To return to normal mode**

Select [NORMAL] in step 8.

- **•** JPEG images are recorded in the image size selected by the  $\frac{100}{100}$  (IMAGE SIZE) menu [\(page](#page-21-0) 22). TIFF images are recorded in [2272×1704] (MVC-CD400) or [1600×1200] (MVC-CD250) size except when [2272 (3:2)] (MVC-CD400) or [1600 (3:2)] (MVC-CD250) is selected.
- **•** Writing data takes more time than in normal recording mode.
- **•** For the number of images you can record in TIFF mode, see [page](#page-109-1) 110.

# *Shooting still images for e-mail*

**– E-mail**

#### Mode dial: **D** (/S/A/M)\*/SCN

In E-mail mode, a small-size image that is suitable for e-mail transmission is also recorded at the same time as recording a normal still image. (See [page](#page-21-0) 22 for the normal still image sizes.)

\* MVC-CD400 only

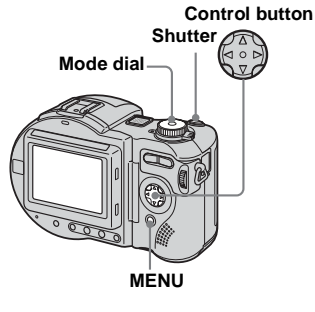

- **Set the mode dial to**  $\bullet$ ,  $S^*$ ,  $A^*$ , **M\*, or SCN.**
- **P** Press MENU.

The menu appears.

lin.

**R** Select [MODE] (REC MODE) with  $\blacktriangleleft$ / $\blacktriangleright$ , then select [E-MAIL] **with**  $\angle$ **⁄V**.

**4.** Shoot the image.

#### **To return to normal mode**Select [NORMAL] in step 8.

- **•** For instructions on how to attach images to an e-mail message, consult the User's Manual of your e-mail software.
- **•** For the number of images you can record in E-mail mode, see [page](#page-109-2) 110.

# *Shooting still images with audio files*

**– Voice**

#### Mode dial: **D**(/S/A/M)\*/SCN

In Voice mode, an audio track is also recorded at the same time as recording a normal still image.

\* MVC-CD400 only

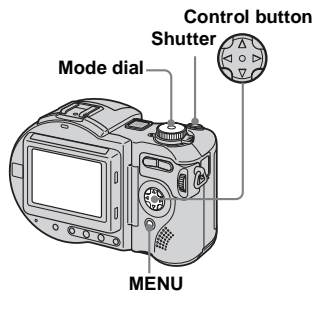

#### **Set the mode dial to <b>D**, S<sup>\*</sup>, A<sup>\*</sup>, **M\*, or SCN.**

## **P** Press MENU.

The menu appears.

c **Select [MODE] (REC MODE)**  with  $\blacktriangleleft$ / $\blacktriangleright$ , then select [VOICE] **with**  $\angle$ *√*.

**d** Shoot the image.

**If you press and release the shutter button,** sound is recorded for five seconds.

#### **If you hold down the shutter**

**button,** sound is recorded until you release the shutter button for up to 40 seconds.

# **To return to normal mode**

Select [NORMAL] in step  $\blacksquare$ .

**•** For the number of images you can record in Voice mode, see [page](#page-109-3) 110.

# *Adding special effects*

#### **– Picture EffectMode dial: (/S/A/M)\*/SCN/**

You can digitally process images to obtain special effects.

#### **SOLARIZE B&W**

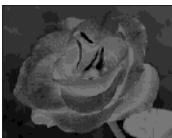

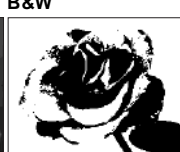

The light contrast is clearer and the picture monochrome (black looks like an illustration.The picture is and white).

**SEPIA NEG.ART**

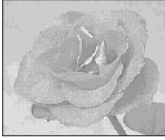

The picture is sepiatoned like an old photograph.

The color and brightness of the picture are reversed as in a negative.

\* MVC-CD400 only

- $\Pi$  Set the mode dial to  $\Box$ , S<sup>\*</sup>, A<sup>\*</sup>, **M\*, SCN, or infl.**
- **Pa** Press MENU.

The menu appears.

c **Select [PFX] (P. EFFECT) with**  b**/**B**, then select the desired mode with ▲/▼.** 

<span id="page-82-0"></span>**To cancel Picture Effects**Select [OFF] in step  $\vert 3 \vert$ .

# *Confirming whether to record images*

#### **– Confirm before write**

#### **Mode dial: (/S/A/M)\*/SCN/**

When this function is activated, recorded images are temporarily stored in the camera memory, letting you confirm whether or not to save the images you have recorded on a disc. If you delete an unwanted image before recording, the disc remaining space does not decrease.

#### \* MVC-CD400 only

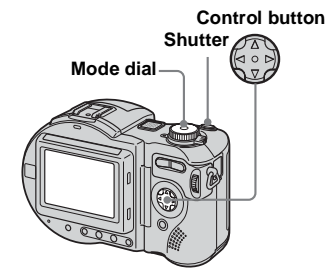

- **Fi** Set the mode dial to SET UP.
- $\blacksquare$  Select  $\blacksquare$  [SETUP 1] with  $\blacktriangle/\blacktriangledown$ , **[CONFIRM B. WRITE] with ▶/▲/** ▼, and [ON] with ▶/▲/▼, then **press**  z**.**
- $\blacksquare$  Set the mode dial to  $\blacksquare$ , S<sup>\*</sup>, A<sup>\*</sup>, **M\*, SCN or iiii.**
- **d** Record the image.

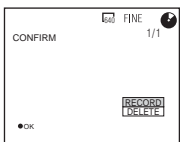

## **B** Select [RECORD] or [DELETE].

#### **If you select [RECORD]**

"RECORDING" appears on the screen, and the image will be recorded on the disc.

#### **If you select [DELETE]**

Select [OK], then press  $\bullet$  to not record the image on the disc. Select [CANCEL], then press  $\bullet$  to return to the previous screen.

#### **To confirm recording of images shot in the Exposure Bracket or Burst modes**

You can confirm whether to record each of the images by pressing  $\blacktriangleleft/\blacktriangleright$  in step  $\blacktriangleright$  and displaying the three images in order.

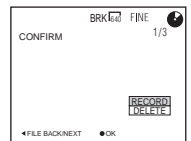

# *Using an external flash*

#### **Mode dial: (/S/A/M)\*/SCN/**

\* MVC-CD400 only

#### *Using the Sony HVL-F1000 Flash*

You can mount the Sony HVL-F1000 flash on the hot shoe of your camera. Using the HVL-F1000 will allow you to shoot more vivid flash pictures than when using an ordinary external flash.

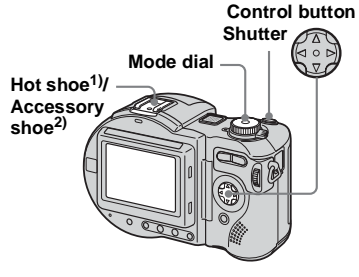

 $1)$  MVC-CD400 2) MVC-CD250

- **Mount the HVL-F1000 external flash on the hot shoe1) or accessory shoe2).**
- **Plug the flash into the ACC jack.**
- **R** Turn on the HVL-F1000.

#### **d** Shoot the image.

The built-in flash does not strobes.

#### *Using a commercially available external flash (MVC-CD400 only)*

You can mount a commercially available external flash that supports hot shoe.

- **K** Mount the external flash to the **hot shoe.**
- **B** Set the mode dial to SET UP.
- $\blacksquare$  Select  $\blacksquare$  [SETUP 1] with  $\blacktriangle/\blacktriangledown$ , **[HOT SHOE] with**  B**/**v**/**V**, [ON] with ▶/▲/▼, then press ●.**

#### **d** Turn on the external flash.

For details, please consult the operating instructions supplied with your flash.

## **B** Set the mode dial to M or A.

The flash also strobes when the mode dial is set to  $\Box$ , S or SCN, but we recommend recording with the mode dial set to M or A when using a flash without an auto adjustment function (full flash).

## f **Shoot the image.**

**•** Set the most appropriate aperture value according to the guide number of the flash used and the distance to the subject.

- **•** The flash guide number varies according to the ISO sensitivity of the camera, so be sure to check the ISO number.
- **•** The flash does not strobe when shooting in Burst, Exposure Bracket, Twilight, MPEG movie or Multi Burst mode.
- **•** Note that the camera may not function properly or may malfunction when using a flash manufactured by another company for a specific camera (generally a flash with multiple contact points on the hot shoe), a high-voltage type flash, or a flash accessory.
- **•** When using the built-in flash or using the optional external flash, set [HOT SHOE] to [OFF].

# *Enlarging a portion of a still image*

#### **Mode dial:**

You can enlarge a part of an image up to five times the original size. You can also record the magnified image as a new file.

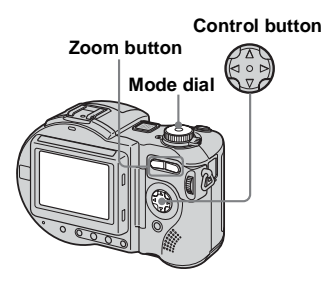

*Enlarging an image*  **– Playback zoom**

- **Set the mode dial to**  $\boxed{\blacktriangleright}$ **.**
- **2** Display the image to be **enlarged.**
- **R** Press the zoom T button to **zoom in the image.**
- $\blacksquare$  Press the control button **repeatedly to select the desired portion of the image.**

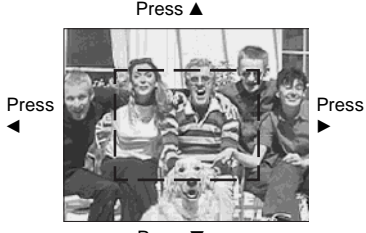

Press  $\Psi$ 

- $\triangle$ : To view more of the top of the image
- $\nabla$ : To view more of the bottom of the image
- b: To view more of the left side of the image
- $\blacktriangleright$ : To view more of the right side of the image

**同** Press the zoom T button **repeatedly to enlarge the portion of the image selected**  in step  $4$ .

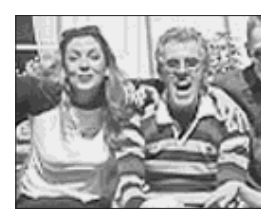

#### **To cancel playback zoom**  $Press$   $\bullet$

- **•** You cannot use playback zoom for movies (MPEG MOVIE), Clip Motion images and Multi Burst images.
- **•** If you press the zoom W button when viewing images that have not been enlarged, the index screen appears [\(page](#page-35-0) 36).
- **•** You can enlarge the images displayed with the quick review function by performing steps  $\overline{\mathbf{3}}$ to  $\overline{5}$ .

#### *Recording an enlarged image* **– Trimming**

- **Fig. 2** Press MENU after playback **zoom.**
- $\bf{Q}$  Select [TRIMMING] with ▶, **then press**  z**.**
- **s** Select the image size with **△/**▼, **then press**  z**.**

The image is recorded, and the image on the LCD screen returns to the normal size after recording.

- **•** The trimmed image is recorded as the newest file, and the original image is retained.
- **•** The quality of trimmed images may be deteriorated.
- **•** You cannot trim to an image size of 3:2.
- **•** You cannot trim uncompressed (TIFF) images.
- **•** If you trim an image, the disc remaining space will decrease.
- **•** If the disc remaining space is not sufficient, you may be unable to trim an image.

# *Playing back successive images*

**– Slide Show**

#### **Mode dial:**

You can play back recorded images in order. This function is useful for checking your images or for presentations, etc.

#### **Control button**

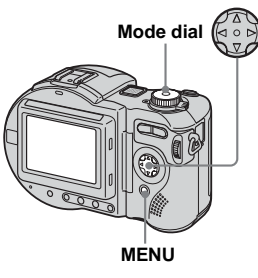

- Set the mode dial to  $\blacktriangleright$ .
- **P** Press MENU.

The menu appears.

#### $\bf{B}$  Select [SLIDE] with **◀/▶**, then **press**  z**.**

Set the following items with  $\triangle/\blacktriangledown/\blacktriangle/\blacktriangleright$ .

INTERVAL settings 5 sec/10 sec/30 sec/1 min

#### REPEAT

- ON: Plays back images in a continuous loop (approx. 20 min.).
- OFF: After all the images have been played back, the slide show ends.

The slide show does not end until all the images are played back even if it take longer than 20 minutes.

#### **4** Select [START] with **△/▼/▶**, **then press**  z**.**

The slide show begins.

**To cancel the slide show setting** Select [CANCEL], then press  $\bullet$  in step  $\bullet$ .

#### **To stop slide show playback**

Press  $\bullet$ , select [EXIT] with  $\blacktriangleright$ , then press  $\bullet$  again.

#### **To skip to the next/previous image during the slide show**

Press  $\blacktriangleright$  (next) or  $\blacktriangleleft$  (previous).

**•** The interval setting time may vary depending on the image size.

# *Rotating still images*

#### **Mode dial:**

You can rotate image recorded in portrait orientation and display it in landscape orientation.

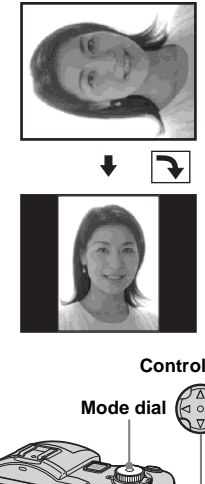

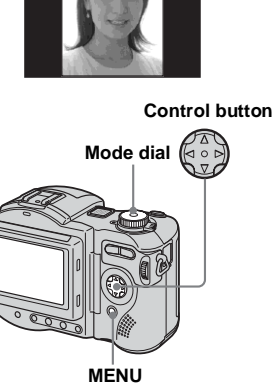

- $\blacksquare$  Set the mode dial to  $\blacksquare$ , and **display the image to rotate.**
- **P** Press MENU.

The menu appears.

- **R** Select **[ROTATE]** with  $\triangleleft$ /**B**, then press  $\bullet$ .
- **d** Select  $\mathcal{L}$  or  $\mathcal{L}$  with  $\mathbb{A}/\mathbb{V}$ , then **rotate the image with**  $\blacktriangleleft$ **/** $\blacktriangleright$ **.**
- **a** Select [OK] with **∆/▼**, then **press** z**.**

#### **To cancel rotation**

Select [CANCEL] in step  $\overline{4}$ , then press  $\overline{6}$ .

- **•** You cannot rotate protected images [\(page](#page-88-0) 89) and images recorded as movies (MPEG MOVIE), Clip Motion, Multi Burst or TIFF images.
- **•** You may not be able to rotate images shot with other cameras.
- **•** Also, when viewing images on a computer, the image rotation information may not be reflected depending on the application software.
- **•** If you rotate an image, the disc remaining space will decrease.
- **•** If the disc remaining space is not sufficient, you may not be able to rotate an image.

# <span id="page-88-0"></span>*Protecting images*

# **– Protect**

#### **Mode dial:**

This function protects images against accidental erasure. Note that when you format a CD-RW [\(page](#page-41-0) 42), all the images recorded on that CD-RW will be deleted even if they are protected.

**Control button**

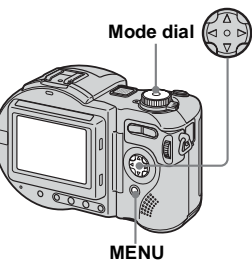

- **•** If you protect an image, the disc remaining space will decrease. If you cancel the protection, the disc remaining space will also decrease.
- **•** If the disc remaining space is not sufficient, you may not be able to protect an image.

#### *In single-image mode*

- **a** Set the mode dial to  $\blacksquare$ .
- **2** Display the image you want to **protect with**  b**/**B**.**
- **R** Press MENU.

The menu appears.

#### **4** Select [PROTECT] with ◀/▶, **then press**  z**.**

The displayed image is protected. The  $\sim$  (protect) indicator appears on the image.

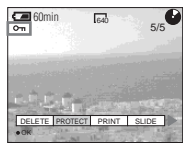

#### <span id="page-88-1"></span>**To cancel the protection**

Press  $\bullet$  again in step  $\bullet$ . The  $\bullet$  (protect) indicator disappears.

#### *In index (nine-image) mode*

- **Set the mode dial to**  $\blacktriangleright$ **, then press the zoom W button once to display the index (nineimage) screen.**
- **P** Press MENU.

The menu appears.

- **€B** Select [PROTECT] with  $\triangleleft$  /▶, **then press**  z**.**
- **4** Select [SELECT] with ◀/▶, **then press**  z**.**
- **B** Select the image you want to **protect with ▲/▼/◀/▶, then press**  z**.**

The  $\sim$  (protect) indicator appears on

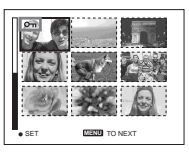

the selected image.

f **Repeat step**  5 **to protect other images.**

### **Z** Press MENU.

The menu appears.

#### **B** Select [OK] with ▶, then press z**.**

The selected images are protected.

## **To exit the Protect function**

Select [CANCEL] in step 4. or select [EXIT] in step  $\bf{8}$ , then press  $\bf{6}$ .

## **To cancel individual protection**

Select the image to be unprotected, then press  $\bullet$  in step  $\bullet$ . Repeat this operation for all images that are to be unprotected. Press MENU, select [OK], and then press O.

#### **To protect all images**

Select [ALL] in step  $\overline{4}$ , and press  $\bullet$ . Select [ON], then press  $\bullet$ .

#### **To cancel all protection**

Select [ALL] in step  $\overline{4}$ , and press  $\bullet$ . Select [OFF], then press  $\bullet$ .

## *In index (triple-image) mode*

- **Set the mode dial to**  $\blacktriangleright$ **, then press the zoom W button twice to display the index (tripleimage) screen.**
- **2** Display the image you want to **protect in the center position with**  $\blacktriangleleft$ **/** $\blacktriangleright$ **.**

## **R** Press MENU.

The menu appears.

#### **d** Select [PROTECT] with  $\triangle$ /**V**, then press  $\bullet$ .

The center image is protected. The  $\sim$ (protect) indicator appears on the image.

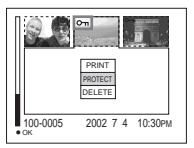

**F** To protect other images, **display the image you want to protect in the center position**  with  $\blacktriangleleft$ / $\blacktriangleright$ , and repeat step  $\blacktriangleright$ 

#### **To cancel previously set protection**

Select the image to be unprotected, and press  $\bullet$  in step  $\bullet$ . To cancel protection of all images, repeat this process for each image.

# *Changing image size*

#### **– Resize**

#### **Mode dial:**

You can change the image size of a recorded image, and save it as a new file. You can resize to the following sizes. 2272×1704 (MVC-CD400 only), 1600×1200, 1280×960, 640×480 The original image is retained even after resizing.

#### **Control button**

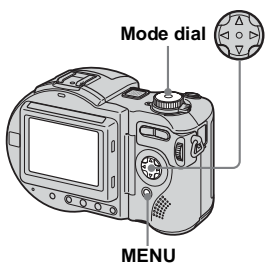

- $\blacksquare$  Set the mode dial to  $\blacksquare$ .
- **2** Display the image you want to **resize with** b**/**B**.**

## **R** Press MENU.

The menu appears.

- **4** Select [RESIZE] with ◀/▶, then **press**  z**.**
- **a** Select the desired size with  $\triangle$ / V**, then press**  z**.**

#### **To cancel resizing**

Select [CANCEL] in step  $\overline{\bullet}$ , then press  $\bullet$ .

- **•** The resized image is recorded as the newest file. The original image is retained.
- **•** You cannot change the size of movies (MPEG MOVIE), Clip Motion, Multi Burst or TIFF images.
- **•** When you change from a small size to a large size, the image quality deteriorates.
- **•** You cannot resize to an image size of 3:2.
- **•** When you resize a 3:2 image, the upper and lower black portions will be displayed on the LCD screen.
- **•** If you resize an image, the disc remaining space will decrease.
- **•** If the disc remaining space is not sufficient, you may not be able to resize an image.

# *Choosing images to print*

**– Print mark**

#### **Mode dial:**

You can mark a print mark on still images shot with your camera. This mark is convenient when you have images printed at a shop that conforms with the DPOF (Digital Print Order Format) standard.

**Control button**

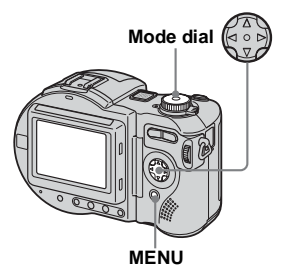

- **•** You cannot mark movies (MPEG MOVIE) or Clip Motion images.
- **•** In E-mail mode, a print mark is marked on the normal size image that is recorded at the same time.
- **•** When you mark images shot in Multi Burst mode, all the images are printed on one sheet divided into 16 panels.
- **•** If you mark an image shot in TIFF mode with a print mark, only the uncompressed image is printed, and the JPEG image recorded at the same time is not printed.
- **•** If you mark an image with a print mark, the disc remaining space will decrease. If you unmark the print mark, the disc remaining space will also decrease.
- **•** If the disc remaining space is not sufficient, you may not be able to mark an image with a print mark.
- **•** Make sure to finalize the disc before having images printed at a shop [\(page](#page-43-0) 44).

#### *In single-image mode*

- **Set the mode dial to**  $\boxed{\triangleright}$ **.**
- **2** Display the image you want to **print with**  $\blacktriangleleft$ **/** $\blacktriangleright$ **.**
- **8** Press MENU.

The menu appears.

**d** Select [PRINT] with  $\blacktriangleleft$  / $\blacktriangleright$ , then **press** z**.**

> The  $\mathbf{B}'$  (print) mark is marked on the displayed image.

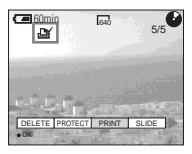

#### **To unmark the print mark**

Press  $\bullet$  again in step 4. The  $\bullet$  (print) mark disappears.

#### *In index (nine-image) mode*

**Set the mode dial to**  $\blacktriangleright$ **, then press the zoom W button once to display the index (nineimage) screen.**

## **P** Press MENU.

The menu appears.

**R** Select [PRINT] with  $\blacktriangleleft$  / $\blacktriangleright$ , then **press** z**.**

## **d** Select [SELECT] with  $\triangleleft$ /**D**, then press  $\bullet$ .

- **•** When marking print marks, you cannot select [ALL].
- **5** Select the image you want to **print with**  $\angle$ **/▼/◀/▶, then press** z**.**

The  $\mathbf{B}$  (print) mark appears on the selected image.

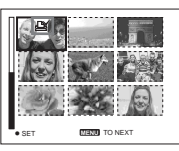

f **Repeat step** 5 **to print other images.**

## **Z** Press MENU.

The menu appears.

#### h **Select [OK] with**  B**, then press**  z**.**

The  $\mathbf{B}'$  (print) mark setting is completed.

## **To unmark selected print marks**

Select the images to be unmarked in step  $\overline{\bullet}$ , then press  $\bullet$ .

## **To unmark all the print marks**

Select [ALL] in step  $\overline{4}$ , then press  $\bullet$ . Select [OFF], then press  $\bullet$ .

#### **To exit the Print Mark function**

Select [CANCEL] in step 4, or select [EXIT] in step  $\mathbf{\mathbf{3}}$ , then press  $\bullet$ .

## *In index (triple-image) mode*

- **Set the mode dial to**  $\blacktriangleright$ **, then press the zoom W button twice to display the index (tripleimage) screen.**
- **2** Display the image you want to **print in the center position with** b**/**B**.**

## **R** Press MENU.

The menu appears.

#### **4** Select [PRINT] with **▲/▼**, then **press**  z**.**

The  $\mathfrak{B}$  (print) mark is marked on the center image.

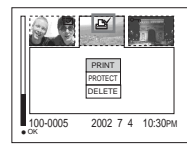

**Fo** To print other images, display **the image you want to print in the center position with**  b**/**B**, and repeat step**  4**.**

#### **To unmark the print mark**

Press  $\bullet$  again in step **4**. The  $\bullet$  (print) mark disappears.

# <span id="page-93-0"></span>*Shooting movies*

## **Mode dial:**

You can shoot movies (MPEG MOVIE) with sound using your camera.

#### **Before starting**

Set [MOVING IMAGE] to [MPEG MOVIE] in the SET UP settings (pages [62](#page-61-0)  and [116](#page-115-0)).

#### **Control button**

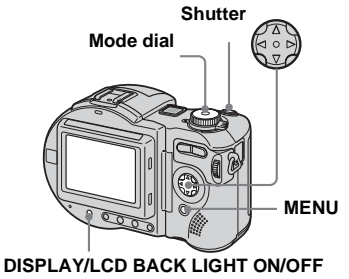

**Set the mode dial to ill.** 

#### **P** Press MENU.

The menu appears.

# **R** Select **iii** (IMAGE SIZE) with  $\blacktriangleleft$

#### B**, then select the desired**   $\mathbf{mode}$  with  $\mathbf{\triangle}/\mathbf{\nabla}$ .

You can choose from 320 (HOX). 320×240, or 160×112. For details on the recording time for each image size, see [page](#page-109-4) 110.

#### **2.** Press the shutter button fully **down.**

"REC" appears on the screen and the camera starts recording the image and sound.

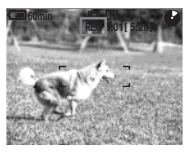

**•** Recording stops when the disc is full.

## **B** Press the shutter button fully **down again to stop recording.**

#### **Indicators during shooting**

The screen indicators are not recorded.Each time you press DISPLAY/LCD BACK LIGHT ON/OFF, the status of the LCD screen changes as follows: Indicators off  $\rightarrow$  LCD backlight off  $\rightarrow$  All indicators on.

For a detailed description of the indicators, see [page](#page-124-0) 125.

#### **Shooting close-ups (Macro)**

Set the mode dial to  $\Box$  and follow the procedure on [page](#page-27-0) 28.

#### **Using the self-timer**

Set the mode dial to  $\Box$  and follow the procedure on [page](#page-28-0) 29.

- **•** The flash does not function when shooting movies.
- **•** The date and time are not superimposed onto movies.
- **•** When shooting movies (MPEG MOVIE) with Multipoint AF, the distance to the center of the screen is estimated as an average, so the AF works even with a certain amount of vibration. The Focus range select mode (Center, Right, Left, Top and Bottom) (MVC-CD400) and the Center AF mode (MVC-CD250) focus using the AF range finder, so this is convenient when you want to focus only on the subject.

# *Viewing movies on the LCD screen*

#### **Mode dial:**

You can view movies on the LCD screen with sound from the speaker.

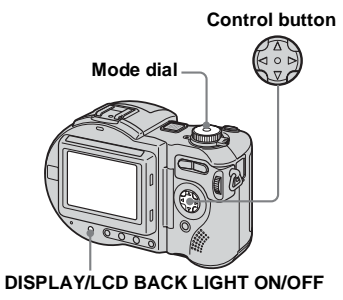

 $\blacksquare$  Set the mode dial to  $\blacksquare$ .

#### **2** Select the desired moving **image with**  b**/**B**.**

The movie is displayed one size smaller than still images.

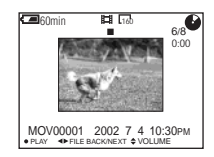

## c **Press**  z**.**

The movie and sound are played back. During playback, ▶ (PLAYBACK) appears on the LCD screen.

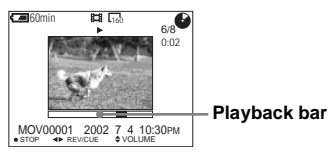

## **To stop playback**

Press ● again.

## **To advance or rewind the movie**

Press  $\blacktriangleleft/\blacktriangleright$  during playback. To return to the normal playback, press  $\bullet$ .

## **To adjust the volume**

Press  $\triangle/\blacktriangledown$  to adjust the volume.

## **High quality movies [320 (HQX)]**

Movies are displayed over the entire screen.

#### **Indicators during viewing movies**

Each time you press DISPLAY/LCD BACK LIGHT ON/OFF, the status of the LCD screen changes as follows: Indicators off  $\rightarrow$  LCD backlight off  $\rightarrow$  All indicators on.

For a detailed description of the indicators, see [page](#page-125-0) 126.

**•** The procedure for viewing movies on a TV is the same as that for viewing still images ([page](#page-36-0) 37).

# *Deleting movies*

#### **– Delete**

## **Mode dial:**

You can delete unwanted movies.

**Control button**

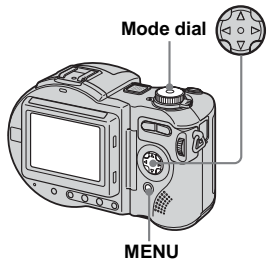

- **•** When using a CD-R, the disc remaining space does not increase even if you delete images.
- **•** When using a CD-RW, the disc remaining space only increases if you delete the last image you shot while  $\odot$  is indicated on the LCD screen. If you modify an image, or open and close the disc cover,  $\ddot{\psi}$  disappears.
- **•** If the disc remaining space is not sufficient, you may not be able to delete an image.

## *In single-image mode*

- $\blacksquare$  Set the mode dial to  $\blacksquare$ .
- **2** Display the image you want to **delete with ◀/▶.**
- **8** Press MENU.

The menu appears.

## **d** Select [DELETE] with  $\triangleleft$ /**D**, then press  $\bullet$ .

The image has not yet been deleted at this point.

#### **5** Select [OK] with **∆**, then press z**.**

"ACCESSING" appears on the LCD screen. When the message disappears, the image has been deleted.

## **To cancel deletion**

Select [CANCEL] in step  $\overline{5}$ , then press  $\bullet$ .

## *In index (nine-image) mode*

- $\blacksquare$  Set the mode dial to  $\blacksquare$ , then **press the zoom W button once to display an index (nineimage) screen.**
- **P** Press MENU.

The menu appears.

- **RB** Select **[DELETE]** with  $\triangleleft$ /**D**, then press  $\bullet$ .
- **d** Select [SELECT] with  $\triangleleft$ /**D**, then press  $\bullet$ .
- **5** Select the image you want to **delete with**  $\triangle$ **/▼/◀/▶, then press** z**.**

The **III** (delete) indicator appears on the selected image.

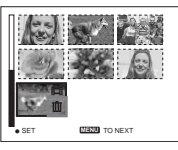

The image has not yet been deleted at this point.

f **Repeat step** 5 **to delete other images.** 

## **Z** Press MENU.

The menu appears.

#### **B** Select [OK] with ◀/▶, then **press**  z**.**

When the message "DISC ACCESS" disappears, the images have been deleted.

#### **To cancel deletion**

Select [EXIT] in step  $\mathbf{\mathbf{3}}$ , then press  $\mathbf{\bullet}$ .

## **To delete all images**

Select [ALL] in step  $\overline{4}$ , then press  $\bullet$ . To cancel deletion, select [CANCEL] with  $\blacktriangleleft$ /  $\blacktriangleright$ , then press  $\blacklozenge$ .

## *In index (triple-image) mode*

- **Set the mode dial to**  $\blacktriangleright$ **, then press the zoom W button twice to display an index (tripleimage) screen.**
- **2** Display the image you want to **delete in the center position with** b**/**B**.**

## **R** Press MENU.

The menu appears.

#### **d** Check that [DELETE] is **selected, then press**  z**.**

The image has not yet been deleted at this point.

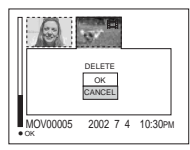

#### **■** Select [OK] with **▲**, then press z**.**

"DISK ACCESS" appears on the LCD screen. When the message disappears, the image has been deleted.

#### **To cancel deletion**

Select [CANCEL] in step  $\overline{\bullet}$ , then press  $\bullet$ .

# *Troubleshooting*

If you experience trouble with your camera, try the following solutions.

- **1** First check the items on the tables below. **If code displays "C:□□:□□" appear on the LCD screen, the self-diagnostics display function is working [\(page](#page-107-0) 108).**
- **2** Should your camera still not work properly, press the RESET button on the bottom of the camera, then turn on the power again. (All the settings including date and time are cleared.)

#### **RESET button**

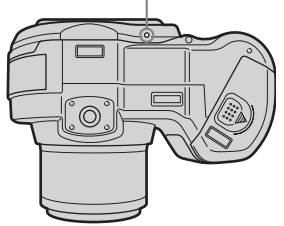

**3** Should your camera still not work properly, consult your Sony dealer or local authorized Sony service facility.

#### **Battery pack and power**

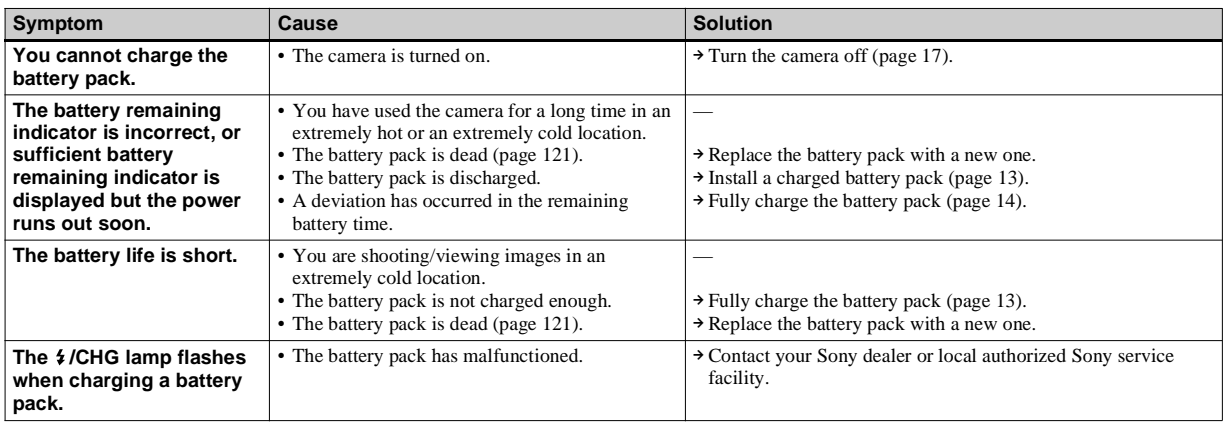

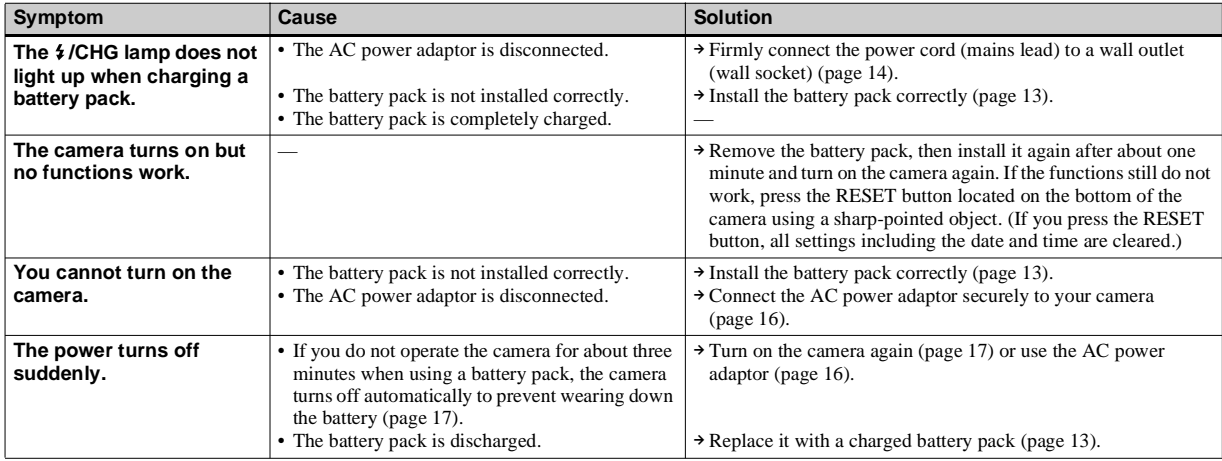

## **Shooting still images/movies**

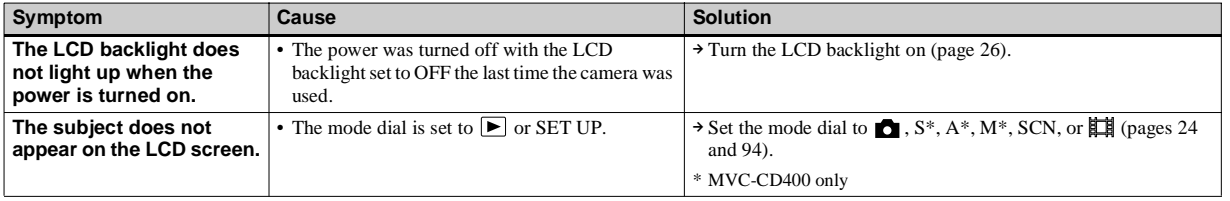

 $\mathbf{I}$ 

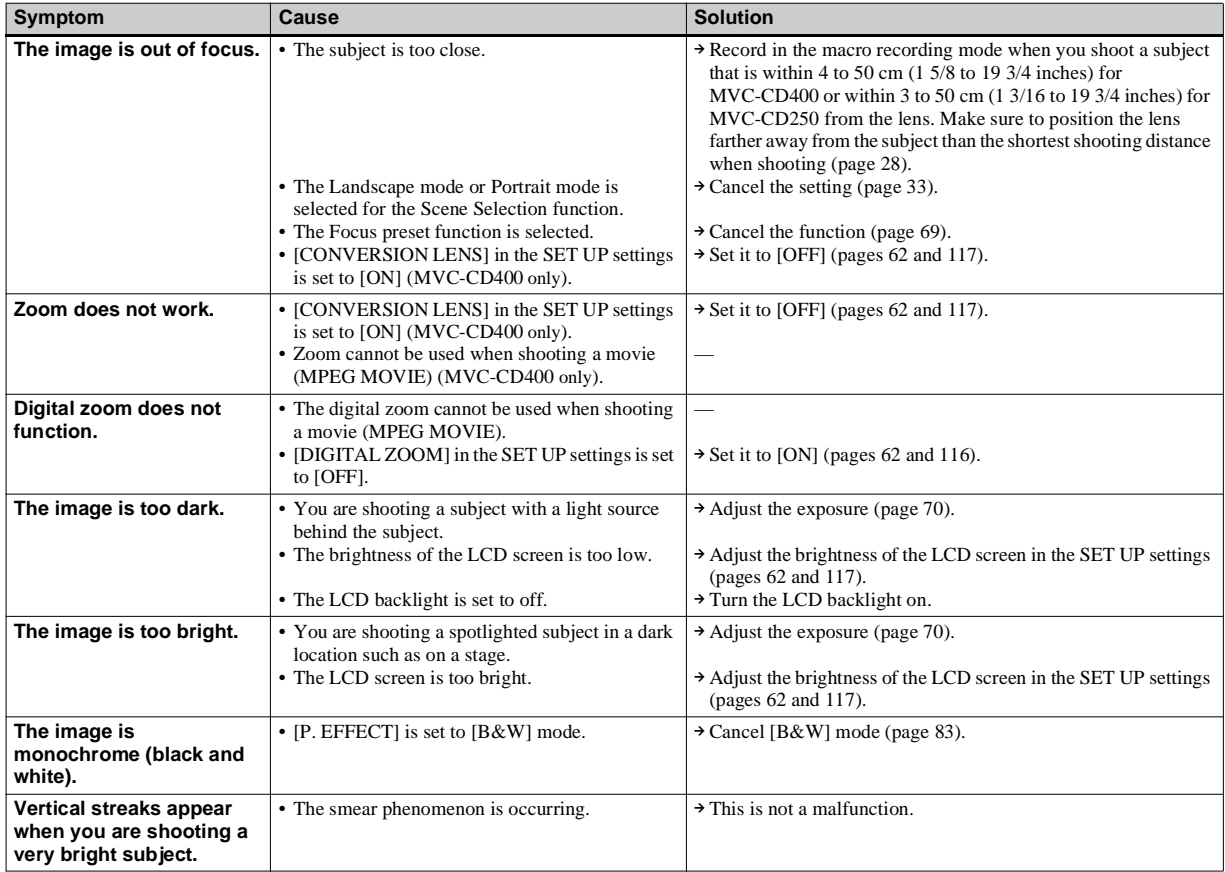

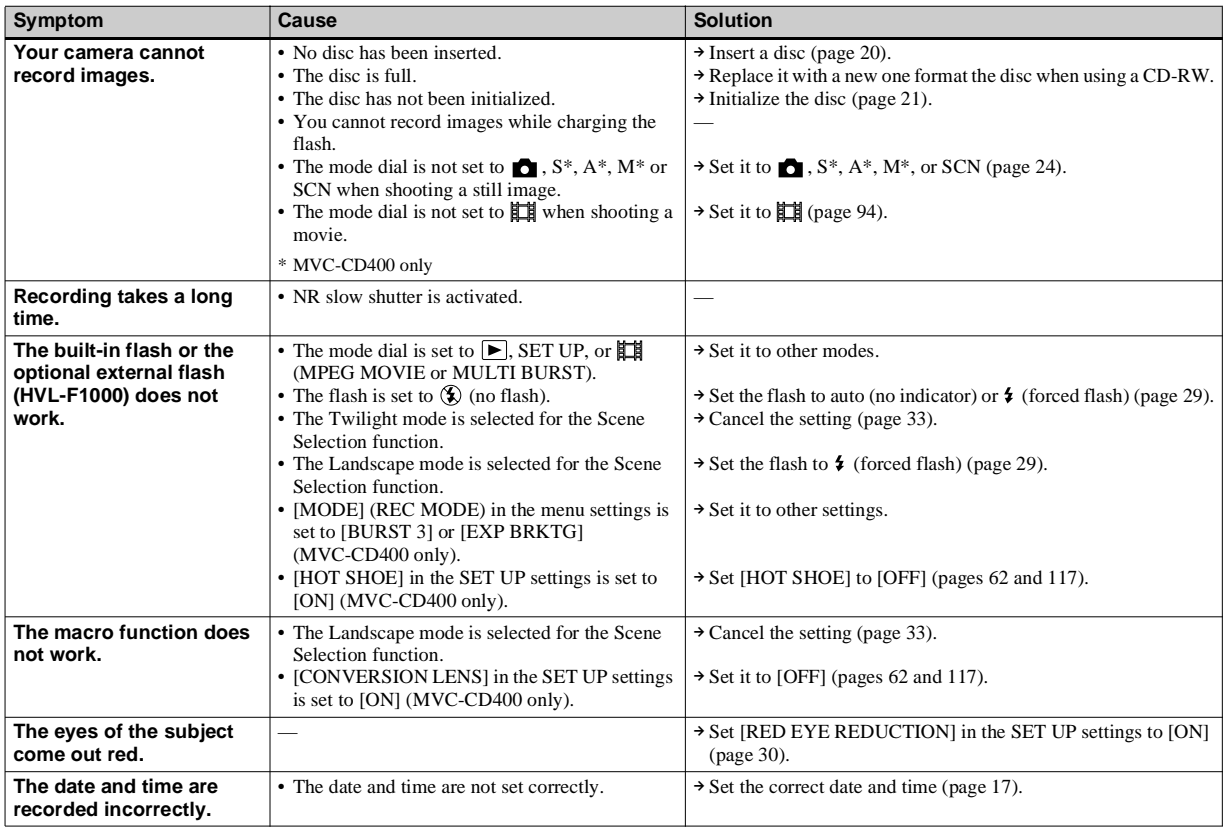

### **Viewing images**

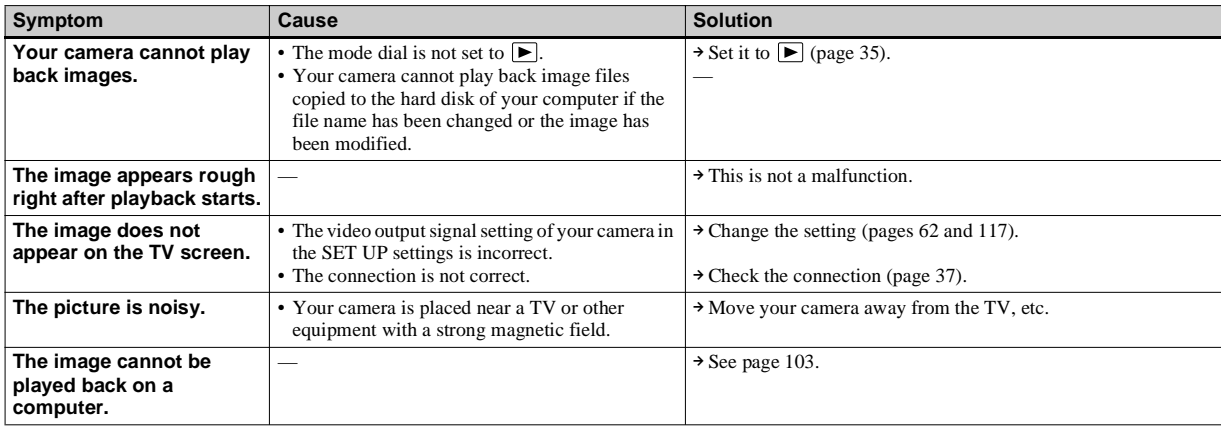

## **Deleting/Editing Images**

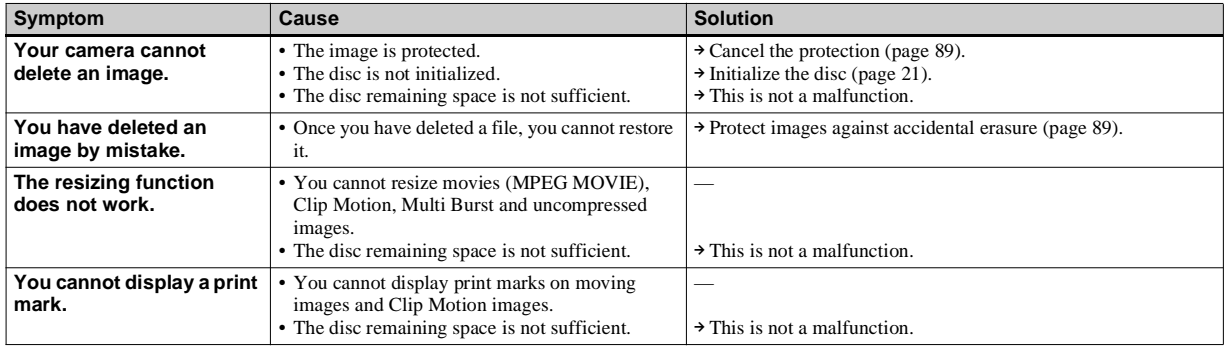

### **Computers**

<span id="page-102-0"></span>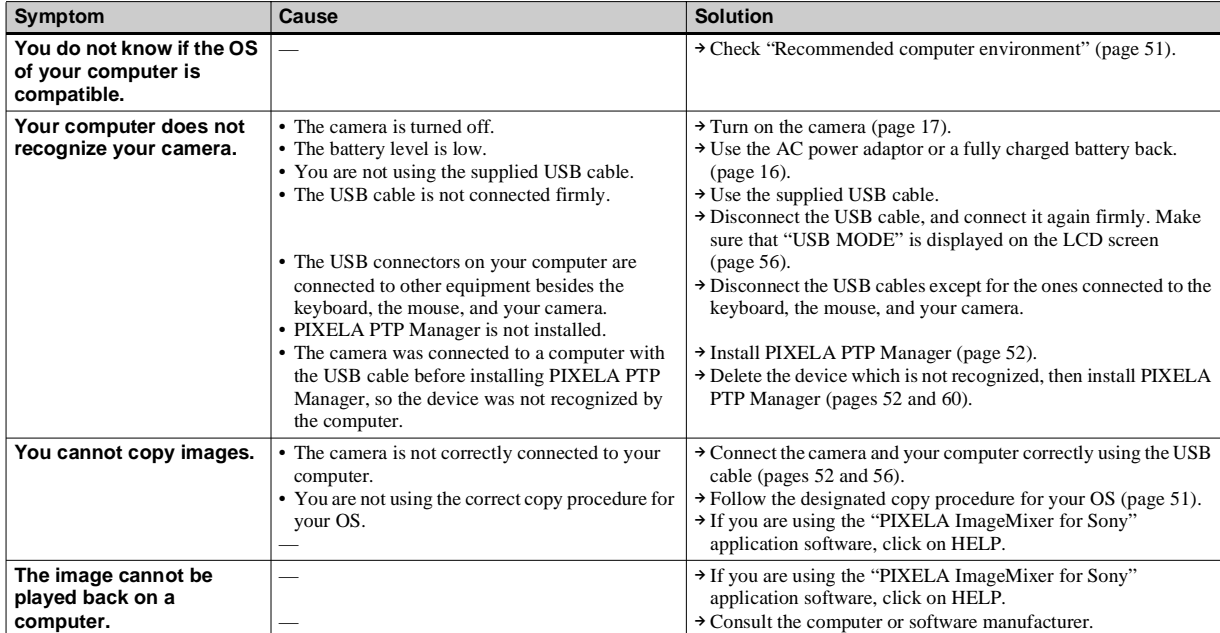

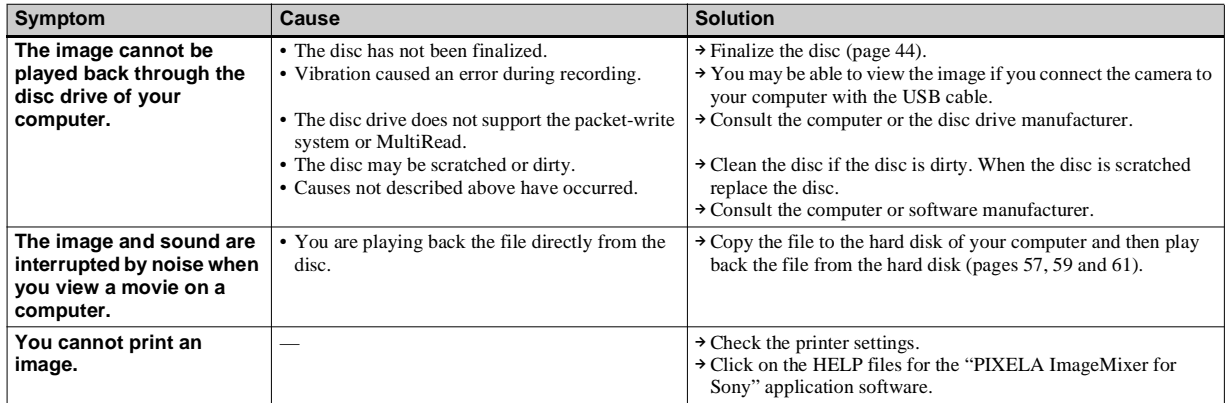

#### **CD-ROM**

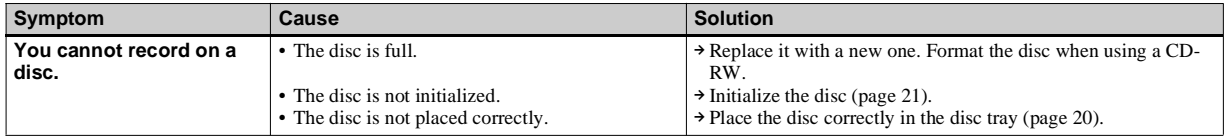

#### **Other**

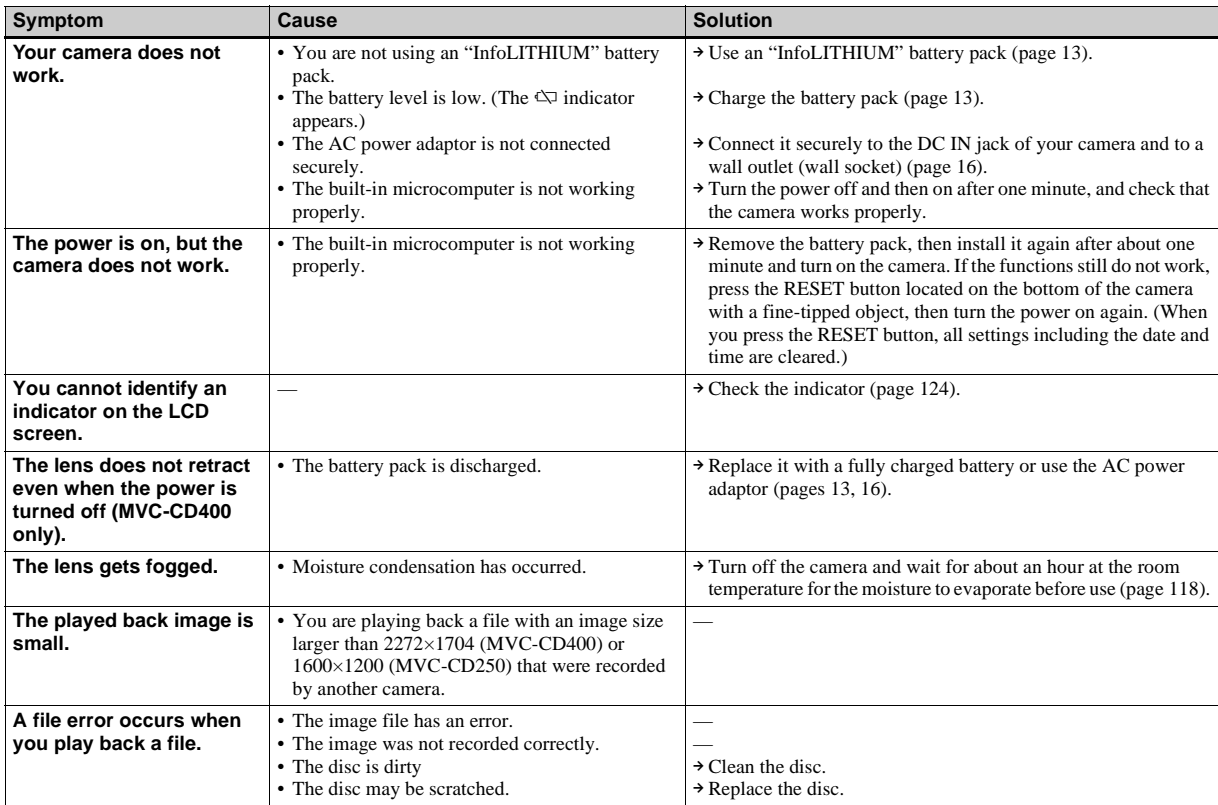

# *Warnings and messages*

The following messages may appear on the LCD screen.

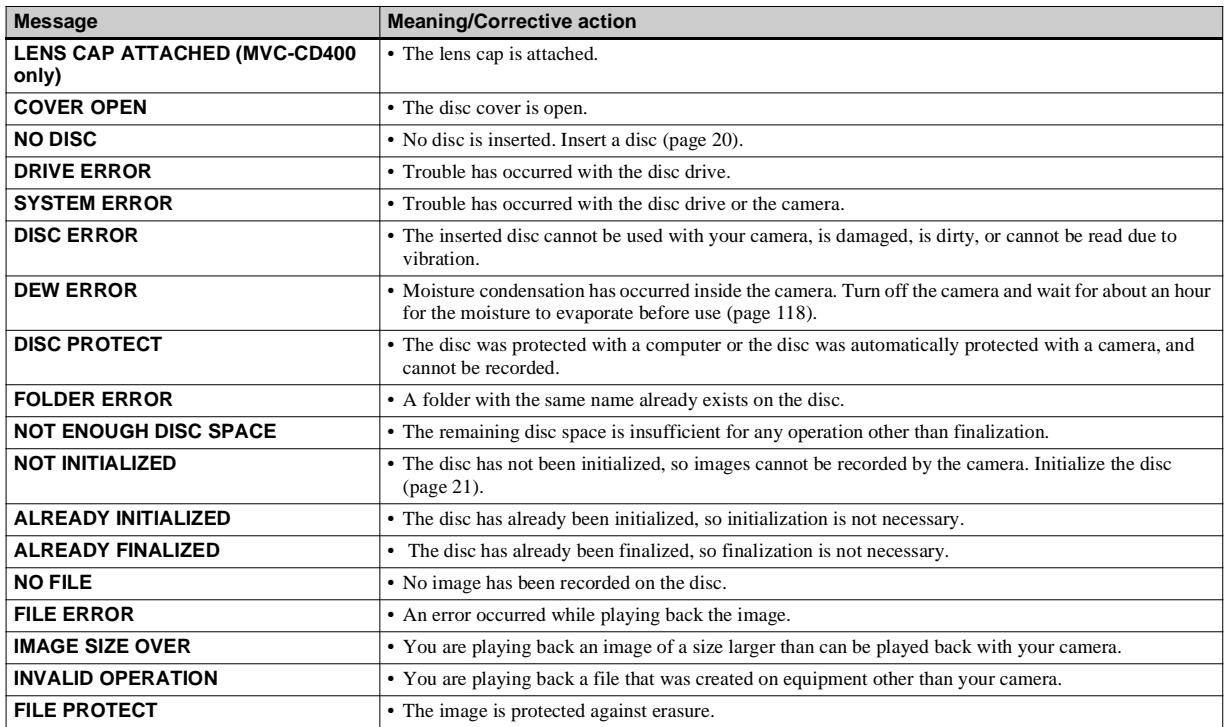

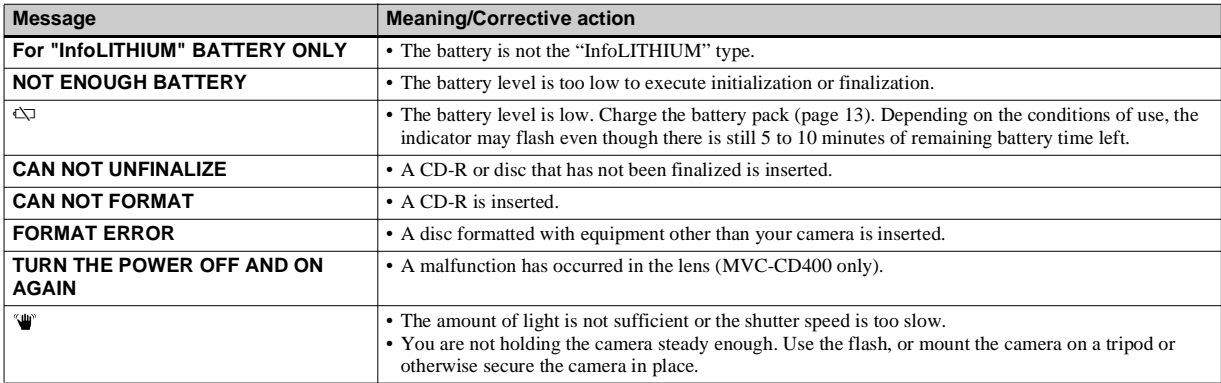

# <span id="page-107-0"></span>*Self-diagnostics display*

– If a code starting with an alphabet letter appears

Your camera has a self-diagnosis display. This function displays the camera condition on the LCD screen with a combination of a letter and four numerical digits. If this occurs, check the following code chart and attempt the corresponding corrective actions. The last two digits (indicated by  $\square \square$ ) will differ depending on the state of the camera.

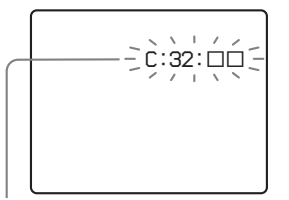

**Self-diagnostics display**

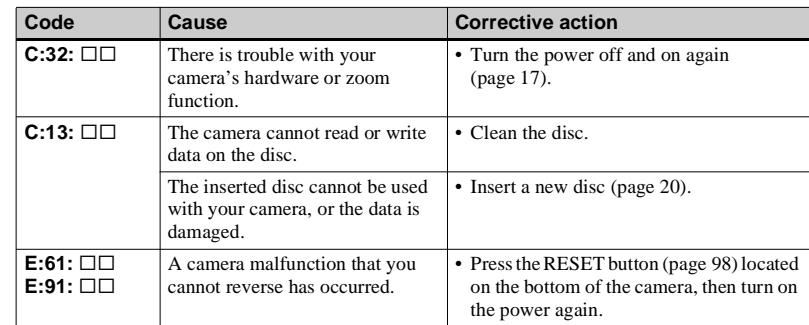

If you are unable to solve the problem even after trying the corrective actions a few times, contact your Sony dealer or local authorized Sony service facility and inform them of the 5-digit code. Example: E:61:10
# <span id="page-108-0"></span>*Recording modes*

In addition to setting the image size and image quality [\(page](#page-21-0) 22), you can also select various recording modes according to the purpose of shooting.

## **Still image**

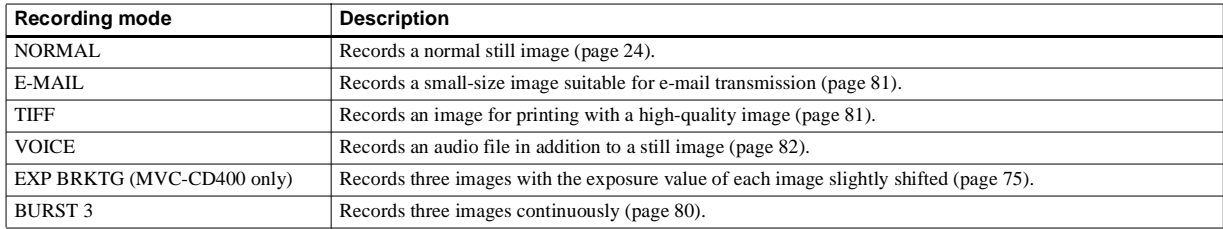

## **Moving image**

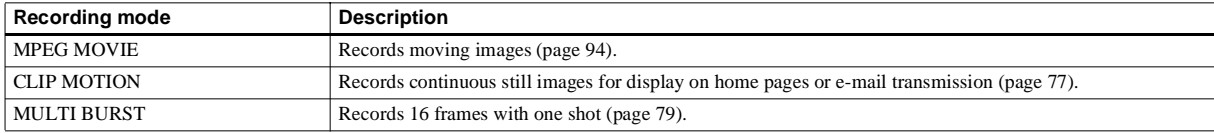

(Units: images)

<span id="page-109-0"></span>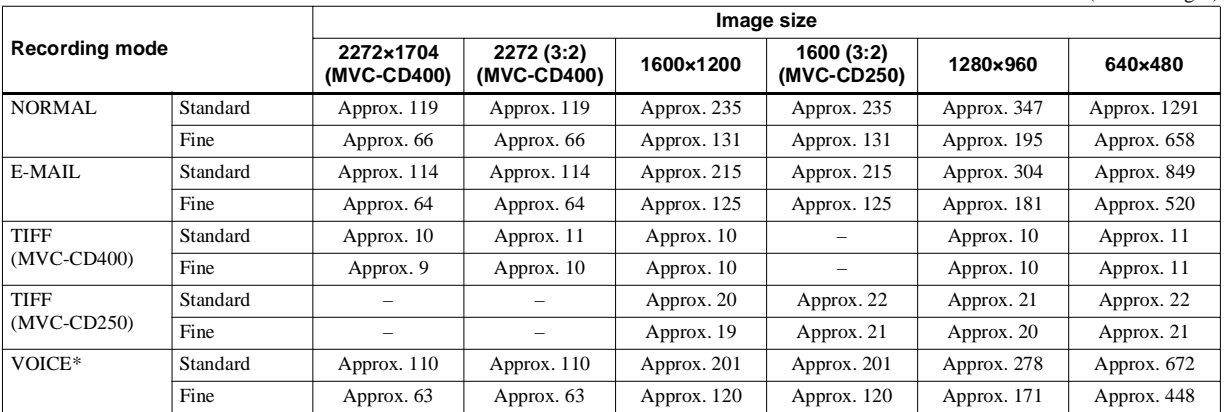

\* When recording sound for 5-second

#### <span id="page-109-1"></span>**Shooting time**

(Units: images)

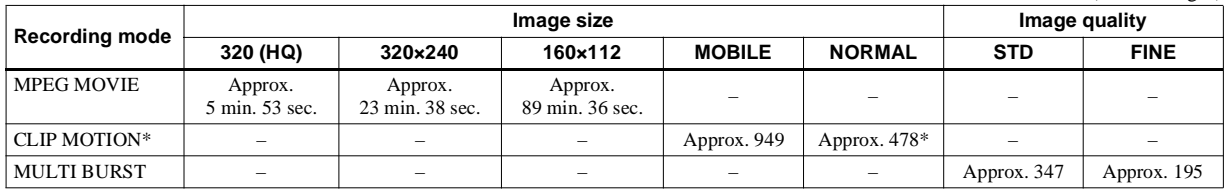

\* When recording 10 frames per Clip Motion file

**•** The actual number of images or shooting time may differ depending on the shooting conditions.

# <span id="page-110-3"></span>*Menu items*

Menu items that can be modified differ depending on the position of the mode dial. The LCD screen shows only the items you can operate at the moment. Factory settings are indicated with  $\blacksquare$ .

# When the mode dial is set to  $\blacksquare$ ,  $S^*$ ,  $A^*$ ,  $M^*$ , or SCN

<span id="page-110-2"></span><span id="page-110-1"></span><span id="page-110-0"></span>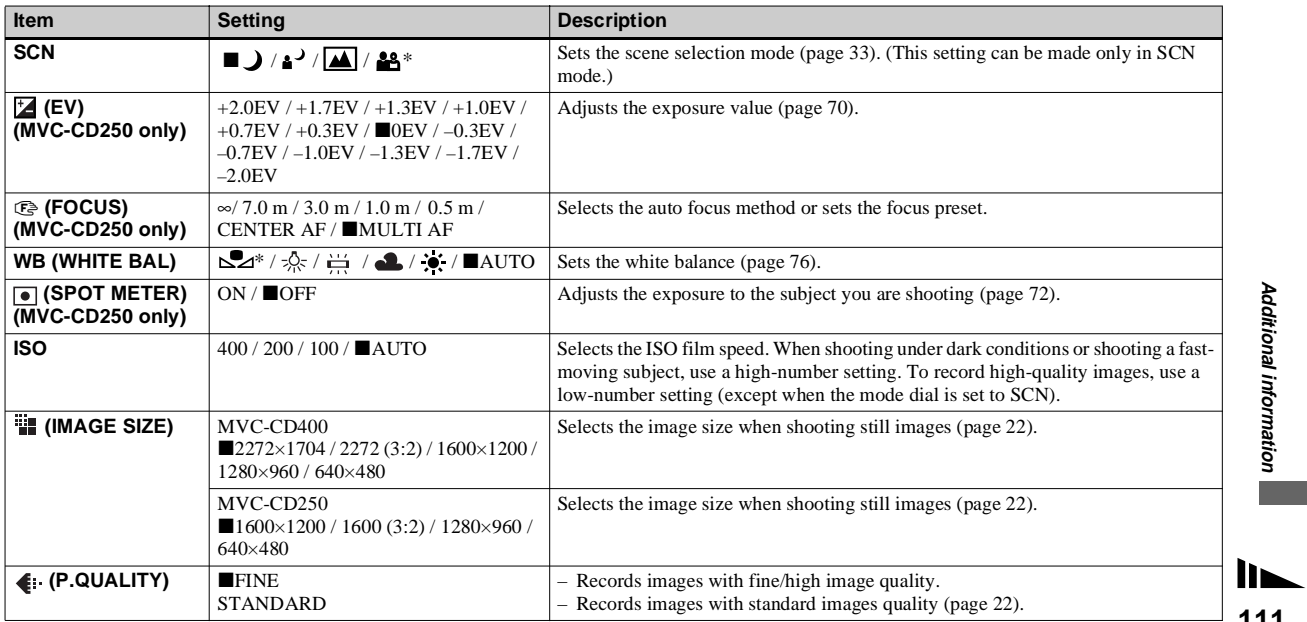

Additional information **Additional information**

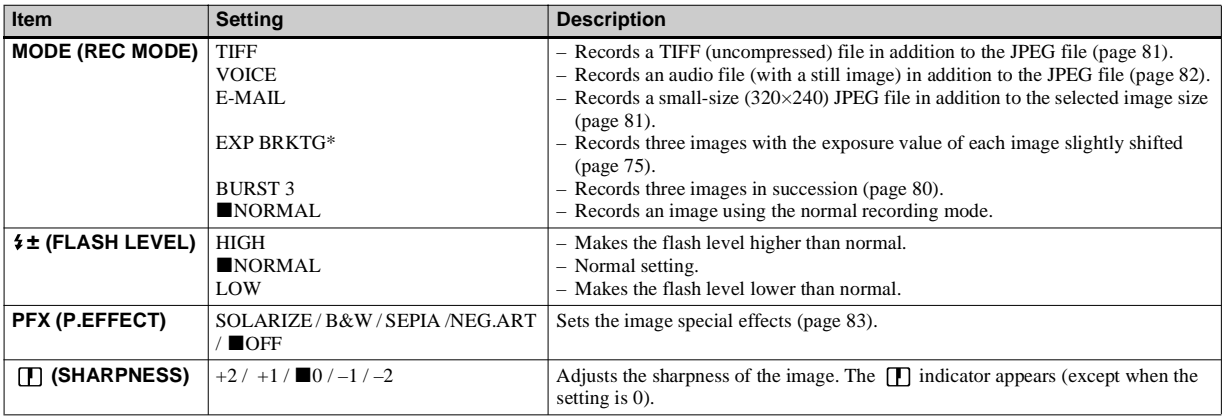

<span id="page-111-2"></span><span id="page-111-0"></span>\* MVC-CD400 only

# When the mode dial is set to  $\sharp\sharp\sharp$  (when [MOVING IMAGE] is set to [MPEG MOVIE] in the SET UP settings)

<span id="page-111-1"></span>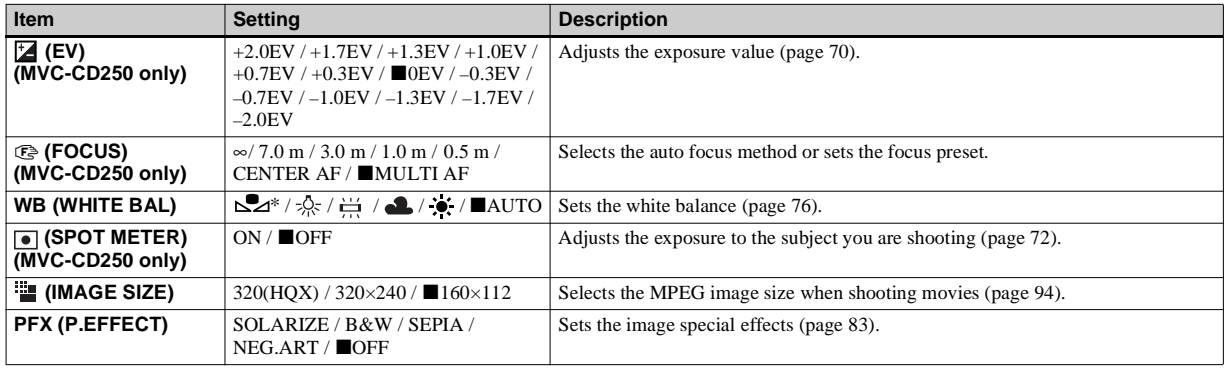

# When the mode dial is set to  $\sharp\sharp$  (when [MOVING IMAGE] is set to [CLIP MOTION] in the SET UP settings)

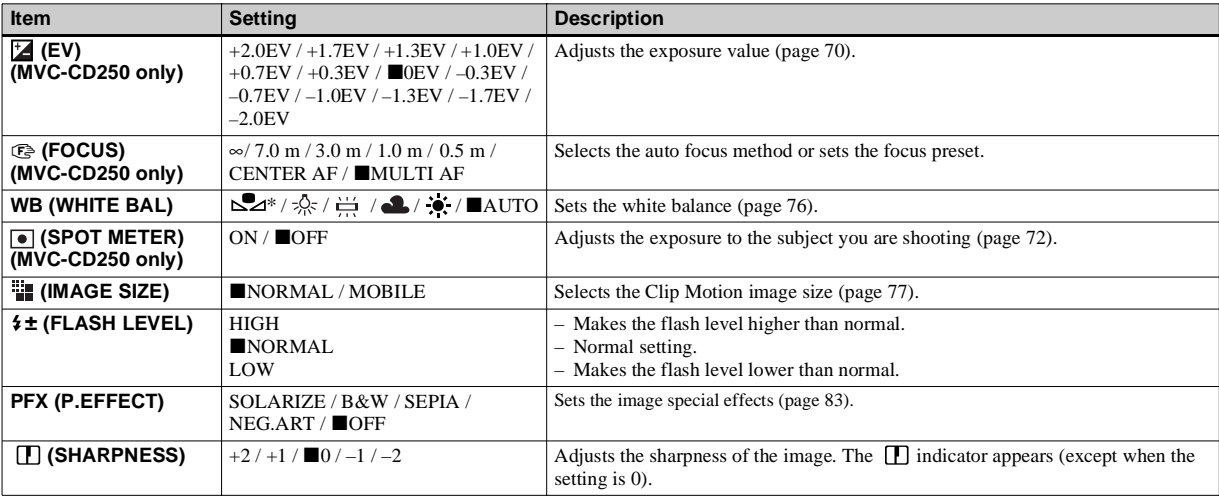

<span id="page-112-2"></span><span id="page-112-1"></span><span id="page-112-0"></span>\* MVC-CD400 only

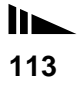

# When the mode dial is set to  $\sharp\sharp\sharp$  (when [MOVING IMAGE] is set to [MULTI BURST] in the SET UP settings)

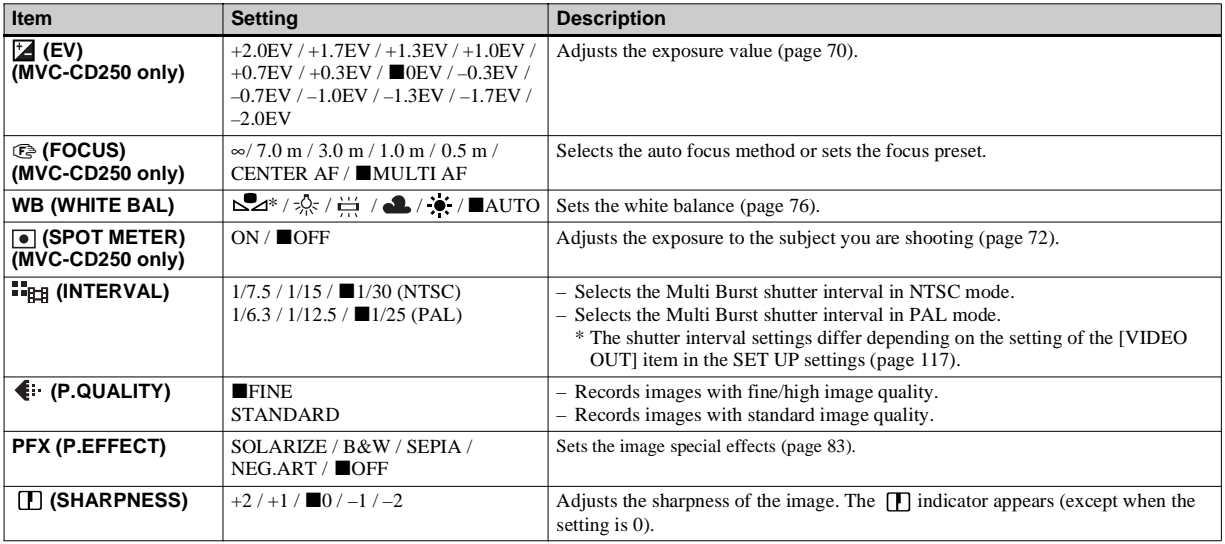

<span id="page-113-0"></span>\* MVC-CD400 only

## **When the mode dial is set to**

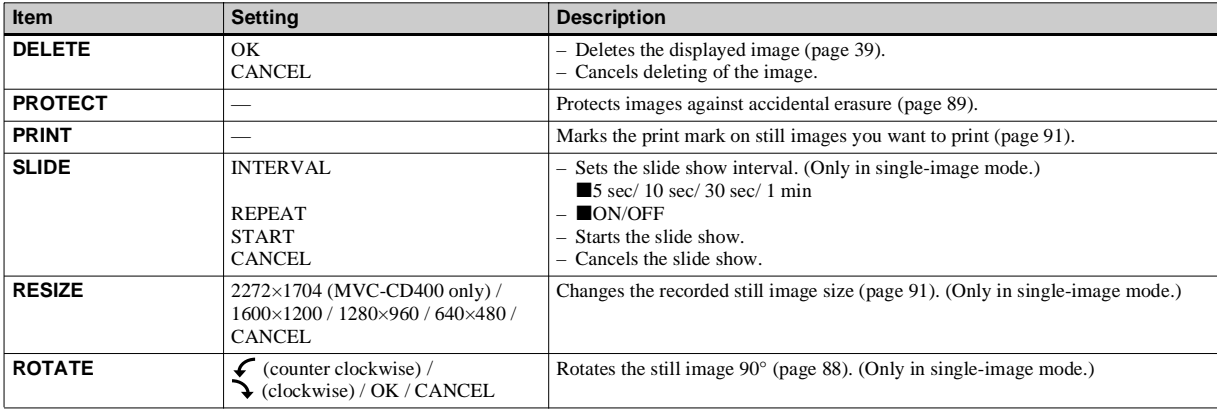

# <span id="page-115-2"></span>*SET UP items*

Set the mode dial to SET UP. The SET UP screen appears.

Factory settings are indicated with  $\blacksquare$ .

# **[DISC TOOL]**

- The date and time are not superimposed onto moving images and Clip Motion images. The date and time do not appear on the LCD screen during shooting. These appear only during playback.
- The hologram  $AF<sup>1</sup>$  or AF illuminator<sup>2)</sup> does not emit light in the following conditions:
	- Twilight mode
	- Landscape mode

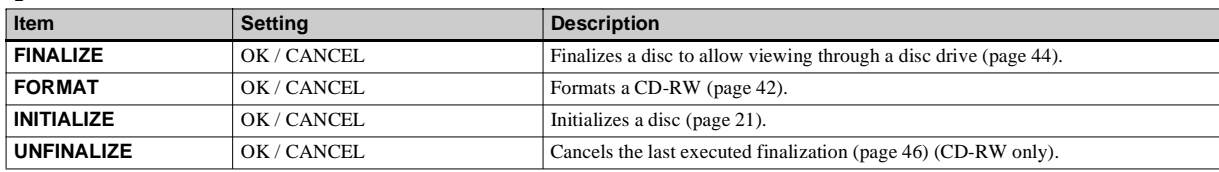

# **[CAMERA]**

<span id="page-115-3"></span>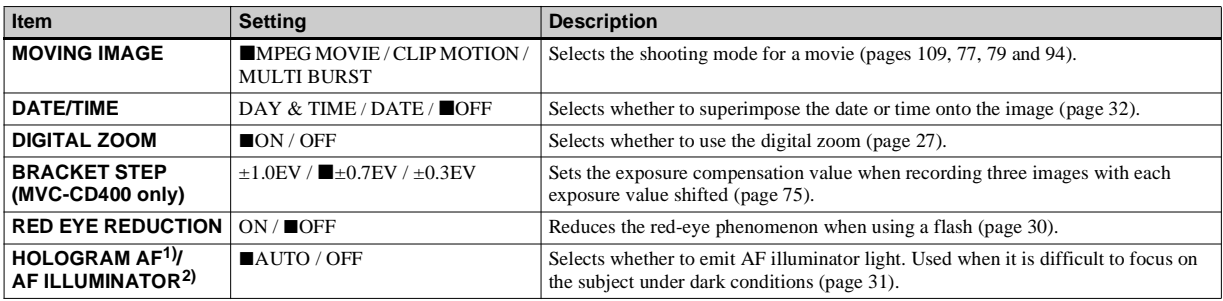

<span id="page-115-1"></span><span id="page-115-0"></span> $1)$ MVC-CD400

 $^{2)}$ MVC-CD250

# **【SETUP 1**】

<span id="page-116-5"></span><span id="page-116-4"></span><span id="page-116-0"></span>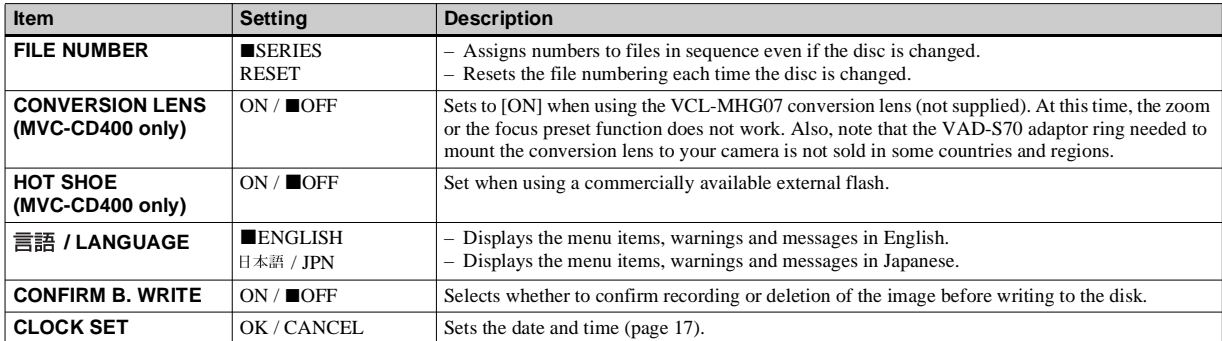

## <span id="page-116-3"></span>**When [CONVERSION LENS] is set to [ON] (MVC-CD400 only):**

- **•** The Scene Selection and Zoom functions are not available.
- **•** When the mode dial is set to A or M, you can only select aperture values of F4 or higher.
- **•** The focus preset is not available.
- **•** Macro shooting is not available.

# **[SETUP 2]**

<span id="page-116-8"></span><span id="page-116-7"></span><span id="page-116-6"></span><span id="page-116-2"></span><span id="page-116-1"></span>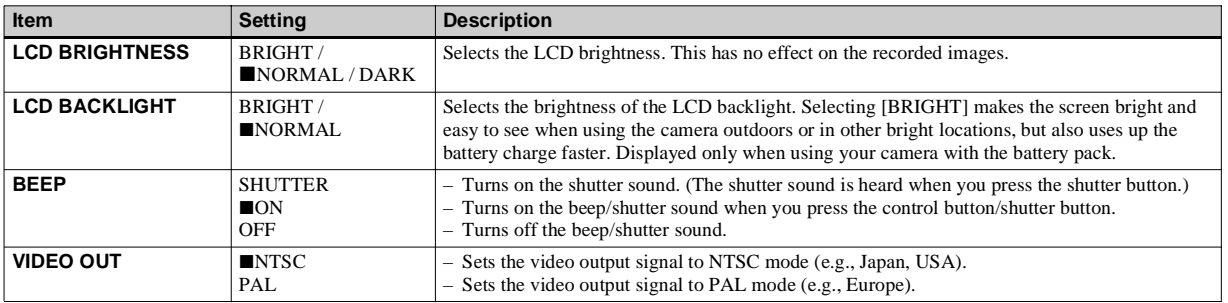

# <span id="page-117-2"></span>*Precautions*

#### **On handling the camera Do not carry the camera by the disc cover**

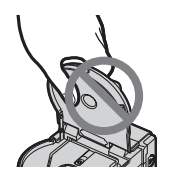

**Do not touch the rotating disc** This may cause injury.

# **On cleaning the pickup lens**

When the pickup lens becomes dirty and the camera cannot operate properly, clean the pickup lens using a commercially available blower.

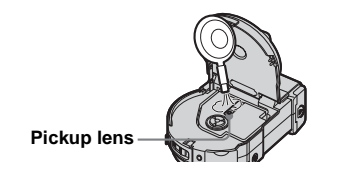

## **On pickup lens**

Do not touch the pickup lens inside the disc cover. Also, do not open the disc cover except when inserting or removing a disc in order to keep dust out.

#### <span id="page-117-0"></span>**On cleaning Cleaning the LCD screen**

Wipe the screen surface with an LCD cleaning kit (not supplied) to remove fingerprints, dust, etc.

#### **Cleaning the lens**

Wipe the lens with a soft cloth to remove fingerprints, dust, etc.

#### **Cleaning the DC plug**

Do not use the AC power adapter while the DC plug is dirty. Wipe any dirt off of the plug with a cotton swab. A dirty DC plug can prevent the unit from charging properly.

#### **Cleaning the camera surface**

Clean the camera surface with a soft cloth slightly moistened with water, then wipe the surface dry. Do not use any type of solvent such as thinner, alcohol or benzine as this may damage the finish or the casing.

#### **After using your camera at the seashore or other dusty locations**

Clean your camera carefully. Otherwise, the salty air may corrode the metal fittings or dust may enter the inside of your camera, causing a malfunction.

## **Note on operating temperature**

Your camera is designed for use between the temperatures of  $0^{\circ}$  and  $40^{\circ}$  (32° F and 104° F). Shooting in extremely cold or hot places that exceed this range is not recommended.

## <span id="page-117-1"></span>**On moisture condensation**

If the camera is brought directly from a cold to a warm location, or is placed in a very damp room, moisture may condense inside or outside the camera. Should this occur, the camera will not operate properly.

#### **Moisture condensation occurs easily when:**

- The camera is brought from a cold location such as a ski slope into a warmly heated room.
- The camera is taken from an airconditioned room or car interior to the hot outdoors, etc.

#### **How to prevent moisture condensation**

When bringing the camera from a cold place to a warm place, seal the camera in a plastic bag and allow it to adapt to conditions at the new location over a period of time (about an hour).

#### **If moisture condensation occurs**

Turn off the camera and wait about an hour for the moisture to evaporate. Note that if you attempt to shoot with moisture remaining inside the lens, you will be unable to record clear images.

## **On internal rechargeable button battery**

This camera has an internal rechargeable button battery for maintaining the date and time and other settings regardless of whether the power is on or off. This rechargeable button battery is continually charged as long as you are using the camera. However, if you use the camera for only short periods it discharges gradually, and if you do not use the camera at all for about one month it becomes completely discharged. In this case, be sure to charge this rechargeable button battery before using the camera.

However, even if this rechargeable button battery is not charged, you can still use the camera as long as you do not record the date and time.

### **Charging method**

Connect the camera to a wall outlet (mains) using the AC power adaptor, or install a charged battery pack, and leave the camera for 24 hours or more with the power off.

# **On AC power adaptor**

The unit is not disconnected from the AC power source (mains) as long as it is connected to the wall outlet (wall socket), even if the unit itself has been turned off.

# *On discs*

# <span id="page-118-0"></span>**On cleaning**

- Do not clean a disc using a cleaner before shooting. Use a commercially available blower to remove dust.
- If fingerprints, dust, droplets of water, or oil make the recordable side (the reverse of the printed side) of a disc dirty, the camera may not properly record images on the disc. Be sure to handle discs with care.
- Do not scratch both sides of a disc.
- If a disc does become dirty, wipe it in a straight line from center to edge with a soft dry cloth or a soft cloth lightly moistened with ethyl alcohol or other mild detergent. You can also use a commercially available CD cleaner.

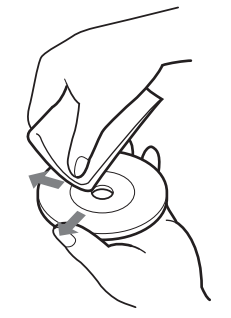

• Do not use any solvent (benzine, thinner, static protection product, record cleaner, etc.) to clean a disc.

#### **Notes**

- **•** Do not remove the disc while reading or writing data.
- **•** Data may be damaged if:
	- You remove the disc or shake the camera while reading or writing data.
	- You turn off your camera while reading or writing data.
- You use the camera in a location subject to the effects of static electricity or noise.
- **•** Do not attach any material on the surface of a disc. This causes a nonuniform rotating speed, which may cause the camera to malfunction.
- **•** You can write only on the label surface of a disc. Write using only an oil-based felt-tip marker and do not touch the ink until dry. Do not heat the disc or use a sharp-pointed tool, such as a ballpoint pen.
- **•** Hold the disc at the edges while supporting the center hole lightly. Do not touch the recordable side (the reverse of the printed side) of a disc.

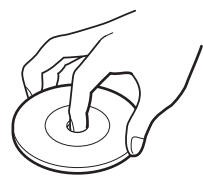

- **•** When you carry or store a disc, put it in its case.
- **•** Do not strike, bend, drop or rub the edge of a disc.
- **•** Do not store a disc in the following locations:
	- In dusty or dirty places
- Exposed to direct sunlight
- Near heaters
- In damp places
- **•** If you attempt to play back a disc on which no images have been recorded using a disc drive, the disc drive may malfunction or the disc may be scratched.

# <span id="page-119-1"></span>*On "InfoLITHIUM" battery pack*

# **What is the "InfoLITHIUM" battery pack?**

The "InfoLITHIUM" battery pack is a lithium-ion battery pack that has functions for communicating information related to operating conditions between your camera and the AC power adaptor.

The "InfoLITHIUM" battery pack calculates the power consumption according to the operating conditions of your camera, and displays the remaining battery time in minutes.

# <span id="page-119-0"></span>**Charging the battery pack**

- We recommend charging the battery pack in an ambient temperature of between  $10^{\circ}$ C to  $30^{\circ}$ C (50 $^{\circ}$  F to  $86^{\circ}$  F). You may not be able to efficiently charge the battery pack outside of this temperature range.
- We recommend fully charging the battery pack [\(page](#page-12-0) 13).

# **Effective use of the battery pack**

- Battery performance decreases in lowtemperature surroundings. So, the time that the battery pack can be used is shorter in cold places. We recommend the following to ensure longer battery pack use:
	- Put the battery pack in a pocket close to your body to warm it up, and insert it in your camera immediately before you start shooting.
- Frequently operating the zoom or flash wears out the battery charge faster.
- We recommend having spare battery packs handy for two or three times the expected shooting time, and making trial shots before taking the actual shots.
- Do not expose the battery pack to water. The battery pack is not water-resistant.

# <span id="page-120-1"></span>**Remaining battery time indicator**

• The power may go off although the battery remaining indicator shows there is enough power to operate. Charge the battery pack fully again so that the indication on the battery remaining indicator is correct. Note, however, that the correct battery indication sometimes will not be restored if the camera is used in high temperatures for a long time or left in a fully charged state, or the battery pack is frequently used.

## **How to store the battery pack**

• Even if the battery pack will not be used for a long time, fully charge it and use it up once per year. Remove the battery pack from your camera, then store it in a dry, cool place. This is to maintain the battery pack's functions.

## <span id="page-120-0"></span>**Battery life**

- The battery life is limited. Battery capacity decreases little by little as you use it more and more, and as time passes. When the battery operating time is shortened considerably, a probable cause is that the battery pack has reached the end of its life.
- The battery life varies according to how it is stored and the operating conditions and environment for each battery pack.

# *Specifications*

#### **System**

#### **Image device**

MVC-CD400 8.98 mm (1/1.8 type) color CCD Primary color filter MVC-CD<sub>250</sub> 6.64 mm (1/2.7 type) color CCD Primary color filter

#### **Total pixels number of camera**

MVC-CD400 Approx. 4 130 000 pixels MVC-CD250Approx. 2 110 000 pixels

#### **Lens**

 MVC-CD400 3× zoom lens $f = 7.0 - 21.0$  mm  $(9/32 - 27/32)$ inches)  $(34 - 102 \text{ mm}) (1 \frac{3}{8} - 4 \frac{1}{8})$ inches) when converted to a 35 mm still camera)  $F2.0 - 2.5$ MVC-CD250 $3\times$  zoom lens  $f = 6.4 - 19.2$  mm  $(9/32 - 25/32)$ inches)  $(41 - 123$  mm  $(1\frac{5}{8} - 4\frac{7}{8})$ inches) when converted to a 35 mm still camera)  $F3.8 - 3.9$ 

#### **Camera**

#### **Effective pixels number of camera**

MVC-CD400Approx. 3 950 000 pixels MVC-CD250Approx. 1 980 000 pixels

#### **Exposure control**

MVC-CD400Automatic exposure, Shutter speed priority, Aperture priority, Manual exposure, Scene selection (4 modes) MVC-CD250Automatic exposure, Scene selection (3 modes)

#### **White balance**

Automatic, Daylight, Cloudy, Fluorescent, Incandescent, One-push\*

\* MVC-CD400 only

#### **Data formats**

 Moving images: MPEG1 Still images: JPEG, GIF (for Clip Motion), TIFF Audio with still image: MPEG1 (Monaural)

#### **Recording media**

8 cm CD-R/CD-RW

**Flash** MVC-CD400 Recommended distance (ISO set to Auto): 0.5 m to 5.0 m (19 3/4 inches to 196 7/8 inches) MVC-CD250Recommended distance (ISO set to Auto): 0.8 m to 3.5 m (31 1/2 inches to 137 7/8 inches)

#### **Drive**

- **Readout** Non-contact optical readout (using semiconductor laser) **Laser** Wavelength: 779 to 789 nm
	- Maximum output: 23 mW

#### **Input and Output connectors**

#### **A/V OUT (MONO) (Monaural)**

Minijack Video: 1 Vp-p, 75  $\Omega$  unbalanced, sync negative Audio:  $327 \text{ mV}$  (at a 47 kΩ load) Output impedance  $2.2 \text{ k}\Omega$ 

**ACC jack** Mini-minijack (ø 2.5 mm) **USB jack** mini-B

#### **LCD screen**

**Used LCD panel** 6.2 cm (2.5 type) TFT drive

#### **Total number of dots**

123 200 (560×220) dots

#### **General**

**Used battery pack** NP-FM50 (supplied)

**Power requirements** 7.2 V

**Power consumption (during shooting with LCD backlight on)**

 $\overline{M}$ VC-CD<sub>400</sub> 3.0 W MVC-CD2502.5 W

**Operating temperature** 0 $^{\circ}$ C to +40 $^{\circ}$ C (32 $^{\circ}$ F to +104 $^{\circ}$ F)

#### **Storage temperature**

 $-20^{\circ}$ C to  $+60^{\circ}$ C ( $-4^{\circ}$ F to  $+140^{\circ}$ F)

**122**

#### **Dimensions**

**Mass**

MVC-CD400Approx. 138×95×103 mm (5 1/2×3 3/4×4 1/8 inches) (W/H/D, excluding maximum protrusions) MVC-CD250Approx. 138×95×101 mm (5 1/2×3 3/4×4 inches) (W/H/D, excluding maximum protrusions) MVC-CD400 Approx.  $638 \text{ g}$  (1 lb 7 oz) (including battery pack NP-FM50, disc, and lens cap) MVC-CD<sub>250</sub> Approx. 608 g (1 lb 6 oz) (including battery pack NP-FM50, disc, and lens cap)

#### **AC-L10A/L10B AC power adaptor**

#### **Power requirements**

100 to 240 V AC, 50/60 Hz

**Rated output voltage** DC 8.4 V, 1.5 A in operating mode

#### **Operating temperature**

 $0^{\circ}$ C to  $+40^{\circ}$ C (32 $^{\circ}$ F to  $+104^{\circ}$ F)

#### **Storage temperature**

 $-20^{\circ}$ C to  $+60^{\circ}$ C ( $-4^{\circ}$ F to  $+140^{\circ}$ F)

#### **Dimensions**

125×39×62 mm (5×1 9/16×2 1/2 inches) (w/h/d, excluding maximum protrusions)

**Mass** Approx. 280 g (10 oz)

#### **NP-FM50 battery pack**

**Used battery**  Lithium-ion battery **Maximum voltage** 

DC 8.4 V

**Nominal voltage**  DC  $\bar{7}$  2 V

**Capacity** 8.5 Wh (1 180 mAh)

#### **Operating temperature**

0 $\rm{^{\circ}C}$  to +40 $\rm{^{\circ}C}$  (32 $\rm{^{\circ}F}$  to +104 $\rm{^{\circ}F}$ )

#### **Dimensions**

 $38.2\times20.5\times55.6$  mm (1 9/16×13/16×2 1/4 inches) (w/h/d) **Mass** Approx. 76 g (3 oz)

#### **Accessories**

- AC-L10A/L10B AC power adaptor (1)
- Power cord (mains lead) (1)
- USB cable (1)
- NP-FM50 battery pack (1)
- A/V connecting cable (1)
- 8 cm CD adaptor (1)
- Mavica disc (7) (CD-R (6), CD-RW (1))
- Shoulder strap (1)
- Lens cap (1)
- Lens cap strap (1)
- CD-ROM (SPVD-009) (1)
- Operating instructions (1)

Design and specifications are subject to change without notice.

# <span id="page-123-0"></span>*The LCD screen*

## **When shooting still images**

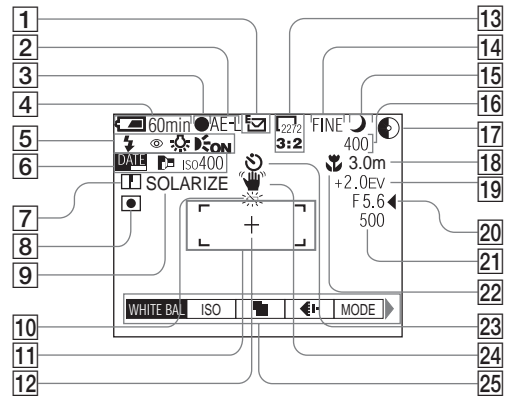

- A **Recording mode indicator ([109](#page-108-0))**
- B **AE LOCK indicator [\(74\)](#page-73-0)  (MVC-CD400 only)**
- C **AE/AF indicator ([25](#page-24-0))**
- D **Battery remaining indicator ([14](#page-13-0))**
- E **Flash mode indicator ([29](#page-28-0)) Red-eye reduction indicator ([30](#page-29-0))/ Hot shoe indicator [\(84\)](#page-83-0) (MVC-CD400 only)**

**White balance indicator ([76](#page-75-0)) Hologram AF1)/AF illuminator2)**

- **indicator ([31\)](#page-30-0)**
- $1)$  MVC-CD400
- 2) MVC-CD250
- F **Date/time indicator ([32\)](#page-31-0) Conversion lens indicator ([117](#page-116-0)) (MVC-CD400 only) ISO number indicator ([111\)](#page-110-0)**
- G **Sharpness indicator (112, 113, 114)**
- $\boxed{8}$  Metering modes indicator [\(72](#page-71-0)) **(MVC-CD400 only)**
- I **Picture effect indicator [\(83](#page-82-0))**
- **10** Low battery warning indicator **([14\)](#page-13-0)**
- $\overline{11}$  AF range finder ([68](#page-67-0))
- L **Spot metering cross hair ([72\)](#page-71-1)**

M **Image size indicator [\(22](#page-21-0))**

- N **Image quality indicator ([23](#page-22-0))**
- O **Mode dial indicator**
- **16** Remaining number of recordable **images indicator [\(24](#page-23-1), 110) Self-diagnosis function indicator [\(108](#page-107-0))**
- **17** Remaining disc space indicator
- R **Focus range indicator ([66\)](#page-65-0) Focus preset value ([69](#page-68-0))**
- S **EV level indicator [\(70](#page-69-0))**
- **ZO** Aperture value indicator ([64](#page-63-0))
- U **Shutter speed indicator [\(64](#page-63-1))**
- **Z2** Macro **L** indicator ([28\)](#page-27-0)
- W **Self-timer indicator ([29](#page-28-1))**
- **24** Light amount warning indicator
- Y **Menu/Guide menu ([62](#page-61-0))**
- **•** Pressing MENU switches the menu on/off.
- **14** (EV),  $\mathbf{\circledcirc}$  (FOCUS) and  $\mathbf{\circ}$  (SPOT METER) appear on the MVC-CD250 menu.

Page numbers in parentheses indicate the location of additional important information.

## **When shooting movies**

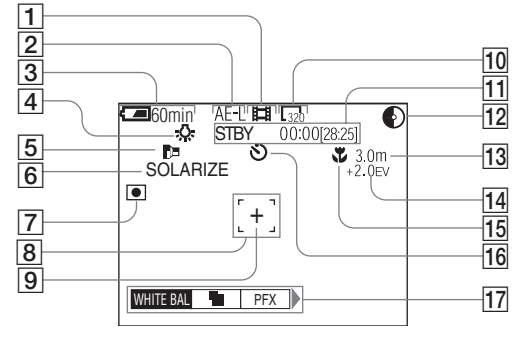

- A **Recording mode indicator (109)**
- **B** AE LOCK indicator (74) **(MVC-CD400 only)**
- **Battery remaining indicator (14)**
- $\sqrt{4}$  White balance indicator (76)
- **E** Conversion lens indicator (117) **(MVC-CD400 only)**
- **6** Picture effect indicator (83)
- G **Metering modes indicator (72) (MVC-CD400 only)**
- **B** AF range finder (94)
- **9** Spot metering cross hair (72)
- **10** Image size indicator (94)
- **Recording time [maximum] recordable time] indicator/Selfdiagnostics function indicator (108)**
- **12** Remaining disc space indicator
- M **Focus mode**  9 **indicator (69)/ Focus preset value (69)**
- N **EV level indicator (70)**
- **15** Macro **v** indicator (28)
- **16** Self-timer indicator (29)
- Q **Menu/Guide menu (62)**
- **•** Pressing MENU switches the menu on/off.
- **⊠** (EV), **t**e (FOCUS) and (SPOT METER) appear on the MVC-CD250 menu.

Page numbers in parentheses indicate the location of additional important information.

## **When playing back still images**

# **When playing back moving images**

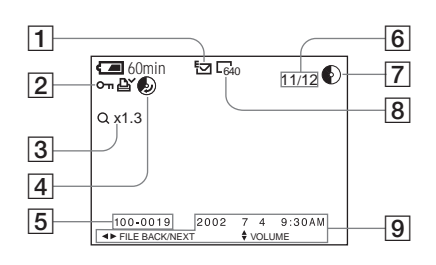

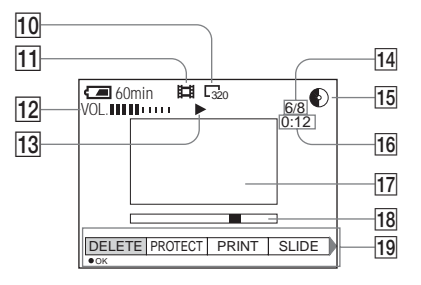

- A **Recording mode indicator ([109](#page-108-0))**
- B **Protect indicator [\(89](#page-88-0))/ Print mark indicator ([91\)](#page-90-0)**
- C **Zoom scaling indicator ([86\)](#page-85-0)**
- $\sqrt{4}$  Recoverable disc space **indicator ([39\)](#page-38-1)**
- E **File name ([49](#page-48-0))**
- **<u>Inage</u>** number/Number of **images recorded on disc**
- G **Remaining disc space indicator**
- H **Image size indicator ([23\)](#page-22-0)**
- **9** Recording date of the playback **image [\(32](#page-31-0))/Menu/Guide menu ([62\)](#page-61-0)**
- J **Image size indicator ([95](#page-94-1))**
- **Recording mode indicator ([109](#page-108-0))**
- L **Volume indicator ([95](#page-94-2))**
- M **Playback indicator ([95](#page-94-3))**
- **14** Image number/Number of **images recorded on disc**
- **15** Remaining disc space indicator
- P **Counter [\(95](#page-94-1))**
- Q **Playback image ([95](#page-94-1))**
- R **Playback bar ([95\)](#page-94-0)**
- S **Menu/Guide menu ([62](#page-61-0))**

Page numbers in parentheses indicate the location of additional important information.

# **Index**

# $\boldsymbol{\mathsf{A}}$

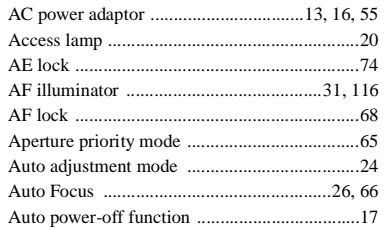

# $\frac{B}{B}$

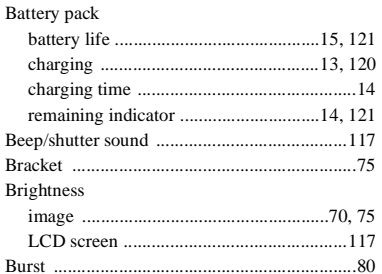

# $\frac{C}{C}$

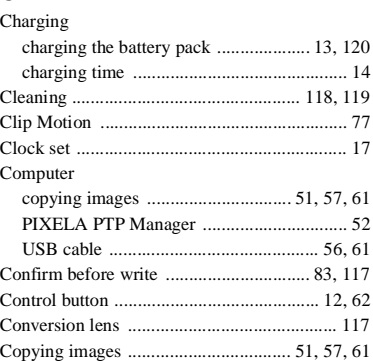

## D

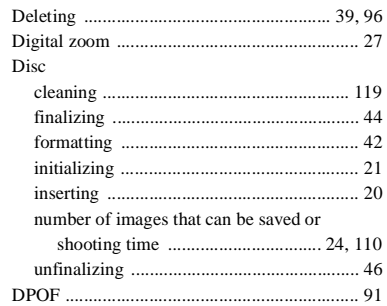

# $\mathsf E$

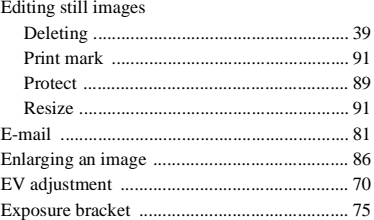

# $F$ <br>File

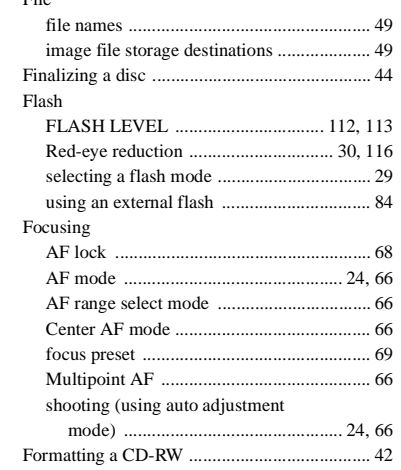

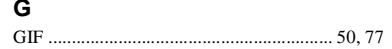

# $\mathbf H$

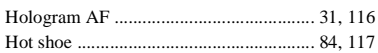

# $\mathbf{I}$

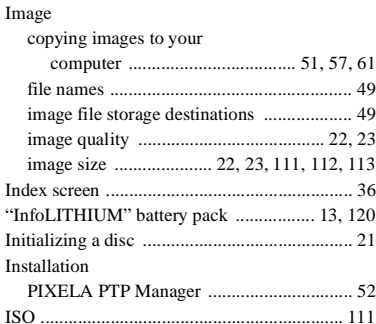

# J

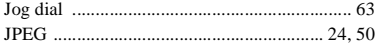

# $\mathbf{L}$

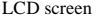

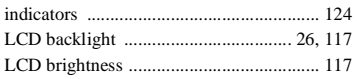

## M

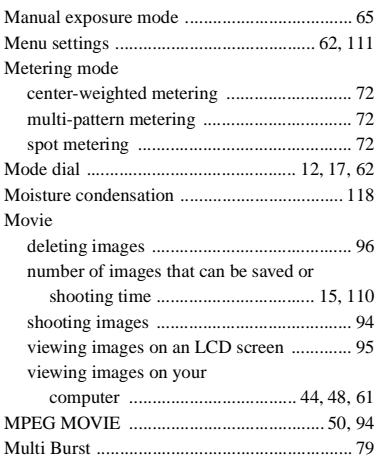

# $\boldsymbol{\mathsf{N}}$

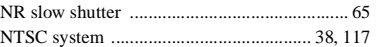

### P

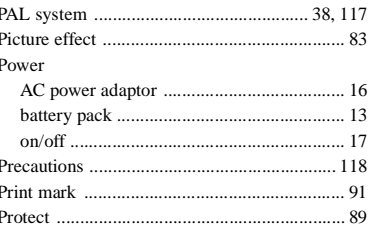

# Q

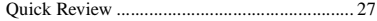

# $\mathsf{R}$

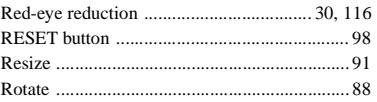

# $\mathbf{s}$

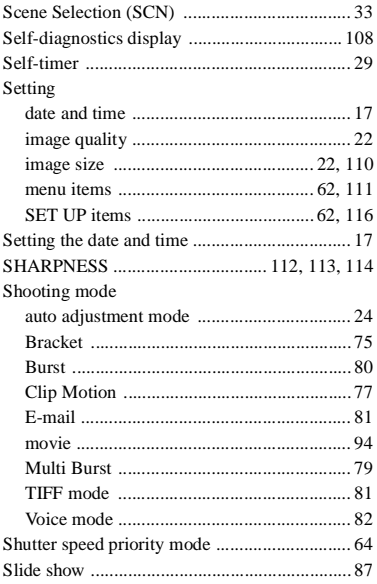

#### Still image shooting

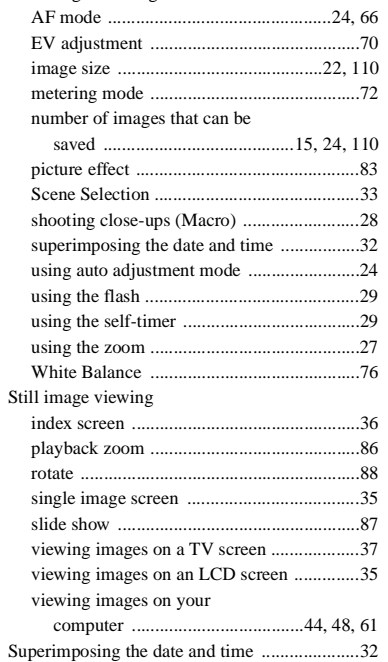

# **T**

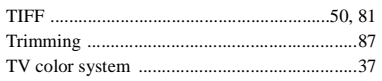

#### **U**

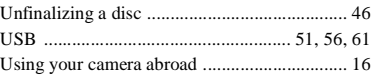

### **V**

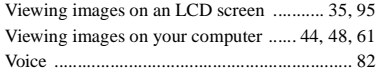

#### **W**

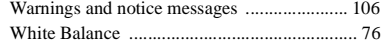

#### **Z** Zoom

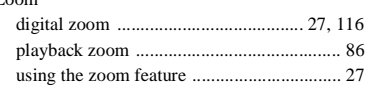

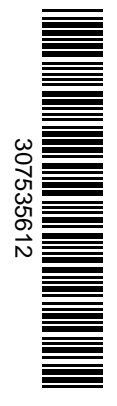

Printed on recycled paper using VOC (Volatile Organic Compound)-free vegetable oil based ink.

The Sony customer support web page URL is as follows: http://www.sony.net/ Sony Corporation Printed in Japan